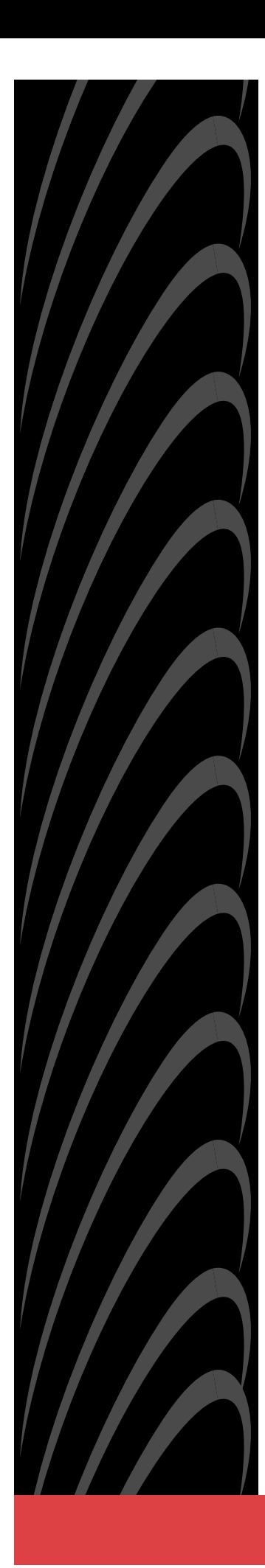

# **Hotwire**®**8784 TDM SDSL Termination Unit with DSX-1 Interface**

# **User's Guide**

**Document No. 8784-A2-GB20-30**

February 2001

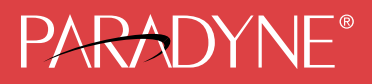

#### **Copyright © 2001 Paradyne Corporation. All rights reserved. Printed in U.S.A.**

#### **Notice**

This publication is protected by federal copyright law. No part of this publication may be copied or distributed, transmitted, transcribed, stored in a retrieval system, or translated into any human or computer language in any form or by any means, electronic, mechanical, magnetic, manual or otherwise, or disclosed to third parties without the express written permission of Paradyne Corporation, 8545 126th Ave. N., Largo, FL 33773.

Paradyne Corporation makes no representation or warranties with respect to the contents hereof and specifically disclaims any implied warranties of merchantability or fitness for a particular purpose. Further, Paradyne Corporation reserves the right to revise this publication and to make changes from time to time in the contents hereof without obligation of Paradyne Corporation to notify any person of such revision or changes.

Changes and enhancements to the product and to the information herein will be documented and issued as a new release to this manual.

#### **Warranty, Sales, Service, and Training Information**

Contact your local sales representative, service representative, or distributor directly for any help needed. For additional information concerning warranty, sales, service, repair, installation, documentation, training, distributor locations, or Paradyne worldwide office locations, use one of the following methods:

- $\blacksquare$  **Internet:** Visit the Paradyne World Wide Web site at **www.paradyne.com**. (Be sure to register your warranty at **www.paradyne.com/warranty**.)
- $\blacksquare$  **Telephone:** Call our automated system to receive current information by fax or to speak with a company representative.
	- Within the U.S.A., call 1-800-870-2221
	- Outside the U.S.A., call 1-727-530-2340

#### **Document Feedback**

We welcome your comments and suggestions about this document. Please mail them to Technical Publications, Paradyne Corporation, 8545 126th Ave. N., Largo, FL 33773, or send e-mail to **userdoc@paradyne.com**. Include the number and title of this document in your correspondence. Please include your name and phone number if you are willing to provide additional clarification.

#### **Trademarks**

ACCULINK, COMSPHERE, FrameSaver, Hotwire, MVL, NextEDGE, OpenLane, and Performance Wizard are registered trademarks of Paradyne Corporation. ReachDSL and TruePut are trademarks of Paradyne Corporation. All other products and services mentioned herein are the trademarks, service marks, registered trademarks, or registered service marks of their respective owners.

## **Important Safety Instructions !**

- 1. Read and follow all warning notices and instructions marked on the product or included in the manual.
- 2. Slots and openings in the cabinet are provided for ventilation. To ensure reliable operation of the product and to protect it from overheating, these slots and openings must not be blocked or covered.
- 3. Do not allow anything to rest on the power cord and do not locate the product where persons will walk on the power cord.
- 4. Do not attempt to install or service this product yourself, as opening or removing covers may expose you to dangerous high voltage points or other risks. Refer all installation and servicing to qualified service personnel.
- 5. General purpose cables are provided with this product. Special cables, which may be required by the regulatory inspection authority for the installation site, are the responsibility of the customer.
- 6. When installed in the final configuration, the product must comply with the applicable Safety Standards and regulatory requirements of the country in which it is installed. If necessary, consult with the appropriate regulatory agencies and inspection authorities to ensure compliance.
- 7. A rare phenomenon can create a voltage potential between the earth grounds of two or more buildings. If products installed in separate buildings are **interconnected**, the voltage potential may cause a hazardous condition. Consult a qualified electrical consultant to determine whether or not this phenomenon exists and, if necessary, implement corrective action prior to interconnecting the products.
- 8. In addition, if the equipment is to be used with telecommunications circuits, take the following precautions:
	- Never install telephone wiring during a lightning storm.
	- Never install telephone jacks in wet locations unless the jack is specifically designed for wet locations.
	- Never touch uninsulated telephone wires or terminals unless the telephone line has been disconnected at the network interface.
	- Use caution when installing or modifying telephone lines.
	- Avoid using a telephone (other than a cordless type) during an electrical storm. There may be a remote risk of electric shock from lightning.
	- Do not use the telephone to report a gas leak in the vicinity of the leak.

#### **EMI Notices**

## **UNITED STATES – EMI NOTICE: !**

**This equipment has been tested and found to comply with the limits for a Class A digital device, pursuant to Part 15 of the FCC rules. These limits are designed to provide reasonable protection against harmful interference when the equipment is operated in a commercial environment. This equipment generates, uses, and can radiate radio frequency energy and, if not installed and used in accordance with the instruction manual, may cause harmful interference to radio communications. Operation of this equipment in a residential area is likely to cause harmful interference in which case the user will be required to correct the interference at his own expense.**

**The authority to operate this equipment is conditioned by the requirements that no modifications will be made to the equipment unless the changes or modifications are expressly approved by Paradyne Corporation.**

## **CANADA – EMI NOTICE: !**

**This Class A digital apparatus meets all requirements of the Canadian interference-causing equipment regulations.**

**Cet appareil numérique de la classe A respecte toutes les exigences du règlement sur le matérial brouilleur du Canada.**

# **Contents**

## **[About This Guide](#page-8-0)**

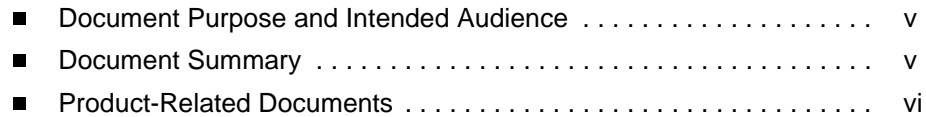

## **[1](#page-10-0) [About the Hotwire 8784 Termination Unit](#page-10-1)**

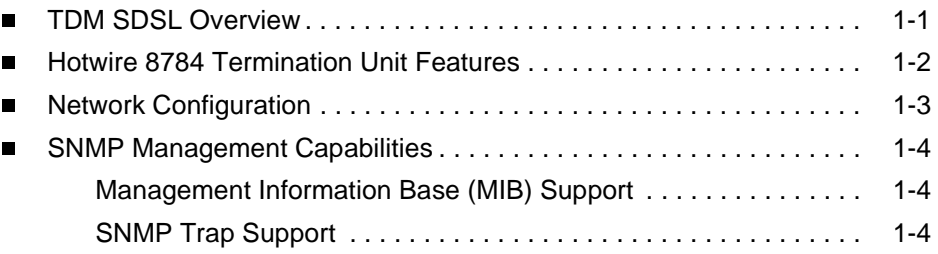

# **[2](#page-14-0) [Using the Asynchronous Terminal Interface](#page-14-1)**

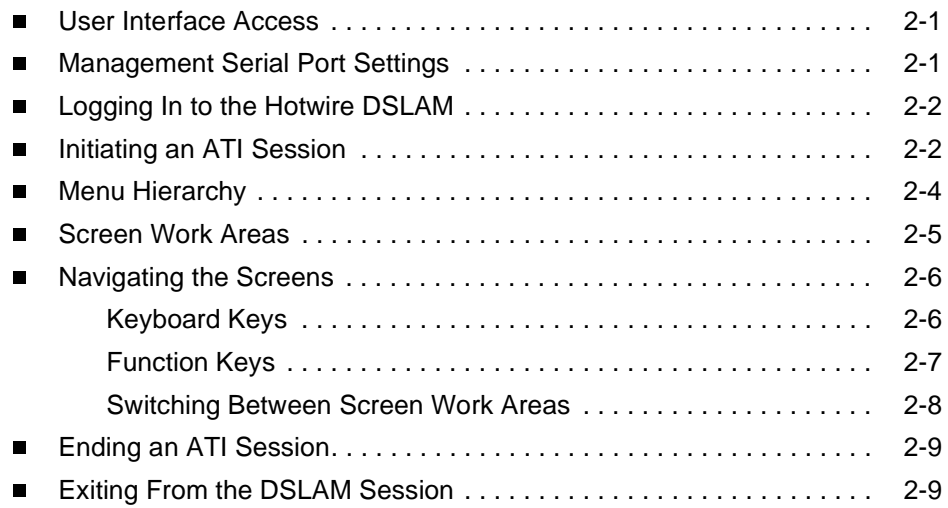

# **[3](#page-24-0) [Initial Startup and Configuration](#page-24-1)**

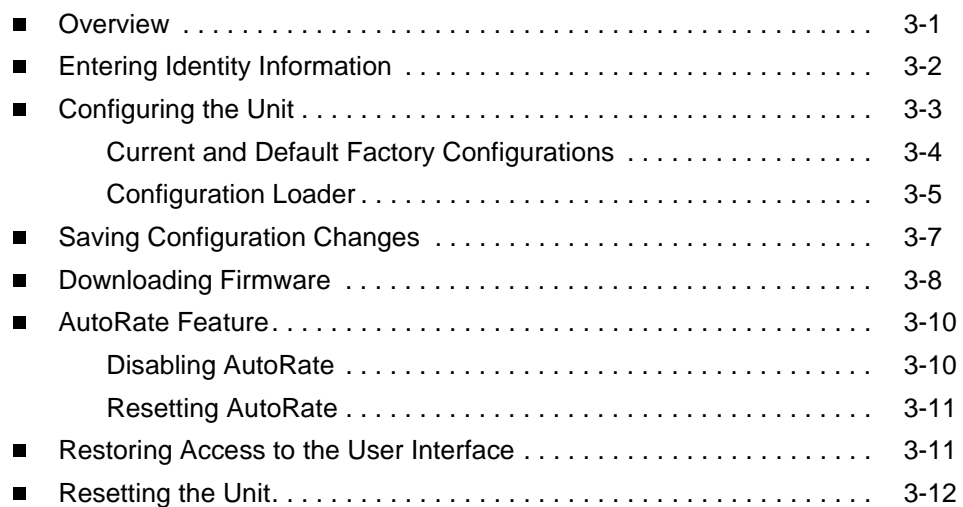

# **[4](#page-36-0) [Monitoring the Unit](#page-36-1)**

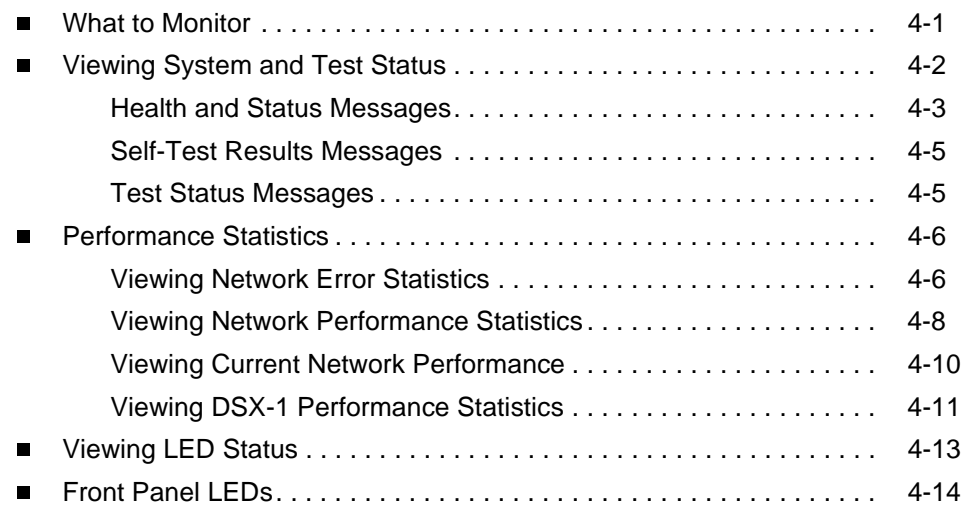

# **[5](#page-50-0) [Testing](#page-50-1)**

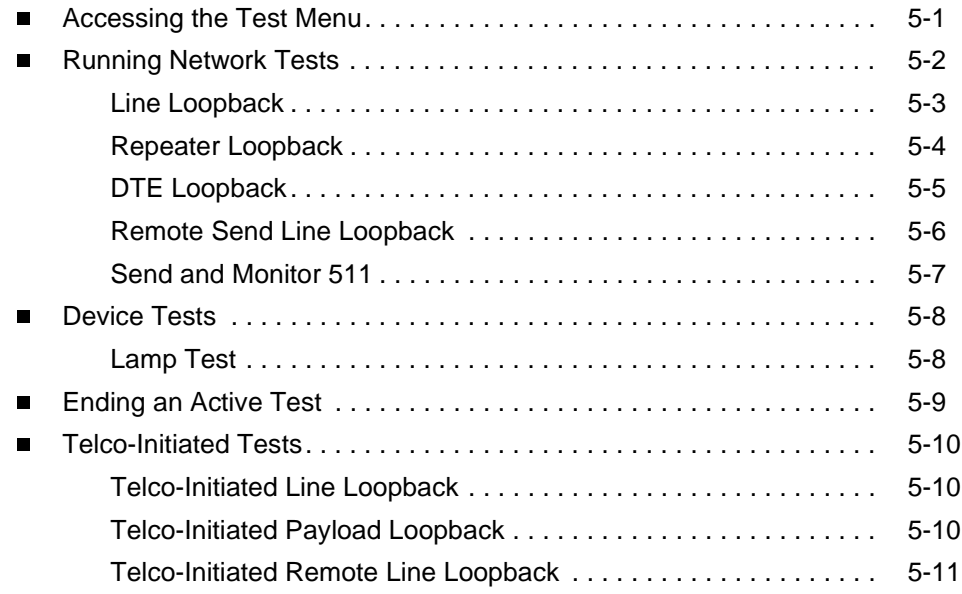

# **[6](#page-62-0) [Messages and Troubleshooting](#page-62-1)**

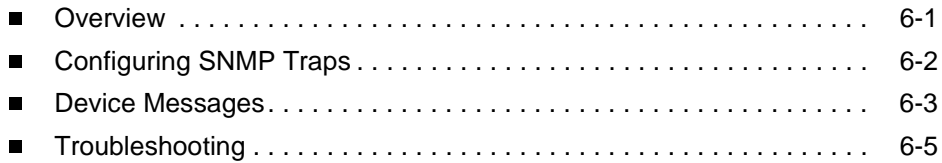

# **[7](#page-68-0) [Security](#page-68-1)**

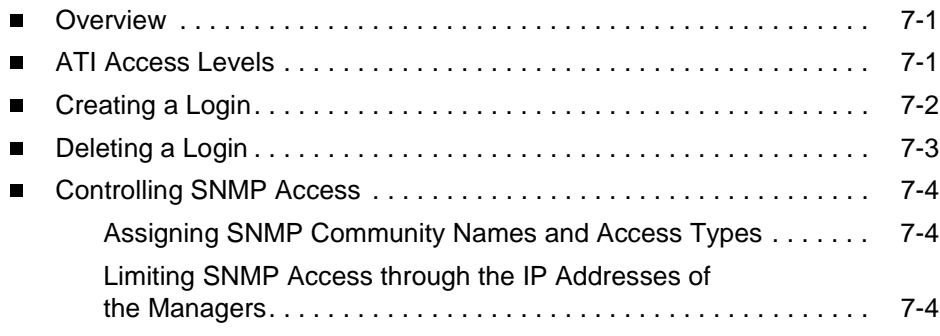

## **[8](#page-72-0) [IP Addressing](#page-72-1)**

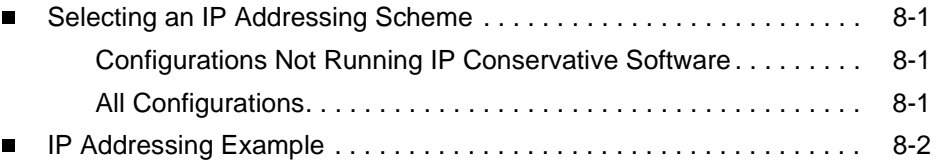

## **[A](#page-74-0) [Configuration Options](#page-74-1)**

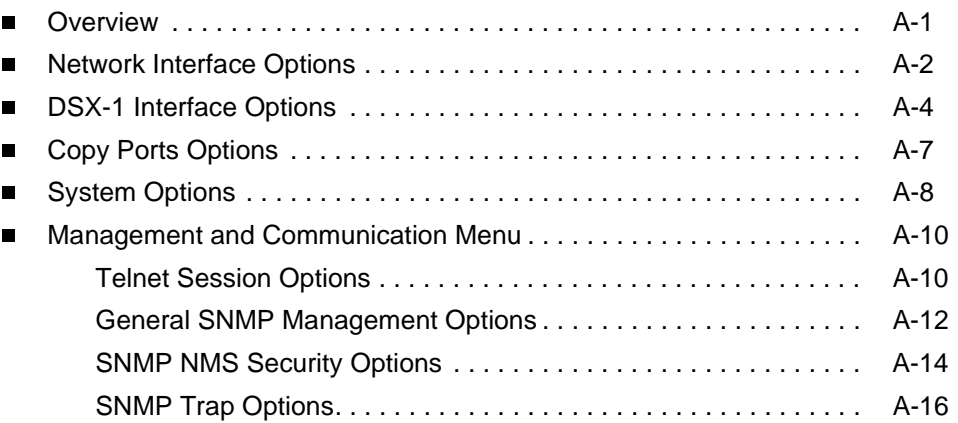

## **[B](#page-92-0) [Standards Compliance for SNMP Traps](#page-92-1)**

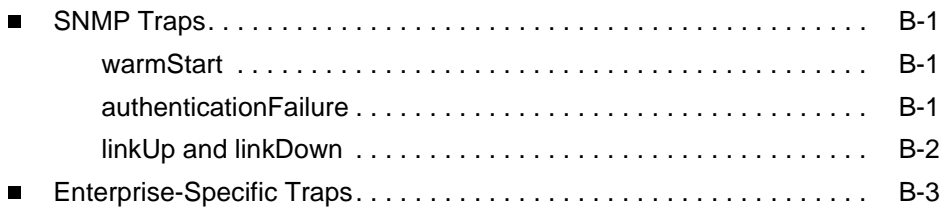

## **[C](#page-96-0) [Connector Pin Assignments](#page-96-1)**

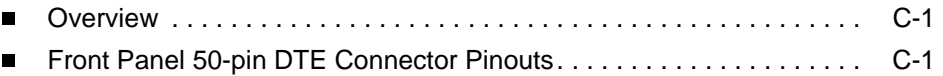

# **[D](#page-98-0) [Technical Specifications](#page-98-1)**

**[Glossary](#page-100-0)**

**[Index](#page-104-0)**

# <span id="page-8-0"></span>**About This Guide**

## <span id="page-8-1"></span>**Document Purpose and Intended Audience**

This guide contains information needed to set up, configure, and operate the 2-port Hotwire 8784 Time Division Multiplexer Symmetric Digital Subscriber Line (TDM SDSL) Termination Unit, and is intended for installers and operators.

## <span id="page-8-2"></span>**Document Summary**

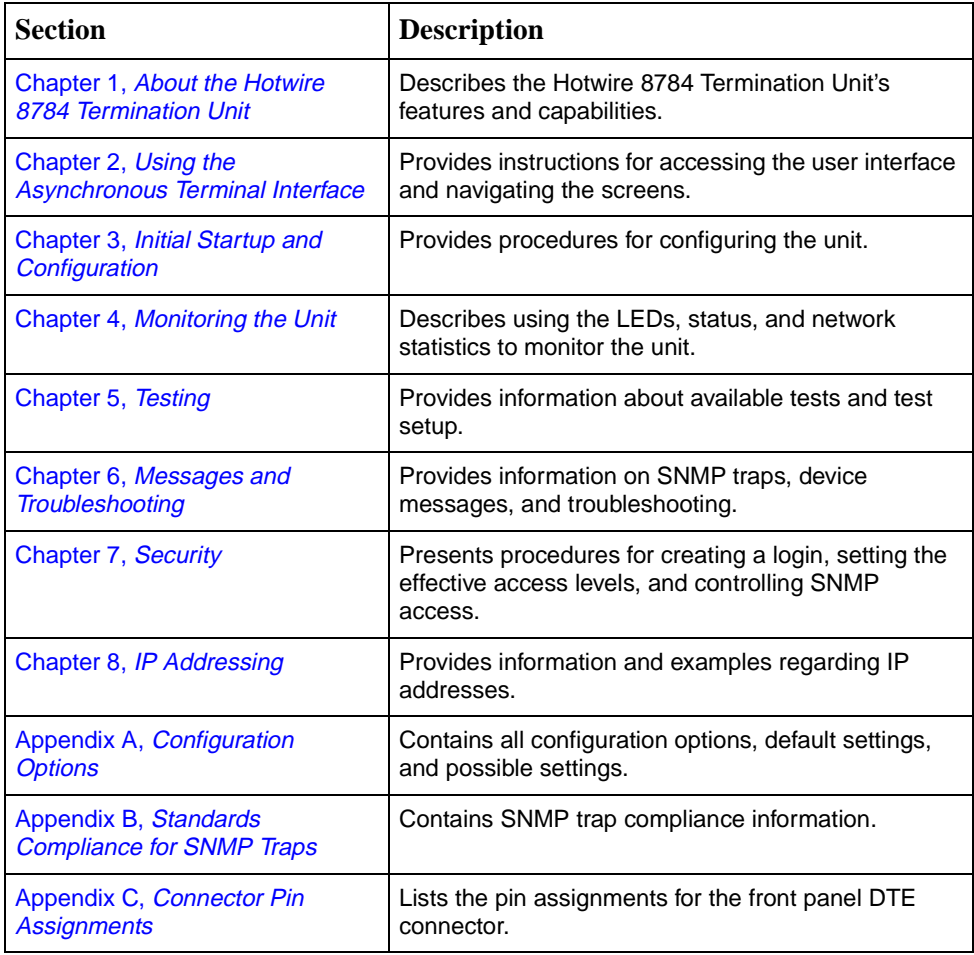

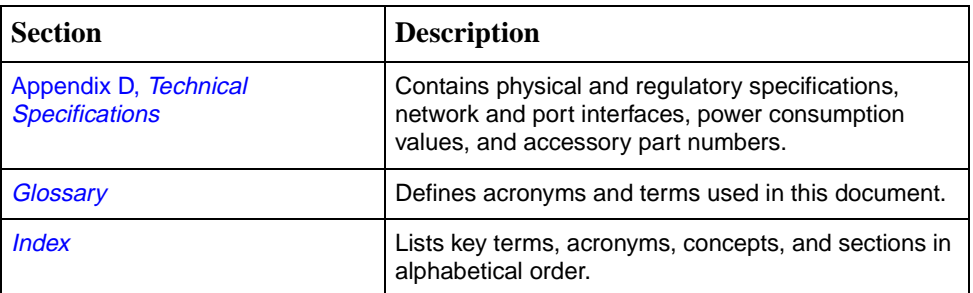

## <span id="page-9-0"></span>**Product-Related Documents**

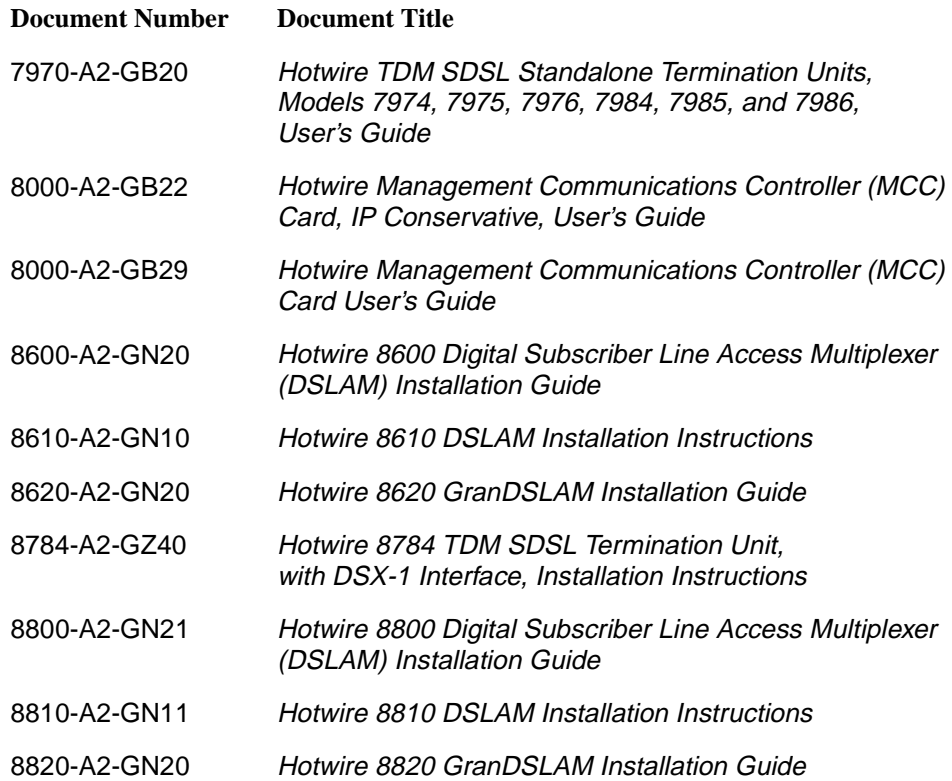

Contact your sales or service representative to order additional product documentation.

Paradyne documents are also available on the World Wide Web at **www.paradyne.com**. Select Library → Technical Manuals.

# <span id="page-10-3"></span><span id="page-10-1"></span>**About the Hotwire 8784 Termination Unit**

# <span id="page-10-0"></span>**1**

## <span id="page-10-2"></span>**TDM SDSL Overview**

Hotwire<sup>®</sup> Time Division Multiplexer Symmetric Digital Subscriber Line (TDM SDSL) products maximize customer service areas by varying the DSL line rate. This ensures symmetric DSL connectivity over a wide range of telephone line distances and transmission line qualities.

TDM SDSL termination units can transport data at full (1.544 Mbps) or fractional payload rates over a 4-wire, full-duplex circuit over varying distances based on the conditions of the 4-wire loop. Examples include support for router, multiplexer and PBX connections on 24 gauge (.5 mm) cable up to 21,000 feet (6.4 km).

The termination unit is equipped with an automatic configuration capability that reduces the installation process to a simple plug-and-play procedure. Simply connect the unit to the line and it automatically configures itself for the maximum data rate supported by the local loop. The unit can also be configured for fixed line speeds to achieve maximum distances.

## <span id="page-11-0"></span>**Hotwire 8784 Termination Unit Features**

The 2-port Hotwire 8784 TDM SDSL Termination Unit is a circuit board mounted in a Hotwire 8600 or 8800 Series Digital Subscriber Line Access Multiplexer (DSLAM) and used to transport signals at high speeds over a twisted-pair connection.

The Hotwire 8784 TDM SDSL Termination Unit offers these standard features:

- $\blacksquare$  **AutoRate Capability.** Provides automatic configuration of line speed and data rate upon connection.
- $\blacksquare$  **Embedded Operations Channel (EOC).** Provides remote management via SNMP or Telnet session capability over the SDSL network.
- **Asynchronous Terminal Interface (ATI).** Provides a menu-driven VT100-compatible terminal interface for configuring and managing the unit locally or remotely by Telnet session.
- $\blacksquare$  **Local Management.** Provides local management using the Management Communications Card (MCC) with a:
	- Terminal or PC via the Management Serial port of the DSLAM.
	- Network Management System (NMS) via the Management MCC port of the DSLAM.
	- NMS connection through the 10BaseT port.
- П **Remote Management.** Provides remote management:
	- Out-of-band, using an external modem through the Management Serial port of the DSLAM.
	- Telnet over the EOC.
	- Using SNMP or Telnet through the 10BaseT port or the Internal Management Channel (IMC).
- $\blacksquare$ **Alarm Indication.** Activates front panel LEDs.
- $\blacksquare$  **Diagnostics.** Provides the capability to diagnose device and network problems and perform tests, including digital loopbacks, pattern tests, and self-test.
- $\blacksquare$  **Device and Test Monitoring.** Provides the capability of tracking and evaluating the unit's operation, including health and status, and error-rate monitoring.

## <span id="page-12-0"></span>**Network Configuration**

[Figure 1-1, Sample CO-to-CP Configuration,](#page-12-1) shows a T1 network application using a Hotwire 8784 TDM SDSL Termination Unit for access concentration in a central office (CO). A frame relay switch and a router are connected to partner units through the termination unit, supporting a T1 host or router and frame relay encapsulated or unframed data.

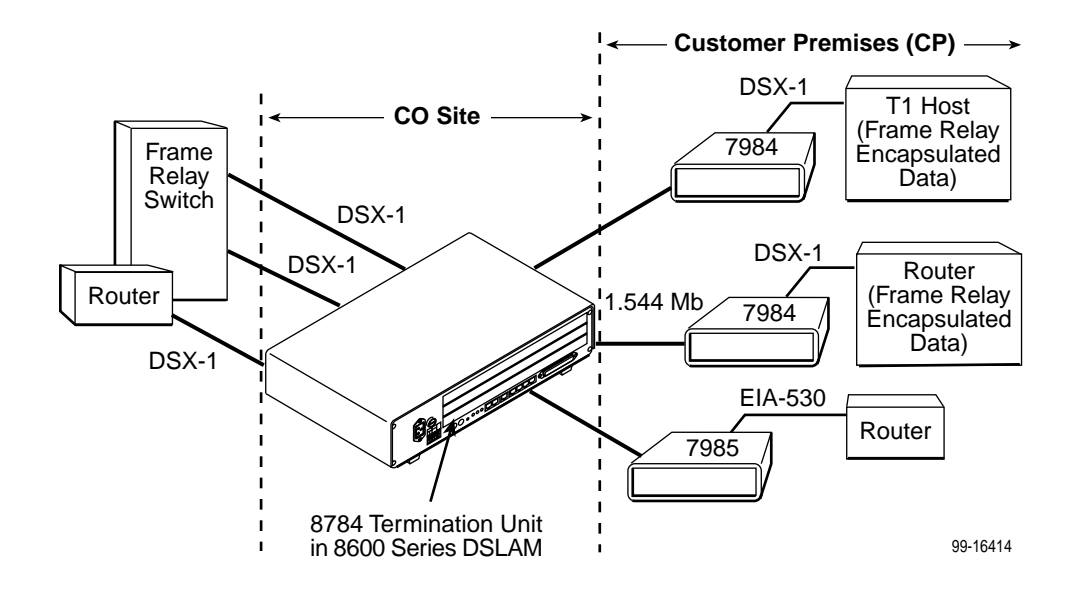

<span id="page-12-1"></span>**Figure 1-1. Sample CO-to-CP Configuration** 

[Figure 1-2, Sample Campus Configuration](#page-12-2), shows termination units used to distribute T1 lines over a campus.

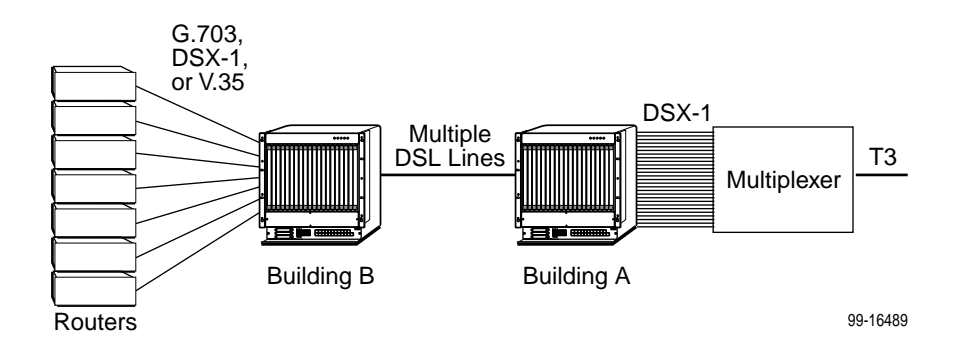

<span id="page-12-2"></span>**Figure 1-2. Sample Campus Configuration** 

## <span id="page-13-0"></span>**SNMP Management Capabilities**

The Hotwire 8784 Termination Unit supports SNMP Version 1, and can be managed by any industry-standard SNMP manager and accessed using SNMP by external SNMP managers.

#### <span id="page-13-1"></span>**Management Information Base (MIB) Support**

For a detailed description of supported MIBs, visit Paradyne's Web site at **www.paradyne.com**. The following MIBs are supported:

- $\blacksquare$  **MIB II (RFC 1213 and RFC 1573)** – Defines the general objects for use with a network management protocol in TCP/IP internets and provides general information about the unit. MIB II is backward-compatible with MIB I.
- $\blacksquare$  **DS1/E1 MIB (RFC 1406)** – Reports the performance status of the DSX-1 interface and supports the features found on the DSX-1 Performance Statistics screen.
- $\blacksquare$ **Paradyne Enterprise MIB** – Supports configuration, status, statistics, and tests.

Select Clear to reset a field to a null value.

#### <span id="page-13-2"></span>**SNMP Trap Support**

The Hotwire 8784 Termination Unit supports traps as defined in RFC 1215.

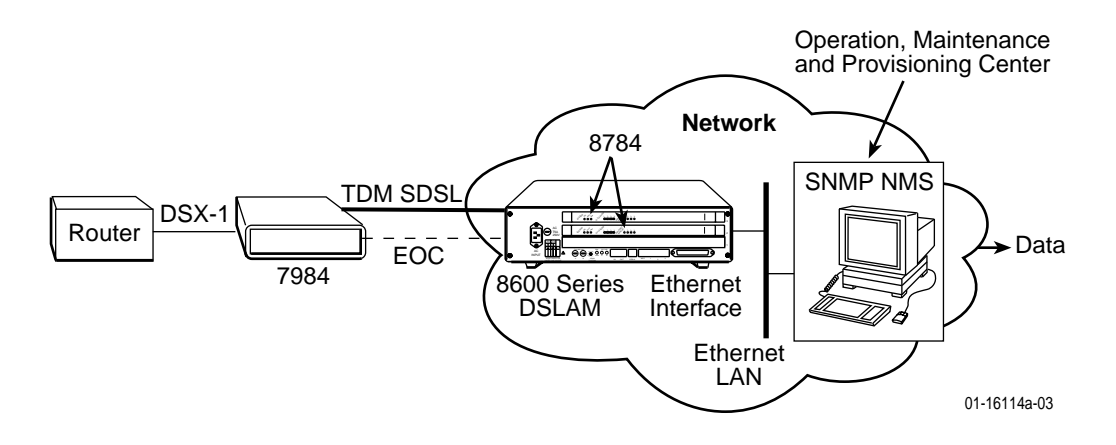

# <span id="page-14-4"></span><span id="page-14-1"></span>**Using the Asynchronous Terminal Interface**

# <span id="page-14-0"></span>**2**

## <span id="page-14-2"></span>**User Interface Access**

You can communicate with the asynchronous terminal interface (ATI) using one of the following methods:

- Direct connection through the Management Serial port of the DSLAM (locally or via an external modem).
- $\blacksquare$  Telnet session using a Network Management System (NMS) connected to a LAN/WAN port on the DSLAM.
- $\blacksquare$ Telnet session through the Embedded Operations Channel (EOC).

#### **NOTE:**

Only one ATI session can be active at a time, and another user's session cannot be forced to end. To automatically log out a user due to inactivity, enable the Inactivity Timeout option (see [Table A-5, Telnet Session Options, in](#page-84-0)  Appendix A, [Configuration Options](#page-84-0).

Security can limit ATI access several ways. To set up security or a login ID, refer to [Chapter 7,](#page-68-4) Security.

## <span id="page-14-3"></span>**Management Serial Port Settings**

Ensure that the device you connect communicates using these settings:

- $\blacksquare$ Data rate set to 9.6 kbps.
- $\blacksquare$ Character length set to 8.
- $\blacksquare$ Parity set to None.
- $\blacksquare$ Stop Bits set to 1.

Refer to the installation document for your DSLAM.

## <span id="page-15-0"></span>**Logging In to the Hotwire DSLAM**

You can log in to the Hotwire DSLAM system using either a local VT100-compatible terminal or a remote Telnet connection.

After you enter your user ID and password, the system displays the Hotwire Chassis Main Menu. See your Management Communications Controller (MCC) documentation for information about selecting the unit from the MCC card selection screen.

## <span id="page-15-1"></span>**Initiating an ATI Session**

The Main Menu screen is displayed unless a login ID and password is required or the ATI is already in use.

If the ATI is already in use, the message **connection refused** is sent to the terminal attempting Telnet access.

If security is enabled and Telnet is used to access the terminal unit directly (you did not log in through the MCC), the system prompts you for a login ID and password.

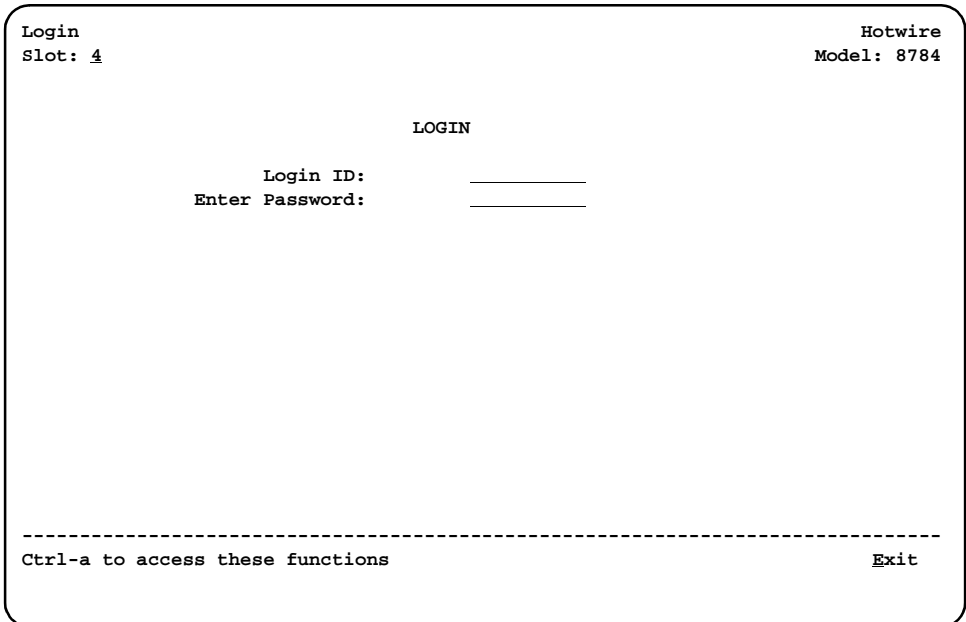

If you enter an invalid login ID and password three times, the Telnet session closes or the terminal connection returns to an idle state. Refer to [Chapter 7,](#page-68-4) Security.

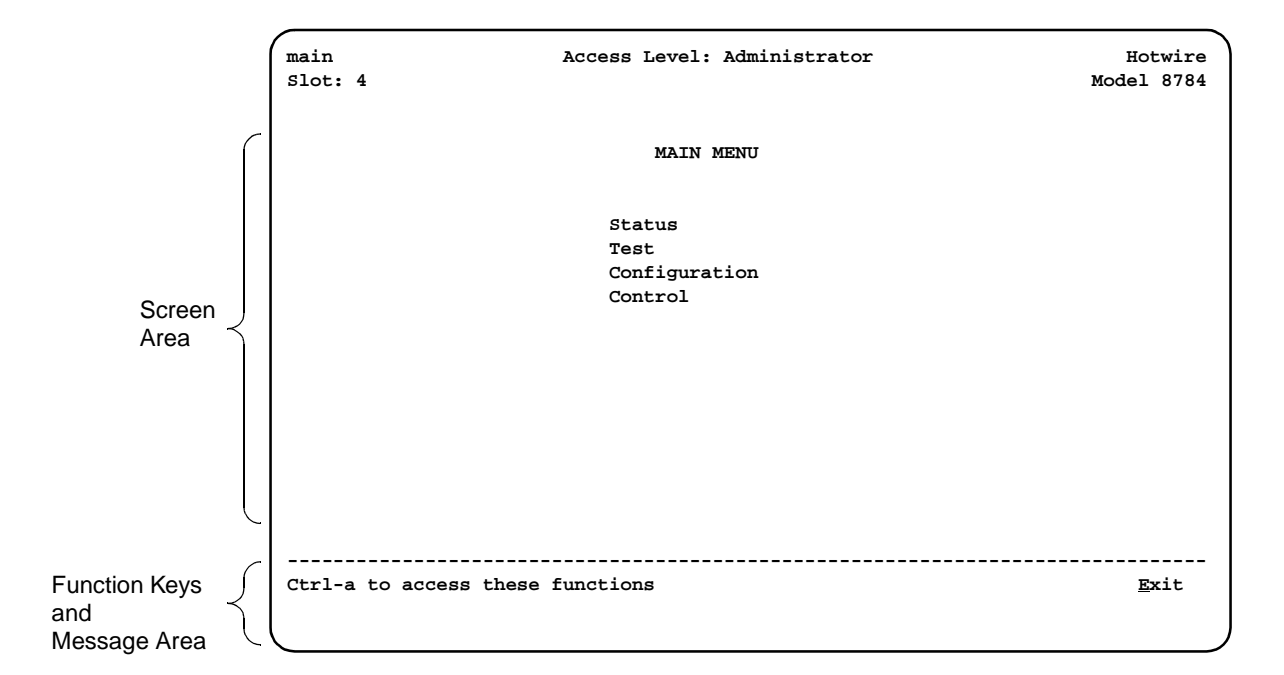

After you enter a valid login ID and password, the Main Menu appears.

The four branches of the Main Menu are as follows:

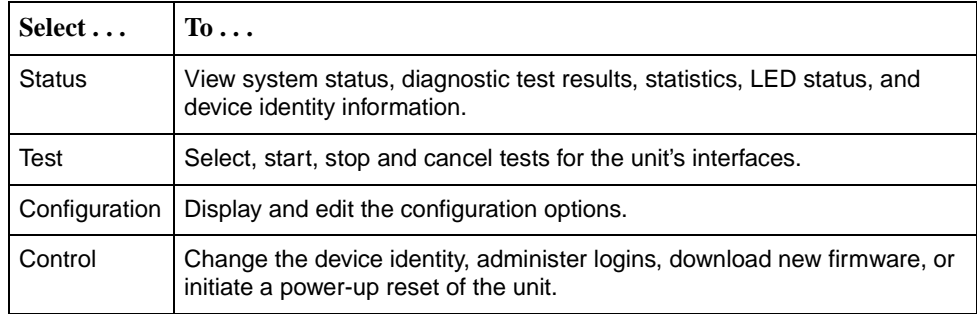

What appears on the screens depends on the:

- $\blacksquare$ **Current configuration** – How your unit is currently configured.
- $\blacksquare$ **Effective security access level - An access level that is typically set by the** system administrator for each interface and each user.
- $\blacksquare$ **Data selection criteria** – What you entered in previous screens.

## <span id="page-17-0"></span>**Menu Hierarchy**

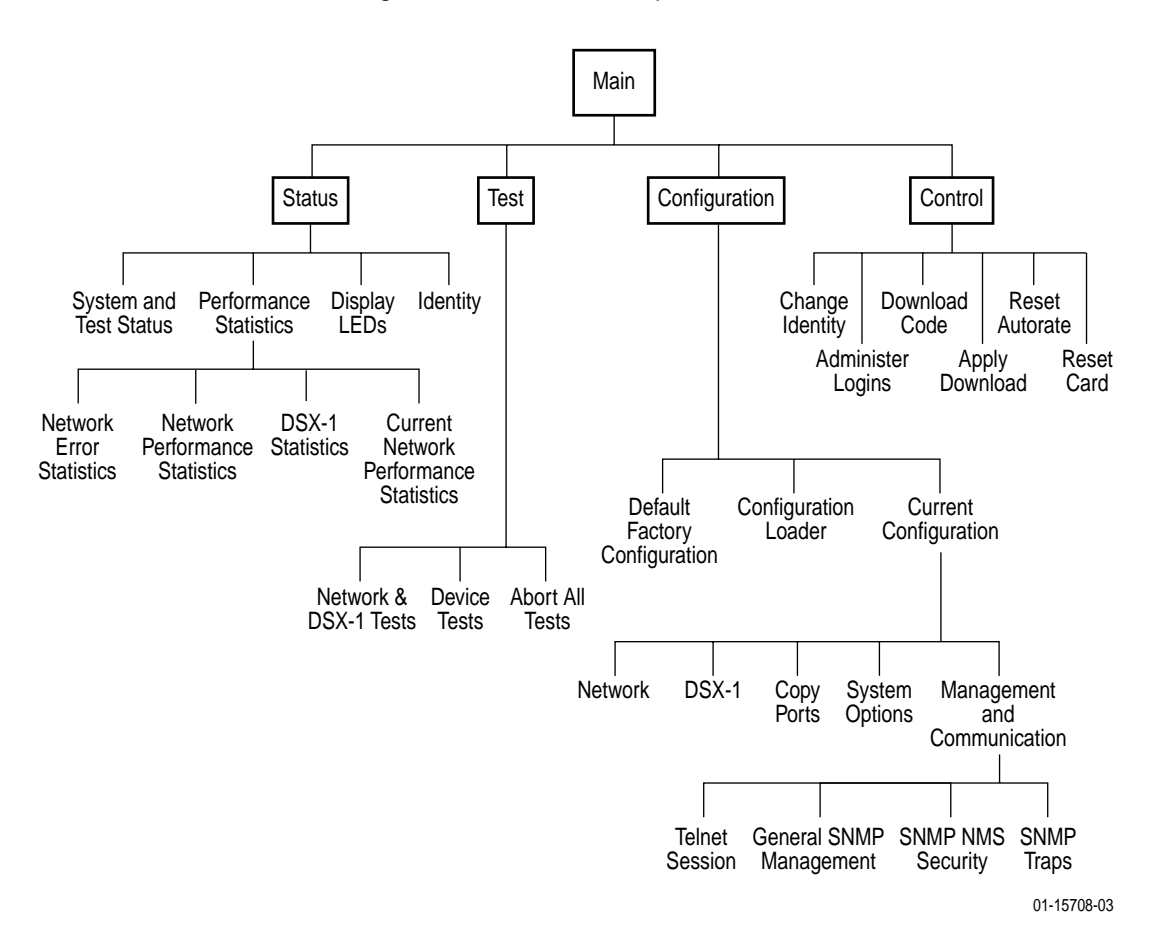

The following illustration shows the paths to the different ATI screens.

## <span id="page-18-0"></span>**Screen Work Areas**

There are two user work areas:

 $\blacksquare$ **Screen area** – This is the area above the dotted line that provides the menu path, menus, and input fields.

The menu path appears as the first line on the screen. In this manual, the menu path is presented as a menu selection sequence:

Main Menu→ Configuration → Current Configuration → Network

 $\blacksquare$  **Function key and message area** – This is the area below the dotted line that lists function keys specific to the screen, field value choices, and system messages.

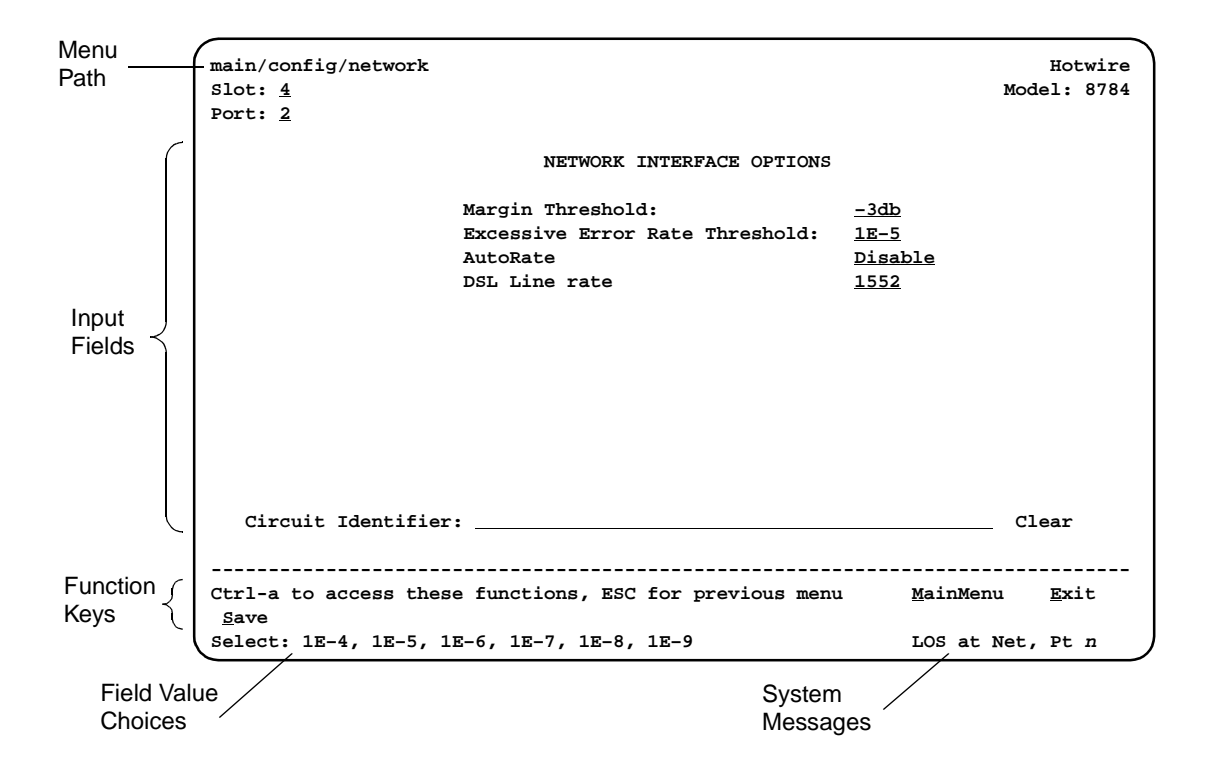

## <span id="page-19-0"></span>**Navigating the Screens**

You can navigate the screens by:

- $\blacksquare$ Using keyboard keys
- $\blacksquare$ Using function keys
- $\blacksquare$ Switching between the two screen areas

### <span id="page-19-1"></span>**Keyboard Keys**

Use the following keyboard keys to navigate within the screen.

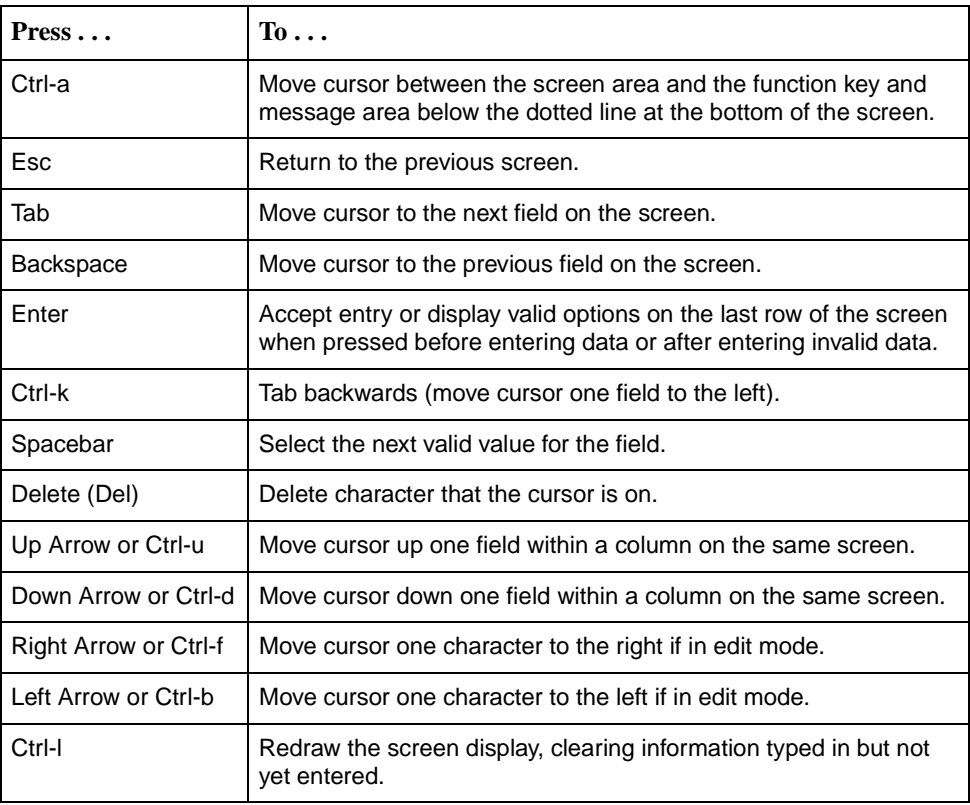

## **Procedure**

To make a menu or field selection:

- 1. Press the Tab or right arrow key to position the cursor on a menu or field selection. Each selection is highlighted as you press the key to move the cursor from position to position.
- 2. Press Enter. The selected menu or screen appears.
- 3. Continue Steps 1 and 2 until you reach the screen you want.

The current setting or value appears to the right of the field name. You can enter information into a selected field by:

- $\blacksquare$ Typing in the first letter(s) of a field value or command.
- $\blacksquare$  Switching from the screen area to the function key and message area below the dotted line, and selecting a function key.

If a field is blank and the Field Value Choices display valid selections, press the spacebar; the first valid value for the field will appear in the field. Continue pressing the spacebar to scroll through other valid values. Press Enter to select the value.

If a field is blank and the Field Values screen area displays valid selections, press the spacebar and the first valid value for the field will appear. Continue pressing the spacebar to scroll through other valid values.

#### <span id="page-20-0"></span>**Function Keys**

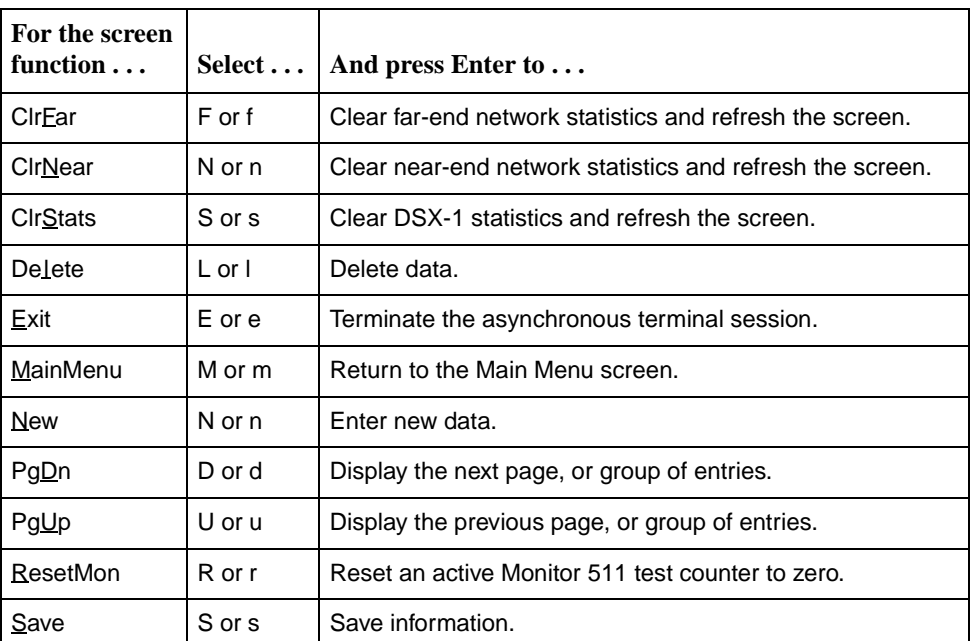

All screen function keys located below the dotted line operate the same way (upper- or lowercase) throughout the screens.

### <span id="page-21-0"></span>**Switching Between Screen Work Areas**

Select Ctrl-a to switch between the two screen areas.

#### **Procedure**

To access the screen function area below the dotted line:

- 1. Press Ctrl-a to switch from the screen area to the function keys.
- 2. Enter the designated (underlined) character for the function key or press the Tab key until you reach the desired function key.

Example: To save the current options, type **s** or **S** (Save).

- 3. Press Enter. The function is performed.
- 4. To return to the screen area above the dotted line, press Ctrl-a again.

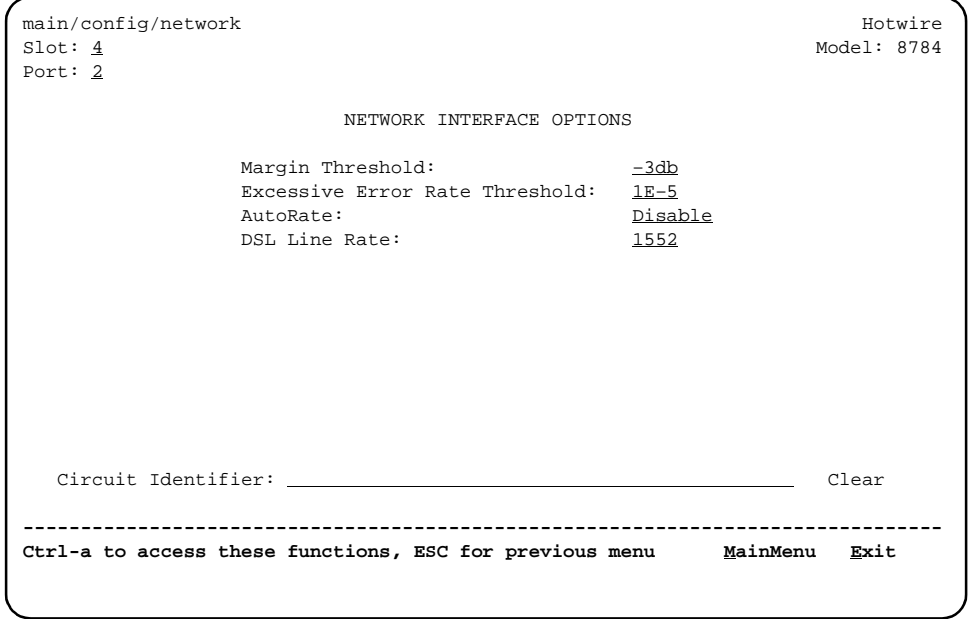

## <span id="page-22-0"></span>**Ending an ATI Session**

Use the Exit function key from any screen to terminate the session.

#### **Procedure**

To end a session with the asynchronous terminal interface:

- 1. Press Ctrl-a to go to the function keys.
- 2. Save changes if required. A confirmation message appears if you have made but not saved changes to your configuration.
- 3. Tab to Exit (or type **e** or **E**) and press Enter. If you have accessed the card through the MCC, the Hotwire Chassis Card Selection menu appears.

## <span id="page-22-1"></span>**Exiting From the DSLAM Session**

You can manually log out of the system or, after five minutes of inactivity, the system automatically logs out when the inactivity time-out option is enabled.

### **Procedure**

To manually exit from the Hotwire DSLAM system:

1. Return to the Hotwire Chassis Main Menu by selecting Exit from either the Hotwire – MCC menu or the Hotwire – DSL menu.

The Hotwire Card Selection menu appears.

2. Press Ctrl-z.

The Hotwire Chassis Main Menu appears.

3. From the Hotwire Chassis Main Menu, select Logout.

The system exits from the current login session on the Hotwire DSLAM.

# <span id="page-24-3"></span><span id="page-24-1"></span>**Initial Startup and Configuration**

# <span id="page-24-0"></span>**3**

## <span id="page-24-2"></span>**Overview**

This chapter provides instructions on how to access the unit for the first time, configure it, download firmware, disable or reset the AutoRate feature, restore access to the ATI, and reset the unit. These procedures include:

- $\blacksquare$ [Entering Identity Information](#page-25-0) on page 3-2
- $\blacksquare$ **[Configuring the Unit](#page-26-0) on page 3-3** 
	- [Current and Default Factory Configurations](#page-27-0) on page 3-4
	- [Configuration Loader](#page-28-0) on page 3-5
- $\blacksquare$ [Saving Configuration Changes](#page-30-0) on page 3-7
- $\blacksquare$ **[Downloading Firmware](#page-31-0) on page 3-8**
- AutoRate Feature [on page 3-10](#page-33-0)
	- [Disabling AutoRate](#page-33-1) on page 3-10
	- [Resetting AutoRate](#page-34-0) on page 3-11
- П [Restoring Access to the User Interface](#page-34-1) on page 3-11
- $\blacksquare$ [Resetting the Unit](#page-35-0) on page 3-12

## <span id="page-25-0"></span>**Entering Identity Information**

After accessing the unit for the first time, use the Change Identity screen to determine SNMP administrative system information that will be displayed on the Identity screen.

To access the Identity screen, follow this menu selection sequence:

Main Menu→ Control→ Change Identity

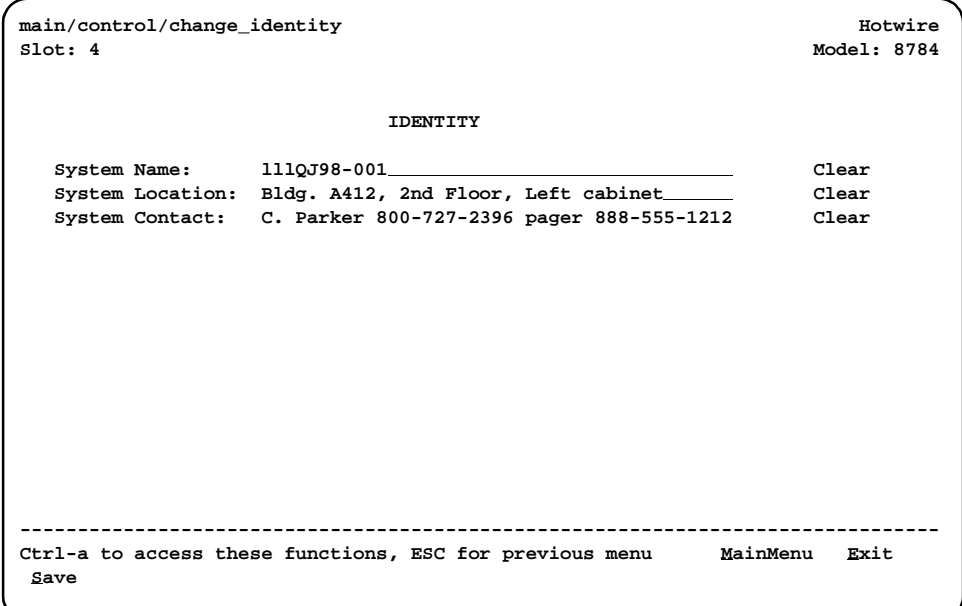

The three System entry fields are alphanumeric and provide up to 128 characters per field. The SNMP System entry fields are:

- $\blacksquare$ **System Name:** The general SNMP system name.
- $\blacksquare$ **System Location:** The physical location of the SNMP-managed device.
- $\blacksquare$  **System Contact:** Identification information, such as contact name, phone number, or mailing address.

Valid entry values are any printable ASCII character. ASCII printable characters include:

- $\blacksquare$ Numeric 0–9
- $\blacksquare$ Upper- or lowercase A–Z
- $\blacksquare$ Space
- $\blacksquare$ All ASCII symbols except the caret (^)

Select Clear to reset a field to a null value.

#### **Procedure**

To change Identity information:

- 1. Position the cursor in the System Name field. Enter a name unique in your network to identify the SNMP managed node (or unit).
- 2. Position the cursor in the System Location field. Enter the physical location of the unit.
- 3. Position the cursor in the System Contact field. Enter the name and contact information for the person responsible for the unit.
- 4. Press Ctrl-a to switch to the function key and message key area below the dotted line.
- 5. Select Save and press Enter.

## <span id="page-26-0"></span>**Configuring the Unit**

Configuration option settings determine how the termination unit operates. Use the Configuration menus to select, display, or change configuration option settings.

The unit is shipped with factory settings that match the options and settings in the Default Factory Configuration area.

To display configuration options, follow this menu selection sequence:

Main Menu→Configuration (Load Configuration From)

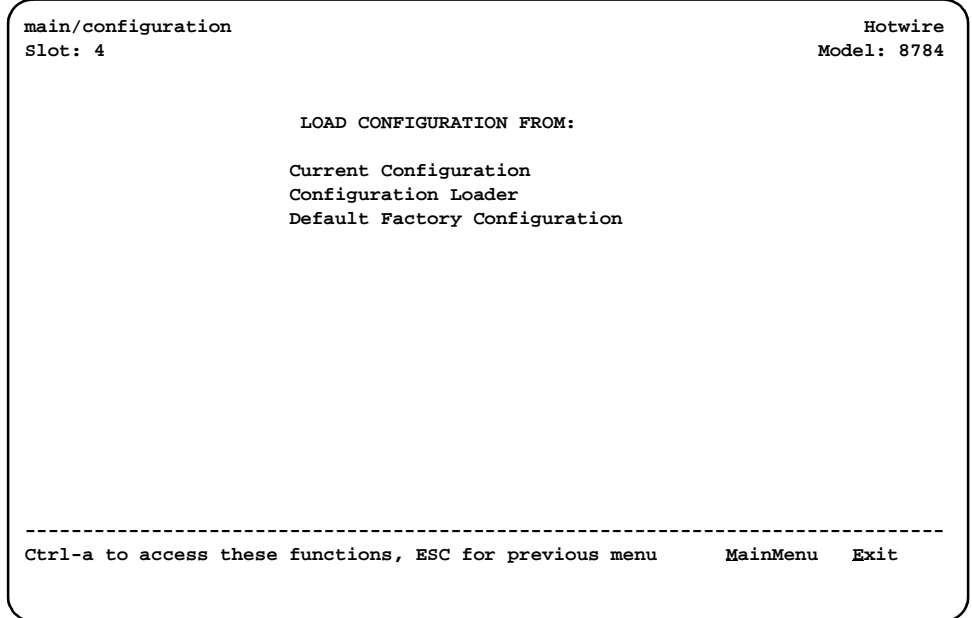

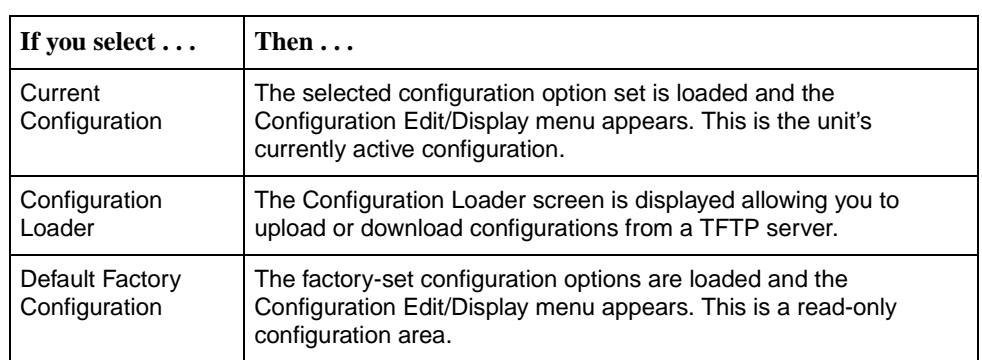

Make a selection by placing the cursor at your choice and pressing Enter.

### <span id="page-27-0"></span>**Current and Default Factory Configurations**

The Configuration Edit/Display screen appears when the current or default configuration is loaded. To access the Configuration Edit/Display screen, follow this menu selection sequence:

Main Menu→ Configuration → Current Configuration

 $-$  or  $-$ 

Main Menu→Configuration →Default Factory Configuration

```
main/config/edit Hotwire
Slot: 4 Model: 8784
                     CONFIGURATION EDIT/DISPLAY
                        Network
                        DSX-1
                        Copy Ports
                        System Options
                        Management and Communication
                         -------------------------------------------------------------------------------
Ctrl-a to access these functions, ESC for previous menu MainMenu Exit
 Save
```
Load Default Factory Configuration to reset the unit's configuration to its original factory-set configuration to restore access to the ATI when the unit has been misconfigured.

In the menu selection sequences contained in this manual, Current Configuration is assumed and shown.

See Appendix A, Configuration Options, for a list and explanation of the configuration options available.

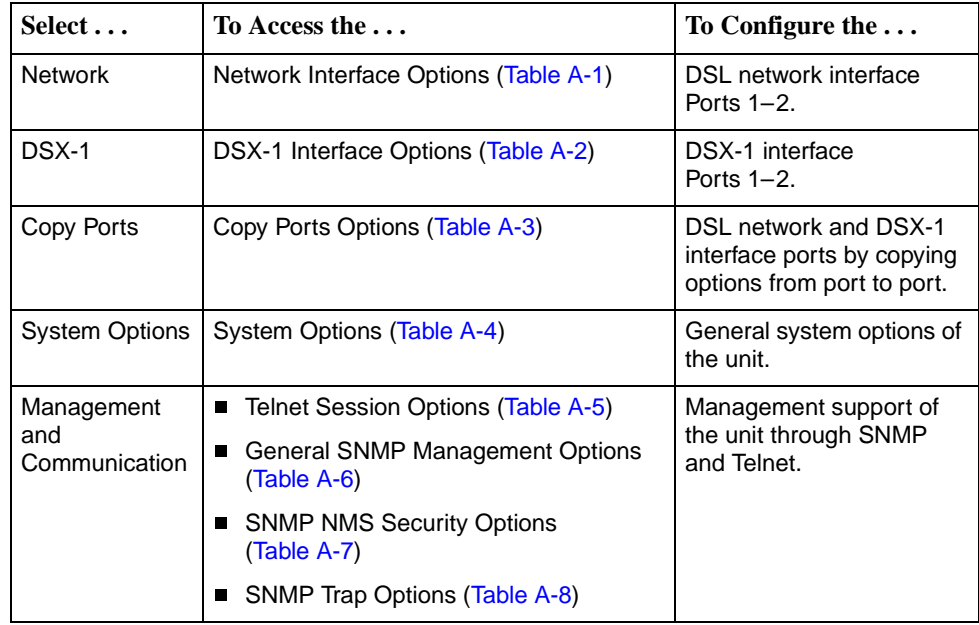

### <span id="page-28-0"></span>**Configuration Loader**

The Configuration Loader screen allows you to upload configurations to and download configurations from a TFTP server. To access the Configuration Loader screen, follow this menu selection sequence:

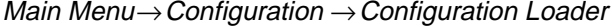

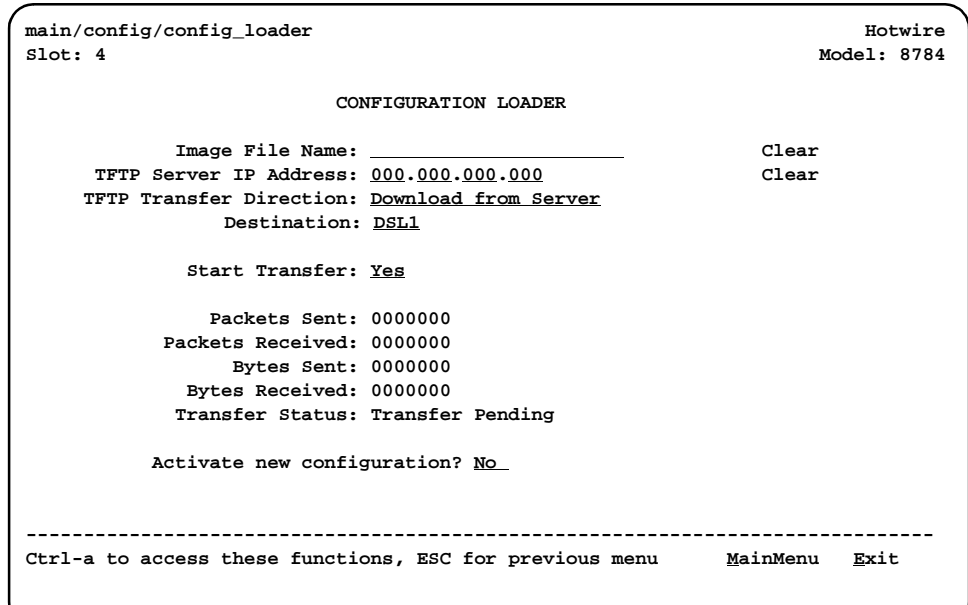

### **Procedure**

To upload or download a configuration:

1. Position the cursor in the Image File Name field. Type the name of the file to be downloaded, or the name to be used for the file to be uploaded.

The file name may be a regular path name expression of directory names separated by a forward slash (/) ending with the file name. The total path name length can be up to 128 characters.

- **DOS machine:** If the TFTP server is hosted by a DOS machine, then directory and filenames must consist of eight or less characters with an optional suffix of up to three characters. The system will automatically upload the configuration file and create directories and filenames as needed.
- **UNIX machine:** If your server is hosted by a UNIX machine, the configuration file you name must already exist. It will not be created on the UNIX system by the TFTP server. It is critical that you work with your system administrator to plan the naming conventions for directories, filenames, and permissions so that anyone using the system has read and write permissions.
- 2. Position the cursor in the TFTP Server IP Address field. Enter the TFTP server IP address.

The first three digits of the IP address cannot be 000 or greater than 223.

- 3. Position the cursor in the TFTP Transfer Direction field. Use the spacebar to select Download from Server or Upload to Server.
- 4. Position the cursor in the Destination field. Use the spacebar to select a network destination for the TFTP server. Select DSL if the TFTP server destination is the DSL link port or IMC (in-band management channel) if the TFTP destination is the Management port of the MCC.
- 5. Position the cursor at the Start Transfer field. Use the spacebar to select Yes. Press Enter.

When the data transfer is complete, the Transfer Status field changes to **Completed successfully**.

6. Position the cursor at the **Activate new configuration?** prompt and select Yes to activate a new downloaded configuration. Press Enter.

#### **NOTE:**

The following option settings are not changed:

- DSL Mode and Telnet Session configuration options
- Peer IP address

You must change these settings with the appropriate configuration menus after the new configuration is activated. See [Table A-1, Network Interface](#page-75-1)  [Options,](#page-75-1) [Table A-4, System Options](#page-82-0), and [Table A-5, Telnet Session](#page-84-0)  [Options, in Appendix A,](#page-84-0) Configuration Options.

## <span id="page-30-0"></span>**Saving Configuration Changes**

When changes are made to the configuration options through the Configuration Edit/Display menu, the changes must be saved to take effect. Use the Save function key to go to the Save Configuration screen.

```
main/config/saveprompt Hotwire
Slot: 4 Model: 8784
                         SAVE CONFIGURATION
                         Save Changes? No 
                            WARNING:
               An answer of "yes" will cause the system
               to reset as if it had been powered off and on!
-------------------------------------------------------------------------------
Ctrl-a to access these functions, ESC for previous menu MainMenu Exit
Command Complete
```
#### **Procedure**

To save configuration options changes:

- 1. Press Ctrl-a to switch to the function keys area below the dotted line.
- 2. Select Save and press Enter.

If the Telnet Session configuration option is changed, a message displays on the Save Configuration screen warning that an answer of Yes will cause the Telnet session to disconnect. Do not answer Yes unless you are prepared to disconnect.

If the DSL Mode configuration option is changed, the Save Configuration screen bears the warning that an answer of Yes will cause the system to reset. Do not answer Yes unless you are prepared to reset the unit.

#### **NOTE:**

When Exit is selected before Save, or Save has been selected from any Configuration/Edit menu, a Save Configuration screen appears that requires a Yes or No response. If you select:

- Yes, the configuration is saved.
- No, the Main Menu reappears and changes are not saved.

## <span id="page-31-0"></span>**Downloading Firmware**

The Download Code screen allows you to download firmware from a TFTP server. To access the Download Code screen, follow this menu selection sequence:

Main Menu→Control →Download Code

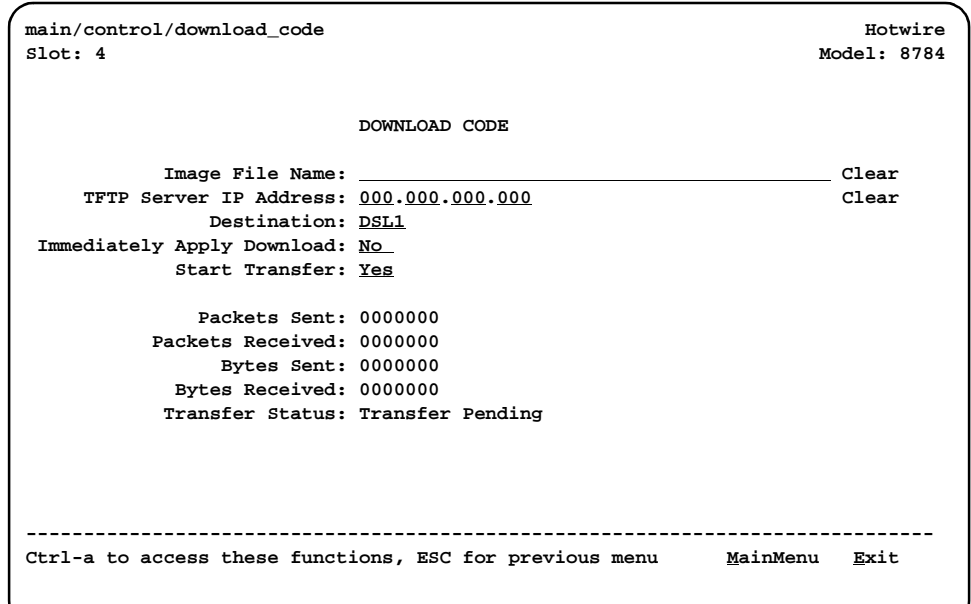

### **Procedure**

To download firmware:

1. Position the cursor in the Image File Name field. Type the name of the file to be downloaded.

The file name may be a regular path name expression of directory names separated by a forward slash (/) ending with the file name. The total path name length can be up to 128 characters.

2. Position the cursor in the TFTP Server IP Address field. Enter the TFTP server IP address.

The first three digits of the IP address cannot be 000 or greater than 223.

- 3. Position the cursor in the Destination field. Use the spacebar to select a network destination for the TFTP server.
- 4. Position the cursor in the Immediately Apply Download field. If you would like the download to be effective immediately, select **Yes**.

5. Position the cursor at the Start Transfer field. Use the spacebar to select Yes. Press Enter.

When the data transfer is complete:

- If you selected Yes in Step 4, the unit is reset.
- If you selected No, the Transfer Status field changes to **Completed successfully**.

If you specified **No** (the default) in the Immediately Apply Download field in Step 4, you must now apply the download.

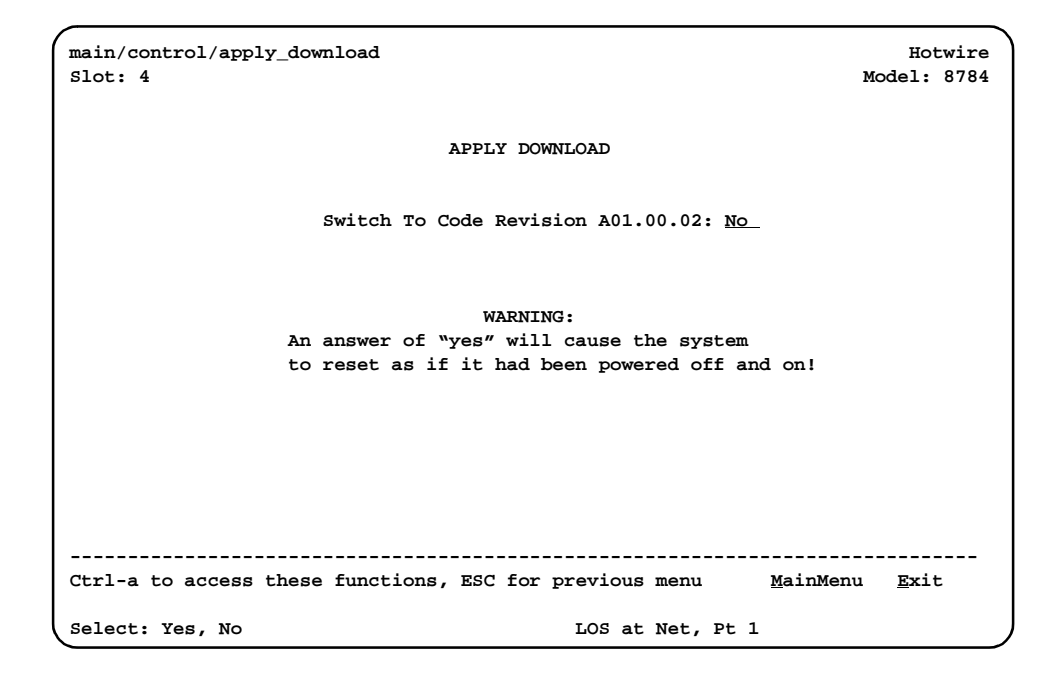

#### **Procedure**

To apply the downloaded firmware:

- 1. Press the Escape key to return to the Control menu. Select Apply Download.
- 2. On the Apply Download screen, type **Yes** to reset the card and activate the code.

Selecting Yes causes the termination unit to reset.

#### **NOTE:**

The termination unit has two flash memory banks to hold executable firmware. You can switch between these two firmware versions by applying the firmware listed on the Apply Download screen.

## <span id="page-33-0"></span>**AutoRate Feature**

The AutoRate feature is designed to find the best rate possible for your DSL loop conditions. After the DSL loop is up, configure the unit for a fixed rate. AutoRate can be enabled or disabled from the Network Interface Options screen and reset from the Control menu.

#### <span id="page-33-1"></span>**Disabling AutoRate**

The AutoRate function is controlled from the Network Interface Options screen and allows you to enable or disable AutoRate. The AutoRate option is only available if the unit is configured as an LTU.

To access the Network Interface screen, follow this menu selection sequence:

Main Menu→ Configuration→ Current Configuration → Network

```
main/config/network Hotwire
Slot: 4 Model: 8784
Port: 1
                 NETWORK INTERFACE OPTIONS
            Margin Threshold: -3db
             Excessive Error Rate Threshold: 1E–5
            AutoRate Disable
             DSL Line Rate 1552
  Circuit Identifier: Clear
--------------------------------------------------------------------------------
Ctrl-a to access these functions, ESC for previous menu MainMenu Exit
 Save
```
The AutoRate option defaults to Enable.

#### **Procedure**

To disable AutoRate:

1. Position the cursor in the AutoRate field and press the spacebar.

The AutoRate field toggles to Disable and the DSL Line Rate field appears.

2. Enter a DSL Line Rate and press Enter.

#### <span id="page-34-0"></span>**Resetting AutoRate**

The Reset AutoRate function on the Control menu causes the unit to repeat the AutoRate sequence. The unit attempts to establish the DSL link at the highest rate (or the value of DSL Line Rate, which represents the AutoRate ceiling when AutoRate is enabled). If the link fails, the next lower rate is tried until the link is established.

To access the Reset AutoRate screen, follow this menu selection sequence:

Main Menu→Control→Reset AutoRate

## <span id="page-34-1"></span>**Restoring Access to the User Interface**

Improper configuration of the unit could render the user interface inaccessible. If this occurs, access can be restored using the MCC.

#### **Procedure**

To reset the DSL Card:

- 1. Select Configuration→DSL Cards → Reset Slot.
- 2. Enter **DSL**nn, where nn is the slot number for the DSL card you wish to reset.
- 3. Enter **Reset**.
- 4. Enter **Y** if you want to clear NVRAM also, otherwise enter **N**.

Entering **Y** restores the Default Factory Configuration.

5. Enter **Y** at the prompt to confirm.

#### **NOTE:**

When you enter **Y**, all data connectivity is interrupted.

You can also restore access to the user interface by reloading the Default Factory Configuration options using the unit's menus.

#### **Procedure**

To restore access to the ATI using the unit's menus:

Main Menu→Configuration→Default Factory Configuration

## <span id="page-35-0"></span>**Resetting the Unit**

If the user interface is functional and you would like to reset the unit without removing it from the DSLAM, you can reset the unit from the Control menu.

## **Procedure**

To reset the unit from the Control menu:

1. Follow this menu selection sequence:

Main Menu→Control→Reset Device

The message **Are you sure?** appears.

2. Enter **Yes**.
# **Monitoring the Unit**

# **4**

# **What to Monitor**

This chapter presents information on how to access and monitor unit status and performance statistics on the network. The following sections describe how you can monitor unit operations:

- $\blacksquare$ **[Viewing System and Test Status](#page-37-0) on page 4-2** 
	- [Health and Status Messages](#page-38-0) on page 4-3
	- [Self-Test Results Messages](#page-40-0) on page 4-5
	- [Test Status Messages](#page-40-1) on page 4-5
- $\blacksquare$ **[Performance Statistics](#page-41-0) on page 4-6** 
	- [Viewing Network Error Statistics](#page-41-1) on page 4-6
	- [Viewing Network Performance Statistics](#page-43-0) on page 4-8
	- [Viewing Current Network Performance](#page-45-0) on page 4-10
	- [Viewing DSX-1 Performance Statistics](#page-46-0) on page 4-11
- П [Viewing LED Status](#page-48-0) on page 4-13
- $\blacksquare$ Front Panel LEDs [on page 4-14](#page-49-0)

# <span id="page-37-0"></span>**Viewing System and Test Status**

To view System and Test Status information, follow this menu selection sequence:

Main Menu→Status→System and Test Status

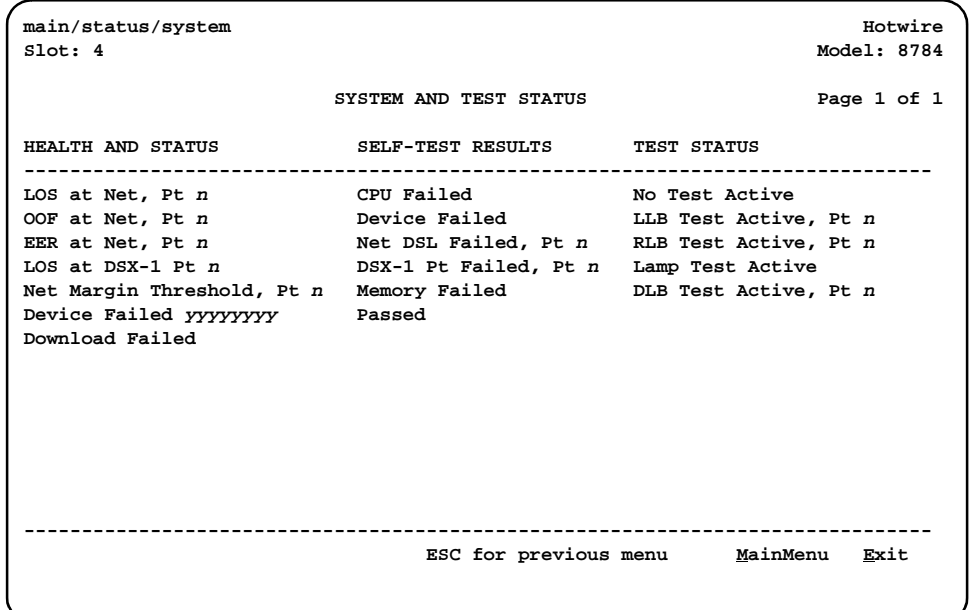

The System and Test Status screen has three sections:

- $\blacksquare$  **Health and Status** – Displays messages in priority order (highest to lowest). Refer to [Table 4-1, Health and Status Messages](#page-38-1).
- $\blacksquare$  **Self-Test Results** – Results of the Diagnostic test run on the device itself. Refer to [Table 4-2, Self-Test Results Messages.](#page-40-2)
- **Test Status** Currently active tests. Refer to Table 4-3, Test Status [Messages.](#page-40-3)

# <span id="page-38-0"></span>**Health and Status Messages**

The following messages appear in the first column of the System and Test Status screen. The highest priority Health and Status message also appears on all ATI screens on the bottom right.

| <b>Message</b>             | <b>What Message Indicates</b>                                                                                                    | What To Do                                                                                                    |  |
|----------------------------|----------------------------------------------------------------------------------------------------|----------------------------------------------------------------------------------------------------|--|
| AIS at DSX-1,<br>$Pt \, n$ | An Alarm Indication Signal<br>(AIS) is being received by the<br>DSX-1 interface.                                                                                                    | 1. Verify that the unit's line<br>framing and line coding are<br>compatible.                                                                             |  |
|                            |                                                                                                    | 2. Contact network provider.                                                                                                    |  |
| Device Failed<br>ууууууу   | An internal error has been<br>detected by the operating<br>software. yyyyyyy indicates<br>the 8-digit hexadecimal                                                                                                    | 1. Provide the 8-digit failure<br>code shown (yyyyyyyy) to<br>your service representative.                                                               |  |
|                            | failure code.                                                                                                    | 2. Reset the unit to clear the<br>condition and message.                                                                                                 |  |
| <b>Download Failed</b>     | A firmware download was<br>interrupted.                                                                                                    | Repeat the download.                                                                                                    |  |
| EER at DSX-1,<br>$Pt \, n$ | An EER (Excessive Error<br>Rate) condition has been<br>detected on the DSX-1                                                                                                    | 1. Verify the attached<br>equipment coding is<br>compatible.                                                                                             |  |
|                            | interface.                                                                                                    | 2. Contact network provider.                                                                                                    |  |
| EER at Net, Pt n           | An EER (Excessive Error<br>Rate) condition has been<br>detected on the network<br>interface at Port n. The<br>condition is cleared when the<br>error rate falls below the<br>threshold value currently<br>configured. | 1. Check the Network<br><b>Performance Statistics</b><br>screen for possible line<br>impairments.<br>2. Set the unit to run at a lower<br>DSL line rate. |  |
| LOF at DSX-1,<br>Ptn       | An LOF (Loss Of Frame)<br>condition has been detected<br>on the DSX-1 interface.                                                                                                    | 1. Verify that the network cable<br>is securely attached at both<br>ends.                                                                                |  |
|                            |                                                                                                    | 2. Contact network provider.                                                                                                    |  |
| LOS at DSX-1,<br>$Pt \, n$ | An LOS (Loss Of Signal)<br>condition has been detected<br>on the DSX-1 interface. No<br>signal is being received on<br>Port n.                                                                                        | Verify that the interface cable is<br>securely attached at both ends.                                                                                    |  |
| LOS at Net, Pt n           | An LOS (Loss Of Signal)<br>condition has been detected<br>on the network interface. No<br>signal is being received on<br>Port n, possibly due to a local<br>network problem.                                          | 1. Verify that the network cable<br>is securely attached at both<br>ends.<br>2. Contact network provider.                                                |  |

<span id="page-38-2"></span><span id="page-38-1"></span>**Table 4-1. Health and Status Messages (1 of 2)** 

| <b>Message</b>                                                                                            | <b>What Message Indicates</b>                                                         | <b>What To Do</b>                                                                                                    |  |
|----------------------------------------------------------------------------------------------------|---------------------------------------------------------------------------------------|----------------------------------------------------------------------------------------------------|--|
| Net Com Link Down                                                                                         | The Network communication<br>link is down.<br>Communications between                  | 1. Verify that the network cable<br>is securely attached at both<br>ends.                                                                              |  |
|                                                                                                    | the management system and<br>the LTU/NTU is not possible.                             | 2. Verify the link protocol for the<br>COM port is configured<br>correctly.                                                                            |  |
| Net Margin Threshold,<br>$Pt \, n$                                                                        | The signal-to-noise margin<br>has exceeded the configured<br>threshold.               | 1. Check the Network<br><b>Performance Statistics</b><br>screen for possible line<br>impairments.                                                      |  |
|                                                                                                    |                                                                                       | 2. Set the unit to run at a lower<br>DSL line rate.                                                                                                    |  |
|                                                                                                    |                                                                                       | 3. Contact network provider.                                                                                                    |  |
| NTU/LTU Mis match,<br>PtR                                                                                 | The NTU is not configured<br>compatibly with the LTU.                                 | Configure units to match.                                                                                                    |  |
| OOF at Net, Pt n                                                                                          | Three consecutive frame<br>synchronization bits were in<br>error.                     | 1. Check the Transmit Clock<br>Source configuration options.<br>Do not set both the local and<br>remote unit to Internal.<br>External, or Loop timing. |  |
|                                                                                                    |                                                                                       | 2. Set the unit to run at a lower<br>DSL line rate.                                                                                                    |  |
|                                                                                                    |                                                                                       | 3. Contact network provider.                                                                                                    |  |
| Prim Clk Failed Pt n                                                                                      | A failure has occurred in the<br>primary clock source<br>configured from the Network, | 1. Verify that the network cable<br>is securely attached at both<br>ends.                                                                              |  |
|                                                                                                    | DSX, or from the card<br>internal clock.                                              | 2. Contact network provider.                                                                                                    |  |
| <b>System Operational</b>                                                                                 | There are no problems<br>detected.                                                    | No action is needed.                                                                                                    |  |
| Yellow at DSX-1, Pt n<br>A Yellow Alarm Indication<br>signal is being received by<br>the DSX-1 interface. |                                                                                       | 1. Verify that the unit's line<br>framing and line coding are<br>compatible.                                                                           |  |
|                                                                                                    |                                                                                       | 2. Contact network provider.                                                                                                    |  |

**Table 4-1. Health and Status Messages (2 of 2)** 

# <span id="page-40-0"></span>**Self-Test Results Messages**

The results of the last power-on or reset self-test appear in the middle column of the System and Test Status screen.

| <b>Message</b>       | <b>What Message Indicates</b>                                                                                                    | <b>What To Do</b>                                                                             |  |
|----------------------|----------------------------------------------------------------------------------------------------|-----------------------------------------------------------------------------------------------|--|
| <b>CPU Failed</b>    | The CPU failed internal<br>testing.                                                                                              | 1. Reset the unit and try again.<br>2. Call your service<br>representative for<br>assistance. |  |
| Device Failed        | One or more of the unit's<br>integrated circuit chips has<br>failed device-level testing.                                        |                                                                                               |  |
| DSX-1 Failed, Pt n   | The unit failed to internally<br>loop data on the DSX-1<br>Port $n$ .                                                            |                                                                                               |  |
| Failure xxxxxxxx     | An internal failure occurred.<br>(xxxxxxx represents an<br>8-digit hexadecimal failure<br>code for use by service<br>personnel.) | Record the failure code and<br>contact your service<br>representative.                        |  |
| Memory Failed        | The unit failed memory<br>verification.                                                                                          | 1. Reset the unit and try again.<br>2. Call your service<br>representative for<br>assistance. |  |
| Net DSL Failed, Pt n | The unit failed to loop data on<br>the network DSL circuit of<br>Port <i>n</i> .                                                 |                                                                                               |  |
| Passed               | No errors were detected.                                                                                                    | No action is needed.                                                                          |  |

<span id="page-40-2"></span>**Table 4-2. Self-Test Results Messages** 

# <span id="page-40-1"></span>**Test Status Messages**

The Test Status messages in the following table appear in the right column of the System and Test Status screen.

<span id="page-40-3"></span>**Table 4-3. Test Status Messages**

| <b>Test Status Message</b> | <b>Meaning</b>                                                            |
|----------------------------|---------------------------------------------------------------------------|
| 511 Test Active, Pt n      | A 511 Test and Monitor is active on the DSL Port n network<br>interface.  |
| DLB Test Active. Pt n      | A Data Terminal Loopback test is active on Port n.                        |
| Lamp Test Active           | The Lamp Test is active, causing the LEDs on the front panel<br>to light. |
| LLB Test Active, Pt n      | A network Line Loopback test is active on Port n.                         |
| No Test Active             | No tests are currently running.                                           |
| RLB Test Active, Pt n      | A network Repeater Loopback test is active on Port n.                     |

For information on testing, refer to [Chapter 5,](#page-50-0) Testing.

# <span id="page-41-0"></span>**Performance Statistics**

Performance statistics can assist you in determining the duration of specific conditions and provide a historical context for problem detection and analysis. Statistics are maintained for up to 96 15-minute intervals (24 hours).

Select a port to view performance statistics for that port. Port 1 is the default.

Use the applicable virtual function keys to page through the intervals and clear statistics.

- $\blacksquare$ Select PgUp or PgDn to view more statistics.
- $\blacksquare$ Select ClrNear or ClrEar to clear the near- and far-end statistics to zero.
- $\blacksquare$ Select Clr**Stats to clear all statistics to zero.**

### <span id="page-41-1"></span>**Viewing Network Error Statistics**

The terminal unit maintains error statistics on the network DSL interface for each port.

To view Network Error Statistics, follow this menu selection sequence:

Main Menu→Status→Performance Statistics→Network Error Statistics

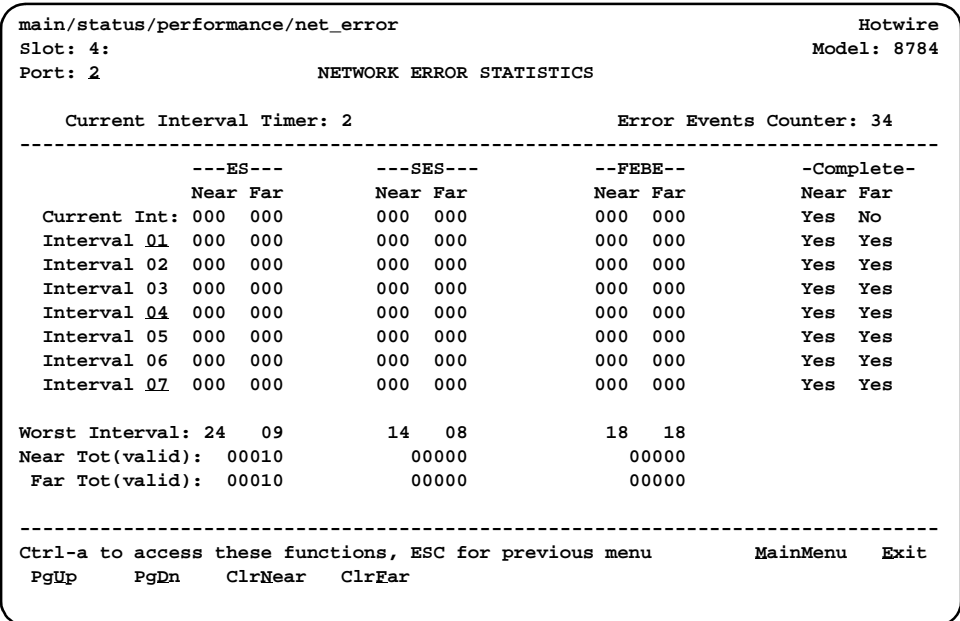

The following Network Error Statistics are collected for the selected port:

- **ES (Errored Seconds):** Seconds during which one or more ESF error events occurred.
- **SES (Severely Errored Seconds):** Seconds during which more than 320 cyclic redundancy check (CRC) error events or at least one Out of Frame (OOF) event occurred.
- **FEBE (Far-End Block Errors):** Errors reported by the remote equipment.
- $\blacksquare$  **Complete:** Whether the interval register contains data for all 900 seconds of the interval.

Fields on this screen include:

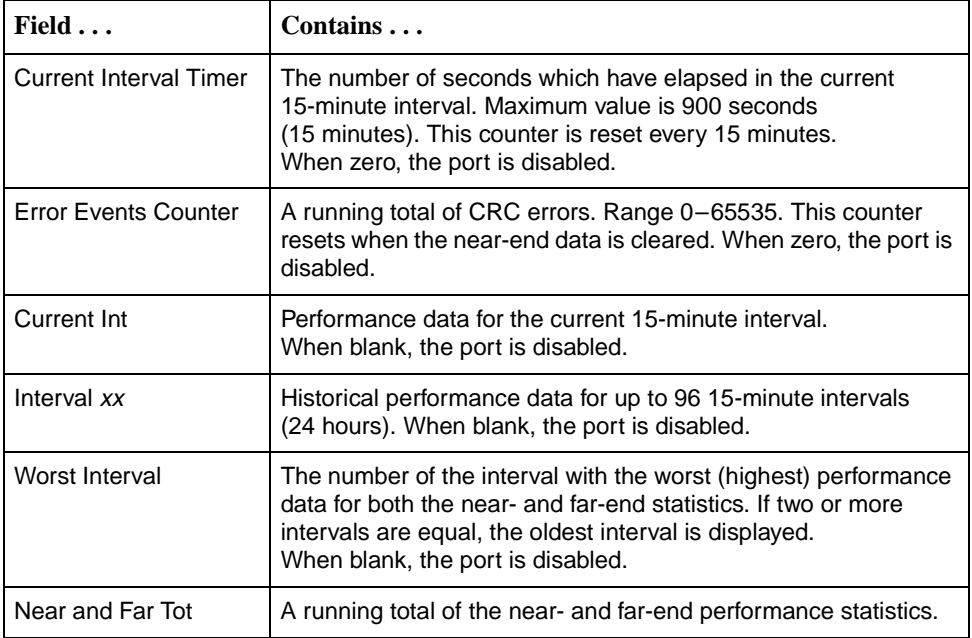

### <span id="page-43-0"></span>**Viewing Network Performance Statistics**

Network performance statistics allow you to monitor the current status of the network DSL operations.

To view Network Performance Statistics for a port, follow this menu selection sequence:

Main Menu→ Status→ Performance Statistics→ Network Performance Statistics

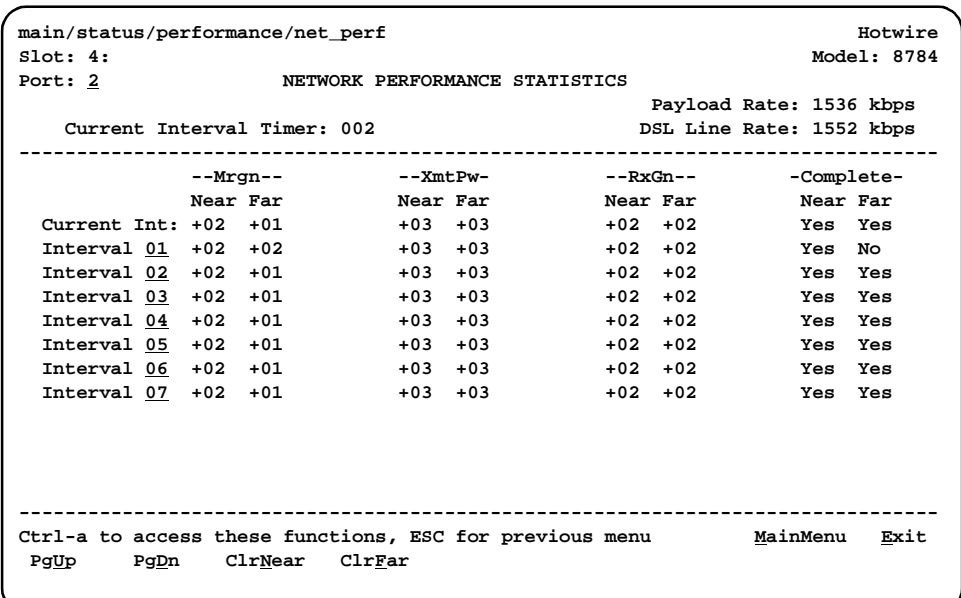

The following Network Performance Statistics are collected for the selected port:

- $\blacksquare$  **Mrgn:** Signal to Noise Ratio (SNR) Margin, the amount (in dB) that the Receive signal has exceeded the value needed to maintain a Bit Error Ratio (BER) of  $10^{-7}$  or better.
- **XmtPw:** The transmit power level.
- $\blacksquare$ **RxGn:** The receiver gain level.
- $\blacksquare$  **Complete:** Whether the interval register contains data for all 900 seconds of the interval.

Fields on this screen include

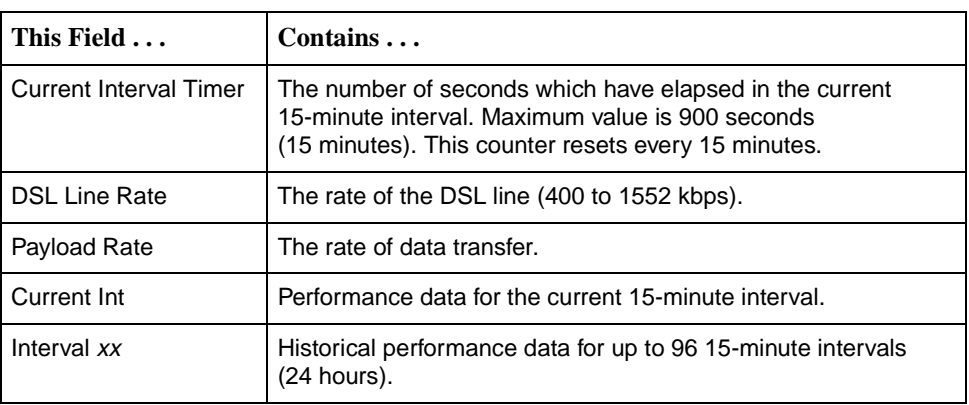

### <span id="page-45-0"></span>**Viewing Current Network Performance**

The Current Network Performance Statistics screen allows you to monitor selected current network status and error information for both the near- and far-end units from a single screen.

To view Current Network Performance for a port, follow this menu selection sequence:

Main Menu→Status→Performance Statistics→Current Network Performance

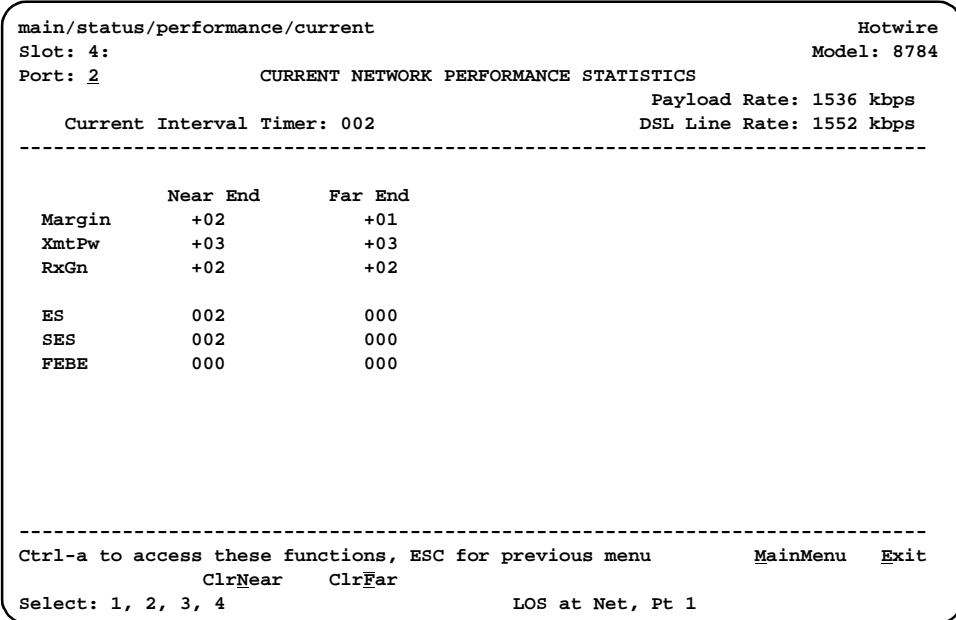

The following Network Performance Statistics are collected for the selected port:

- $\blacksquare$  **Mrgn:** Signal to Noise Ratio (SNR) Margin, the amount (in dB) that the Receive signal has exceeded the value needed to maintain a Bit Error Rate (BER) of  $10^{-7}$  or better.
- $\blacksquare$ **XmtPw:** The transmit power level.
- $\blacksquare$ **RxGn:** The receiver gain level.

The following Network Error Statistics are collected for the selected port:

- $\blacksquare$  **ES (Errored Seconds):** Seconds during which one or more ESF error events occurred.
- $\blacksquare$  **SES (Severely Errored Seconds):** Seconds during which more than 320 cyclic redundancy check (CRC) error events or at least one Out of Frame (OOF) event occurred.
- $\blacksquare$ **FEBE (Far-End Block Errors):** Errors reported by the remote equipment.

Fields on this screen include:

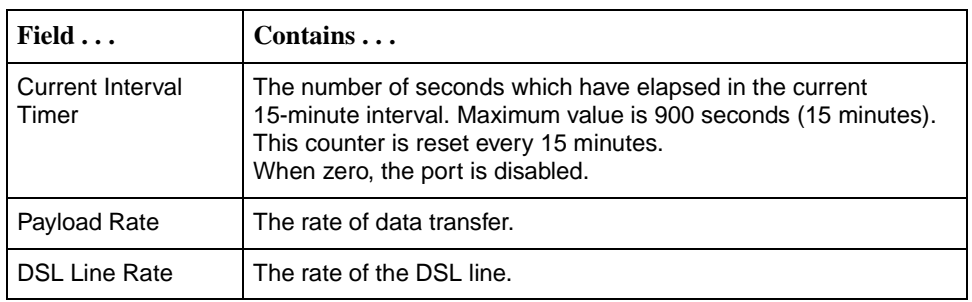

### <span id="page-46-0"></span>**Viewing DSX-1 Performance Statistics**

DSX-1 performance statistics allow you to monitor the current status of the DSX-1 interface when ESF framing is selected.

To view DSX-1 Performance Statistics, follow this menu selection sequence:

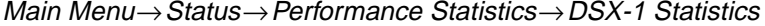

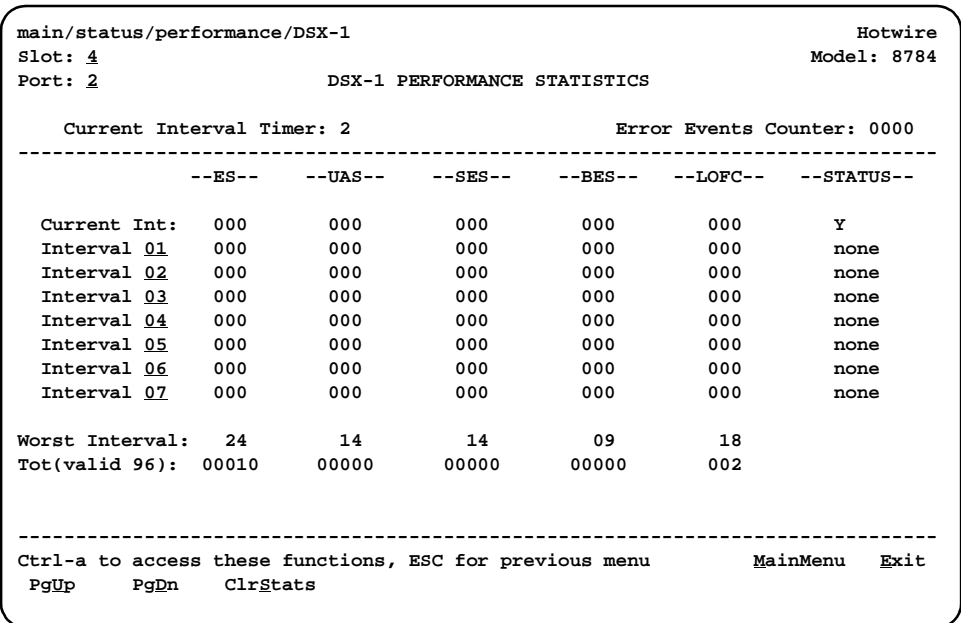

The following DSX-1 Performance Statistics are collected:

- **ES (Errored Seconds):** Seconds during which one or more error events occurred.
- **UAS (Unavailable Seconds):** Seconds during which service is unavailable. UAS is received at the start of 10 consecutive SES and cleared at the start of 10 seconds with no SES.
- **SES (Severely Errored Seconds):** Seconds during which 320 or more cyclic redundancy check (CRC) error events or at least one Out of Frame (OOF) event occurred.
- **BES (Bursty Errored Seconds):** Contains the number of bursty errored seconds for the current interval. A bursty errored second is any second with more than one but less than 320 CRC errors.
- LOFC (Loss of Frame Count): Contains the number of times that an LOF is declared.
- $\blacksquare$  **Status:** Contains the contents of the status events register. The status events register maintains a history of specific events that have occurred during an interval. Values include:
	- Y: Remote alarm indication signal (yellow alarm) received at the DSX-1 interface
	- L: Loss of signal detected at the DSX-1 interface
	- E: Excessive error rate threshold exceeded
	- F: Frame synchronization bit error detected
	- V: Line code violation detected
	- None: No significant events have occurred

Fields on this screen include:

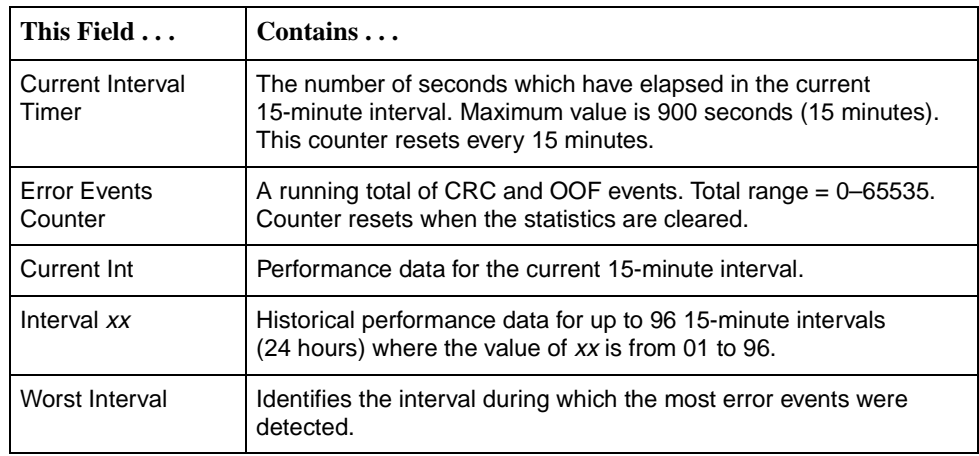

# <span id="page-48-0"></span>**Viewing LED Status**

The status of the front panel LEDs can be viewed locally and remotely on the Display LEDs status screen.

The LEDs are organized into three groups:

 $\blacksquare$ **General** LEDs display the status of the unit

Main Menu→Status→Display LEDs

- $\blacksquare$ **DSX-1** LEDs provide the status of the DSX-1 interface
- $\blacksquare$ **DSL Loop** LEDs display the activity on the DSL network

To view the Display LEDs status screen, follow this menu selection sequence:

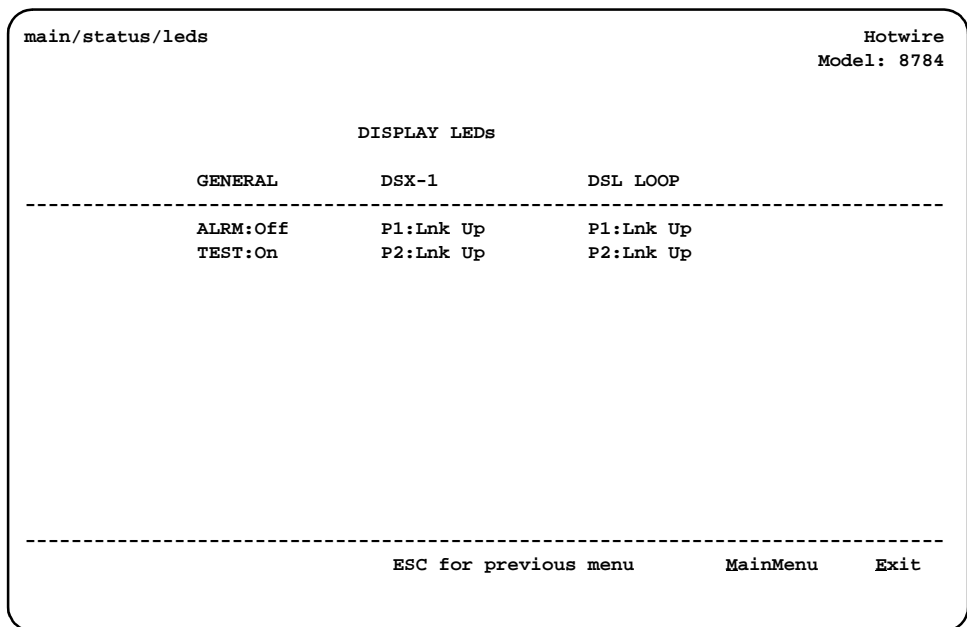

The LED status display screen is updated every 5 seconds. For information about the meaning of the LEDs, see Front Panel LEDs [on page 4-14](#page-49-0).

# <span id="page-49-0"></span>**Front Panel LEDs**

SySTEM  $\phi_{\!f}$ Alrm ter<br>Ter  $\phi_{\text{L}_y}$ 1 م O<sub>SLADAX</sub>  $\frac{0}{2}$  $\mathbf{r}$  $\overline{1}$  $\mathbf{L}$ J Q TDM SDSL 8784

The following table describes the meaning and states of the LEDs on the faceplate.

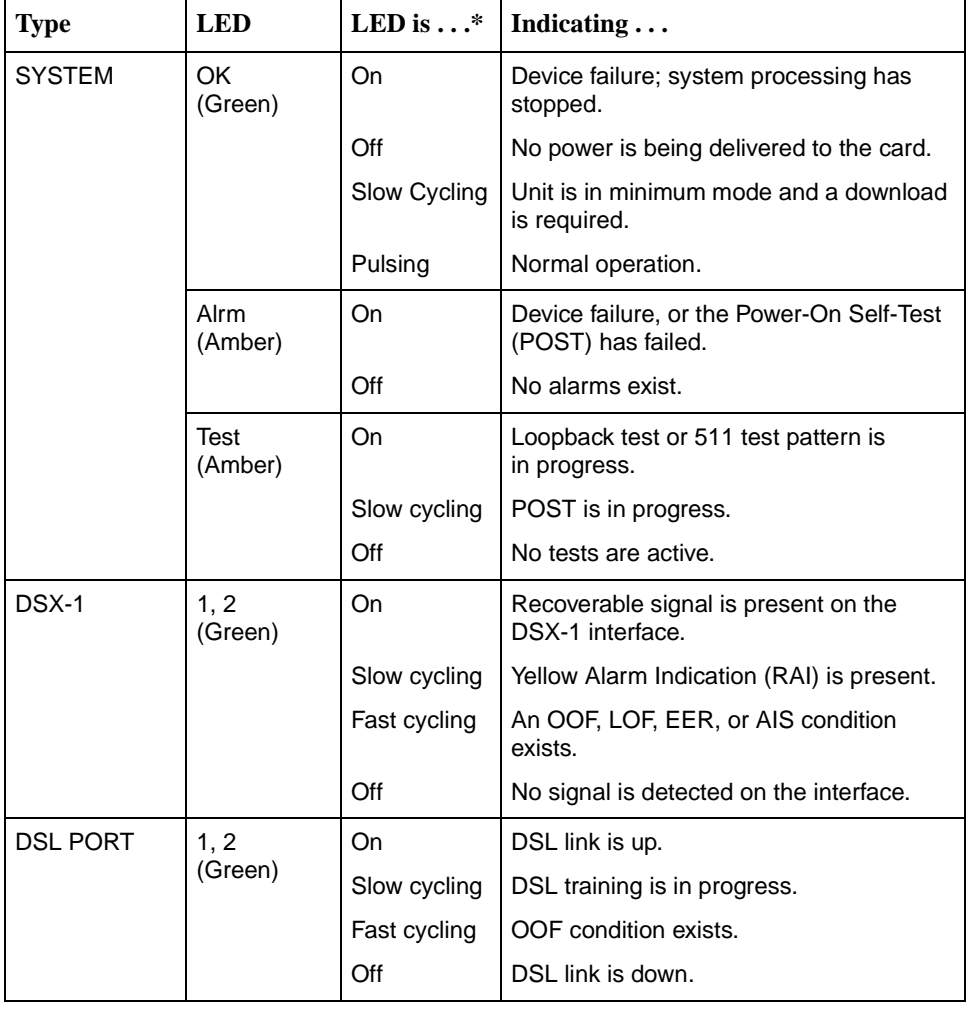

\* Slow Cycling: LED turns off and on in equal duration once per second. Fast Cycling: LED turns off and on in equal duration 5 times per second. Pulsing: LED turns off momentarily once per second.

00-16144a-01

# <span id="page-50-0"></span>**Testing**

# **5**

# **Accessing the Test Menu**

From the Test menu, you can run network tests, data port tests, a lamp test for the front panel LEDs, or abort all tests.

To access the Test menu, follow this menu selection sequence:

Main Menu→ Test

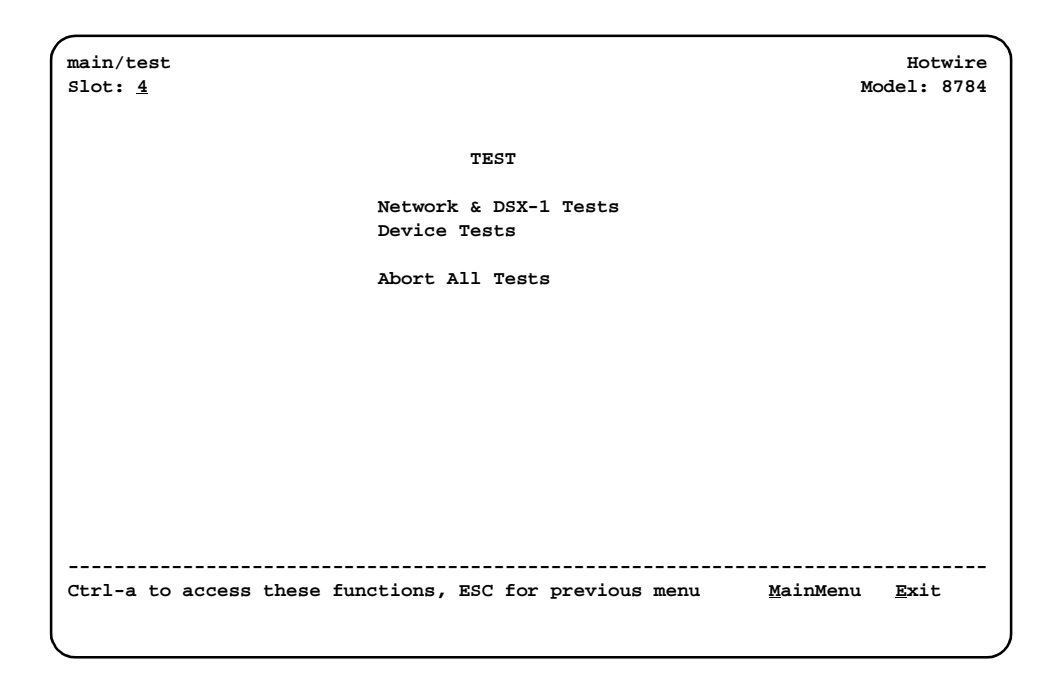

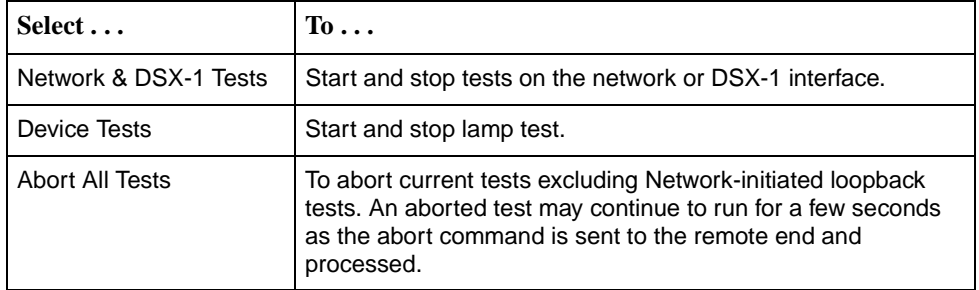

# **Running Network Tests**

Network tests require the participation of your network service provider.

To access the Network & DSX-1 Tests screen, follow this menu selection sequence:

Main Menu→Test→Network & DSX-1 Tests

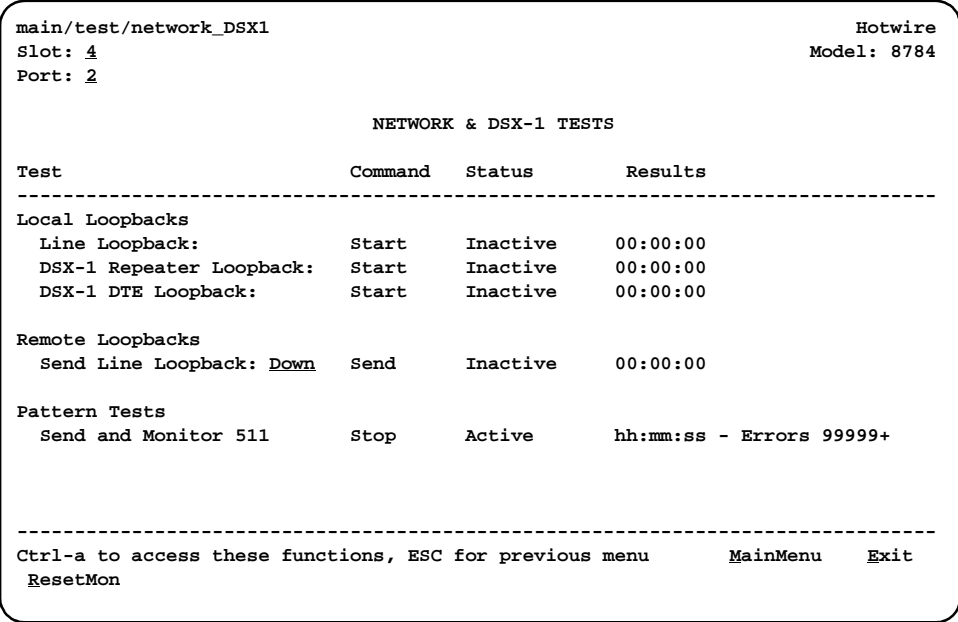

Use the **Command** column to start or stop a test. When the **Status** column shows that a test is Inactive, Start is displayed; when a test is Active, Stop is displayed. Position the cursor at the desired Start or Stop command and press Enter. The **Results** column displays the test duration.

When the Send and Monitor 511 test is active, ResetMon is available to reset the error counter to zero.

Selecting Abort All Tests from the Test menu will not disrupt a Send and Monitor 511 test.

### **Line Loopback**

A Line Loopback (LLB) loops the received signal on the network interface back to the network without change.

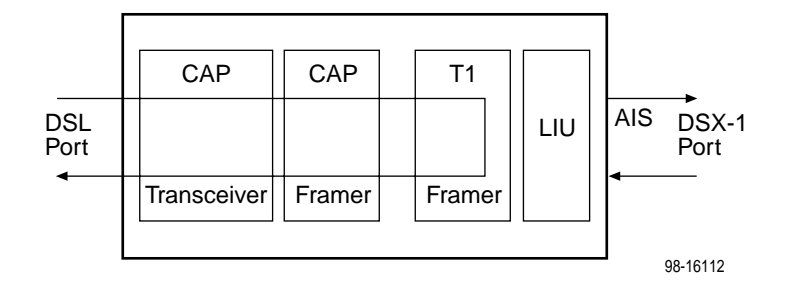

# **Procedure**

To run a Line Loopback:

- 1. Position the cursor at the Start command next to Line Loopback on the Network & DSX-1 Tests screen.
- 2. Press Enter.

The Start command is changed to Stop.

- 3. To manually stop the test, verify that the cursor is positioned at the Stop command.
- 4. Press Enter.

The Line Loopback cannot be started when another loopback or pattern test is in progress.

## **Repeater Loopback**

A Repeater Loopback (RLB) loops the signal being sent from the DSX-1 port back to the DSX-1 port.

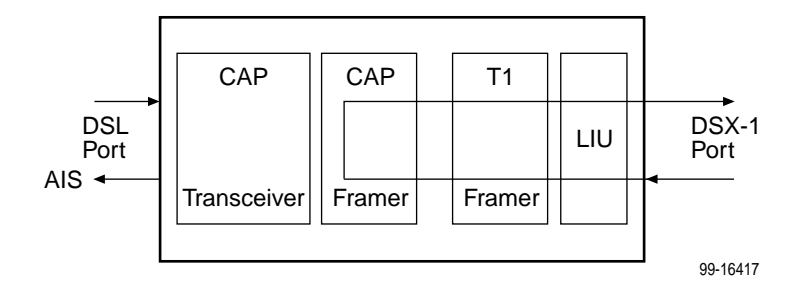

### **T1-to-T1 Repeater Loopback**

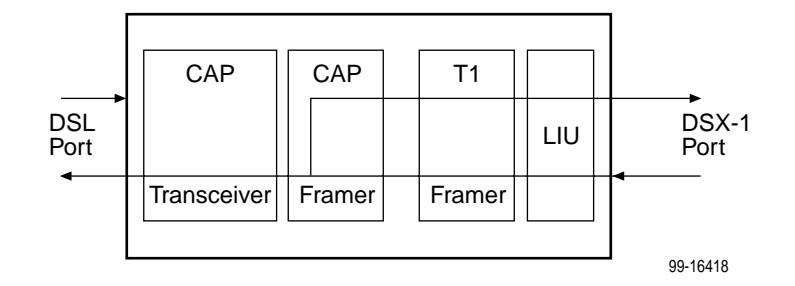

### **T1-to-V.35 Repeater Loopback**

### **Procedure**

To run a Repeater Loopback:

- 1. Position the cursor at the Start command next to Repeater Loopback on the Network & DSX-1 Tests screen.
- 2. Press Enter.

The Start command is changed to Stop.

- 3. To manually stop the test, verify that the cursor is positioned at the Stop command.
- 4. Press Enter.

The Repeater Loopback cannot be started when any other loopback test is in progress.

### **NOTE:**

Activating the Repeater Loopback test causes the Embedded Operations Channel (EOC), used for management, to be lost to the remote unit.

### **DTE Loopback**

A DTE Loopback loops the DSX-1 signal back to itself before the signal is sent to the Framer.

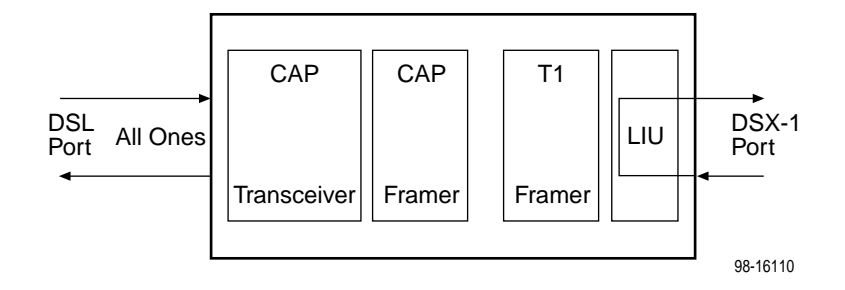

### **Procedure**

To run a DTE Loopback:

- 1. Position the cursor at the Start command next to DTE Loopback on the Network & DSX-1 Tests screen.
- 2. Press Enter.

The Start command is changed to Stop.

- 3. To manually stop the test, verify that the cursor is positioned at the Stop command.
- 4. Press Enter.

The DTE Loopback cannot be started when any other loopback test is in progress.

## **Remote Send Line Loopback**

The local unit initiates this test by sending a line loopback Up or Down command to the remote unit for 10 seconds. When the remote unit detects the loopback Up command, it puts itself in line loopback and lights the front panel Test LED. The remote unit remains in loopback until it receives a loopback Down command or the remote unit's test timeout value is exceeded.

The Send Line Loopback tests both units. External equipment can be used to verify the link.

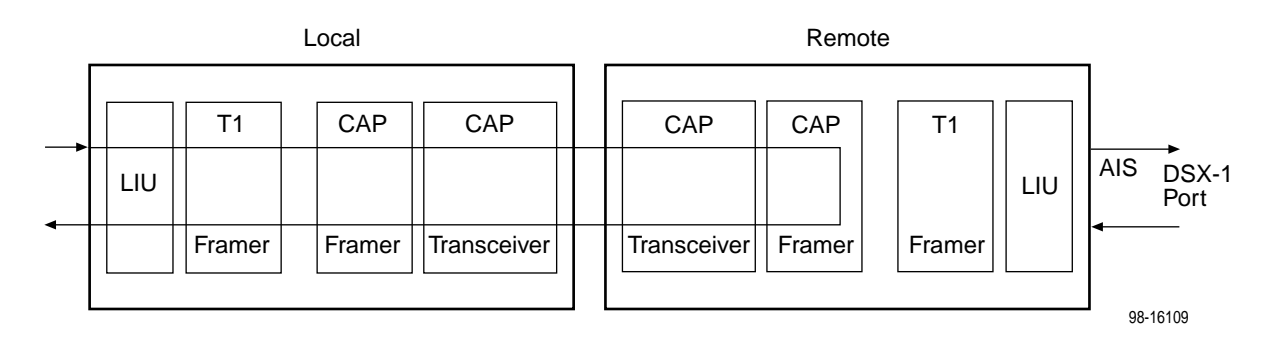

### **Procedure**

To run a Remote Send Line loopback:

- 1. Position the cursor at the Up or Down selection next to Send Line Loopback on the Network & DSX-1 Tests screen.
- 2. Press the spacebar to select either Up or Down.
- 3. Position the cursor at the Send command next to Up or Down selection.
- 4. Press Enter.

The local unit stops sending the loopback command automatically after 10 seconds. You cannot stop the Remote Send Line Loopback test manually.

The Remote Send Line Loopback cannot be started when any other loopback or a Send and Monitor 511 test is active on the network interface.

### **Send and Monitor 511**

The Send and Monitor 511 test causes the local and remote units to send a 511 test pattern to each other. The front panel Test LEDs of both units are on during the test. The duration and results of the test are displayed on the Network & DSX-1 Tests screen of the initiating unit.

## **NOTE:**

The Send and Monitor 511 test is not a loopback test. Each unit independently sends and monitors a 511 pattern.

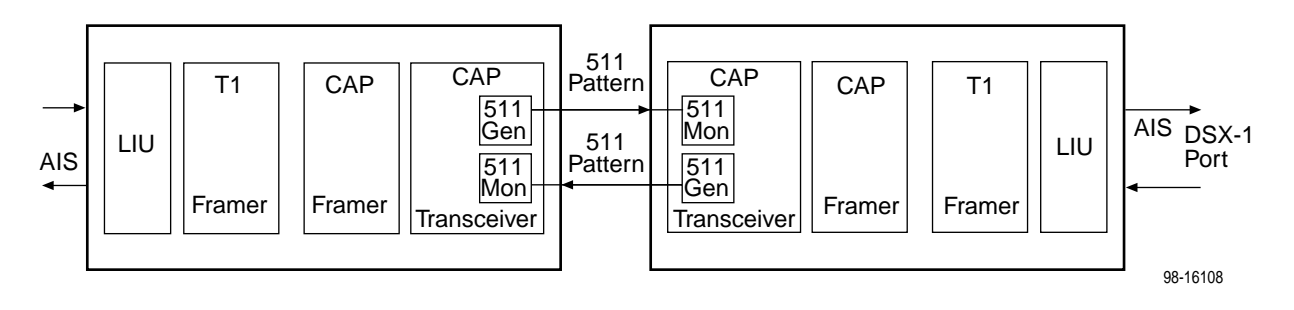

# **Procedure**

To run a Send and Monitor 511 test:

- 1. Position the cursor at the Start command next to Send and Monitor 511 on the Network & DSX-1 Tests screen.
- 2. Press Enter.

The Start command is changed to Stop.

- 3. To manually stop the test, verify that the cursor is positioned at the Stop command.
- 4. Press Enter.

When a Send and Monitor 511 test is active, a count of bit errors is displayed next to the test duration, and the ResetMon virtual function key is available for use. Type **r** or **R** or select the ResetMon virtual function key to reset the error count.

# **Device Tests**

The Device Tests menu lists a single, card-level test, the Lamp Test. To access the Device Tests screen, follow this menu selection sequence:

Main Menu→Test→Device Tests

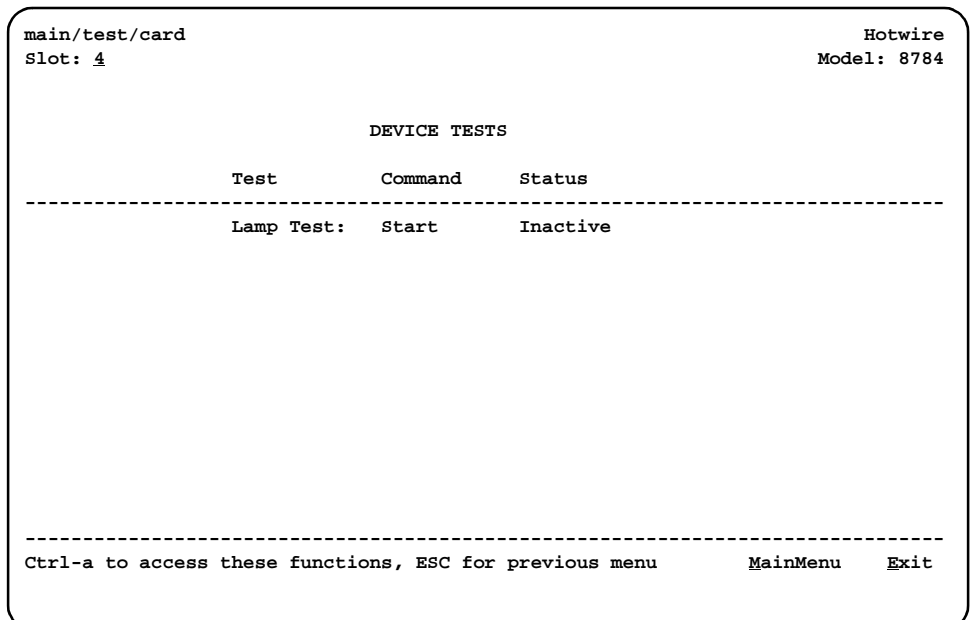

### **Lamp Test**

The Lamp Test determines whether all LEDs are lighting and functioning properly.

### **Procedure**

To test the LEDs:

- 1. Position the cursor at the Start command next to Lamp Test on the Device Tests screen.
- 2. Press Enter.

The Start command is changed to Stop. During the Lamp Test, all LEDs blink simultaneously every second. When you stop the Lamp Test, the LEDs are restored to their normal condition.

- 3. To stop the Lamp Test, position the cursor at the Stop command.
- 4. Press Enter.

# **Ending an Active Test**

Except for the Remote Send Line Loopback, a test initiated by the user can be ended by the user.

A test initiated by the user can be ended using:

- $\blacksquare$  **Test Timeout option** – Enable the Test Timeout system option so the unit can automatically terminate tests, and set the Test Duration (min) option to specify the amount of time that tests can run before the unit terminates the test. The default is 10 minutes. Refer to [Table A-4, System Options, in Appendix A,](#page-82-0)  [Configuration Options](#page-82-0).
- $\blacksquare$  **Command column** – Under the Command column on any test screen, position the cursor at Stop next to the active test and press Enter to stop a specific test.
- $\blacksquare$  **Abort All Tests menu selection** – Select Abort All Tests from the Test menu to stop all tests running on all interfaces. **Command Complete** appears when all tests on all interfaces have been terminated. Network-initiated loopbacks cannot be stopped from the Test menu.

An aborted test may continue to run for a few seconds as the Stop command is sent to the remote end and processed.

# **Telco-Initiated Tests**

The Hotwire 8784 TDM SDSL Termination Unit supports Telco-initiated tests as shown in the following table.

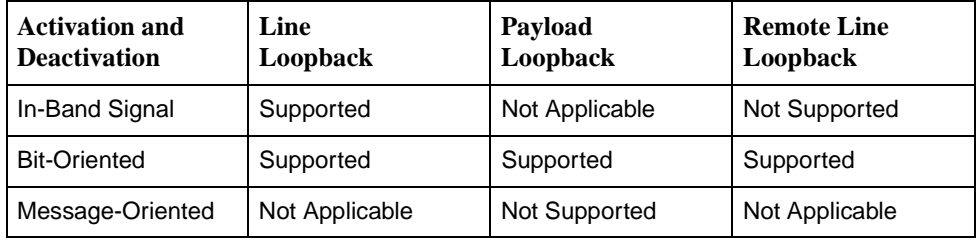

## **Telco-Initiated Line Loopback**

The Hotwire 8784 Termination Unit supports line loopback as specified in AT&T TR 54016, AT&T TR 62411, and ANSI T1.403. A Telco-initiated line loopback loops the received signal on the DSX-1 interface back to the DSX-1 interface without modification. Framing, CRC, and FDL bits are returned unaltered, and no BPVs or other line coding errors are removed.

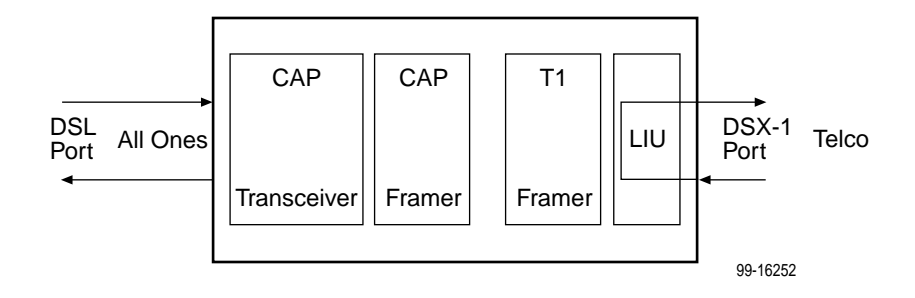

## **Telco-Initiated Payload Loopback**

The Hotwire 8784 Termination Unit supports payload loopback as specified in AT&T TR 54016 and ANSI T1.403. A Telco-initiated line loopback loops the received signal on the DSX-1 interface back to the DSX-1 interface. Framing, CRC, and FDL bits are regenerated at the point of the loopback, and BPVs are removed.

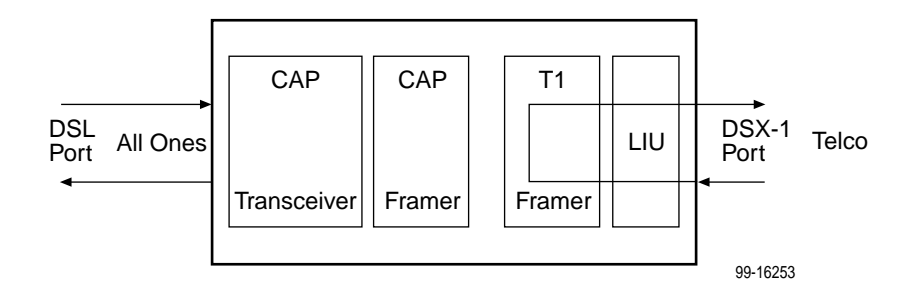

# **Telco-Initiated Remote Line Loopback**

If Remote Telco Loopback is enabled, a Telco-initiated line loopback loops received data at the remote unit and passes it back to the Telco through the local unit.

The following figure shows the data flow for a remote Telco-initiated payload loopback.

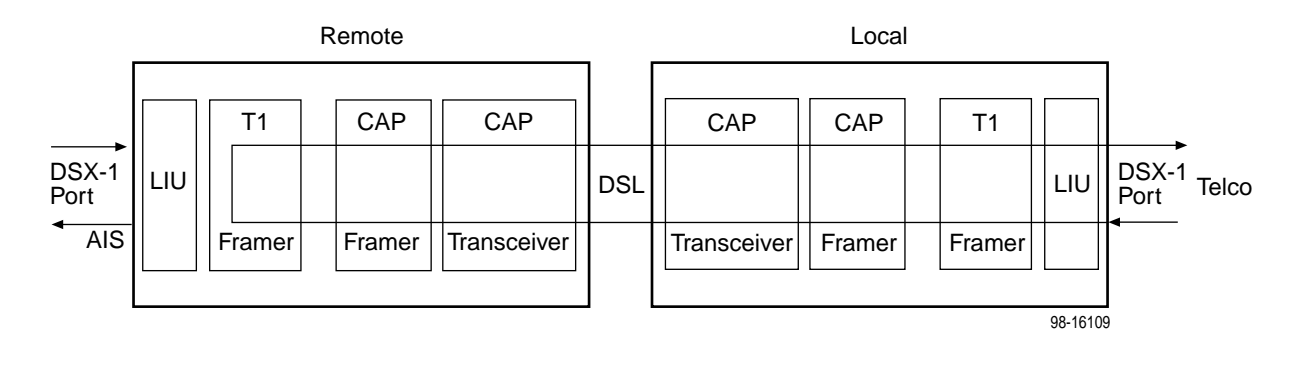

# **Messages and Troubleshooting**

# **6**

# **Overview**

There are many messages available to assess the status of the device and contribute to problem resolutions. Refer to the following sections:

- $\blacksquare$ [Configuring SNMP Traps](#page-63-0) on page 6-2
- $\blacksquare$ [Device Messages](#page-64-0) on page 6-3
- $\blacksquare$ [Troubleshooting](#page-66-0) on page 6-5

# <span id="page-63-0"></span>**Configuring SNMP Traps**

An SNMP trap can be automatically sent out through the EOC or the Management port to the SNMP manager when the termination unit detects conditions set by the user. These traps enable the SNMP manager to gauge the state of the network. Refer to Appendix B, [Standards Compliance for SNMP Traps](#page-92-0), for details of SNMP traps supported by the unit.

To configure the unit for SNMP traps, use the SNMP Traps Options screen to:

- **Enable SNMP traps.**
- $\blacksquare$ Set the number of SNMP managers that receive SNMP traps from the unit.
- $\blacksquare$  Enter an IP address and network destination for each SNMP manager specified.
- $\blacksquare$ Select the type of SNMP traps to be sent from the unit.

To configure SNMP Traps, follow this menu selection sequence:

Main Menu→ Configuration→ Current Configuration→ Management and Communication→SNMP Traps

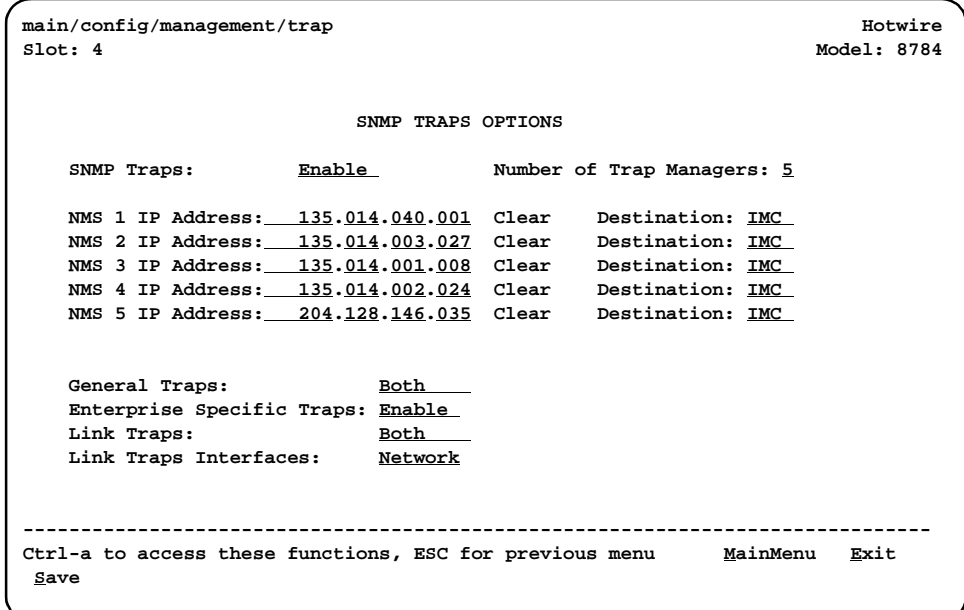

Refer to [Table A-8, SNMP Trap Options, in Appendix A,](#page-90-0) Configuration Options, to configure SNMP traps.

# <span id="page-64-0"></span>**Device Messages**

The Device Messages in [Table 6-1, Device Messages](#page-64-1), listed in alphabetical order, may appear in the messages area at the bottom of the ATI screens.

| <b>Device Message</b>                                          | <b>What Message Indicates</b>                                                                                                    | What To Do                                                                                                    |  |
|----------------------------------------------------------------|----------------------------------------------------------------------------------------------------|----------------------------------------------------------------------------------------------------|--|
| Access level is<br>Operator.<br>Configuration is<br>read-only. | The operator requested that<br>configuration options be<br>loaded, but does not have<br>authority to edit them.                                                                  | If configuration options are to be<br>edited, use a Login ID that has<br>Administrator authority.                                                                                                    |  |
| Cannot Save - no<br>Login IDs with Access<br>Administrator     | All of the login IDs being<br>saved have an access level<br>below Administrator.                                                                                                 | Change the access level of at<br>least one Login ID to<br>Administrator so that<br>configuration changes can be<br>made. (Operator-level users<br>cannot make configuration<br>changes.) Save the Login IDs.  |  |
| <b>Command Complete</b>                                        | Action requested has<br>successfully completed.                                                                                                    | No action is needed.                                                                                                    |  |
| Invalid Character $(x)$                                        | A nonprintable ASCII<br>character $(x)$ has been<br>entered.                                                                                                    | Re-enter information using valid<br>characters.                                                                                                    |  |
| <b>Invalid Password</b>                                        | Login is required and an<br>incorrect password was<br>entered; access is denied.                                                                                                 | Try again.<br>$\blacksquare$<br>Contact your system<br>administrator to verify your<br>password.                                                                                                    |  |
| Invalid - Send Pattern<br><b>Already Active</b>                | A pattern test was already in<br>progress when the Start field<br>was selected.                                                                                                  | Allow test to continue.<br>$\blacksquare$<br>Select another test.<br>$\blacksquare$<br>Stop the test.<br>■                                                                                                    |  |
| Invalid - [Test] Already<br>Active                             | The described test was<br>already in progress when<br>another selection was made.                                                                                                | Allow test to continue.<br>$\blacksquare$<br>Select another test.<br>$\blacksquare$<br>Stop the test.                                                                                                    |  |
| <b>Invalid Test</b><br>Combination                             | A loopback or pattern test<br>was in progress when Start<br>was selected to start another<br>test, or was active on the<br>same or another interface<br>when Start was selected. | Wait until other test ends and<br>$\blacksquare$<br>message clears.<br>Abort all tests from the Test<br>menu screen.<br>Stop the test from the same<br>$\blacksquare$<br>screen the test was started<br>from. |  |
| IP address not in<br><b>MCC</b> subnet<br>nnn.nnn.nnn.nnn      | The Peer IP address<br>specified is not in the same<br>subnet as the MCC.                                                                                                    | Enter an IP address that is in<br>the same subnet as the MCC.                                                                                                    |  |

<span id="page-64-1"></span>**Table 6-1. Device Messages (1 of 2)** 

| <b>Device Message</b>                             | <b>What Message Indicates</b>                                                                                                    | <b>What To Do</b>                                                                                                    |  |
|---------------------------------------------------|----------------------------------------------------------------------------------------------------|----------------------------------------------------------------------------------------------------|--|
| Limit of six Login IDs<br>reached                 | An attempt to enter a new<br>login ID was made, and the<br>limit of six login/password<br>combinations has been<br>reached.                           | 1. Delete another<br>login/password combination.<br>2. Re-enter the new login ID.                                                                                                    |  |
| No Security Records to<br>Delete                  | Delete was selected from the<br>Administer Login screen, and<br>no security records had been<br>defined.                                              | No action is needed.<br>Enter a security record.<br>П                                                                                                    |  |
| Password Matching<br>Error - Re-enter<br>Password | Password entered in the<br>Re-enter Password field of<br>the Administer Logins screen<br>does not match what was<br>entered in the Password<br>field. | Try again.<br>П<br>Contact your system<br>П<br>administrator to verify your<br>password.                                                                                                    |  |
| Please Wait                                       | Command takes longer than<br>5 seconds.                                                                                                    | Wait until message clears.                                                                                                    |  |
| <b>Test Active</b>                                | A test is running and no<br>higher priority health and<br>status messages exist.                                                                      | Contact service provider if<br>$\blacksquare$<br>test initiated by the network.<br>■ Wait until the other test ends<br>and message clears.<br>Cancel all tests from the Test<br>screen.<br>Stop the test from the same<br>screen the test was started<br>from. |  |
| $0.0.0.0$ is an invalid<br>IP address             | An IP address of all zeros<br>was entered.                                                                                                    | Enter a valid, non-zero IP<br>address.                                                                                                    |  |

**Table 6-1. Device Messages (2 of 2)** 

# <span id="page-66-0"></span>**Troubleshooting**

The unit is designed to provide many years of trouble-free service. However, if a problem occurs, refer to [Table 6-2, Troubleshooting](#page-66-1), for possible solutions.

| Symptom                                                                     | <b>Possible Cause</b>                                                                                                    | <b>Solutions</b>                                                                                                    |  |
|-----------------------------------------------------------------------------|----------------------------------------------------------------------------------------------------|----------------------------------------------------------------------------------------------------|--|
| Alarm LED is on.                                                            | A system failure has<br>occurred.                                                                                            | Refer to Table 4-1, Health and<br>Status Messages, in Chapter 4,<br>Monitoring the Unit, for the<br>recommended action.          |  |
| Cannot access the unit<br>via the ATI.                                      | The terminal is not set up for<br>the correct rate or data<br>format, or the unit is<br>configured so it prevents<br>access. | ■ Check the cable and<br>connections.                                                                                            |  |
|                                                                             |                                                                                                    | $\blacksquare$ Ensure that the unit is<br>configured properly in the<br>DSLAM. Verify its IP<br>address.                         |  |
|                                                                             |                                                                                                    | Reset the unit.                                                                                                    |  |
| Device Fail                                                                 | The unit detects an internal<br>hardware failure.                                                                            | $\blacksquare$ Reset the unit.                                                                                                   |  |
| appears on the System<br>and Test Status screen<br>under Self-Test results. |                                                                                                    | Contact your service<br>$\blacksquare$<br>representative.                                                                        |  |
| No power, or the LEDs<br>are not lit.                                       | The unit is not properly<br>seated in the DSLAM.                                                                             | Verify that the unit is properly<br>inserted.<br>Verify that the DSLAM has<br>power.                                             |  |
|                                                                             | There is no power to the<br>DSLAM.                                                                                           |                                                                                                    |  |
| An LED is not lit.                                                          | LED is out.                                                                                                    | Run the Lamp Test. If the LED<br>in question does not flash with<br>the other LEDs, then contact<br>your service representative. |  |
| Not receiving data.                                                         | The network or DSX-1 port<br>cables are not connected<br>(check front panel LEDs for<br>more information).                   | ■ Check network and DSX-1<br>port cables.                                                                                        |  |
|                                                                             |                                                                                                    | ■ Check Health and Status<br>menu.                                                                                               |  |
|                                                                             |                                                                                                    | Run Loopback tests. Refer to<br>Chapter 5, Testing.                                                                              |  |
|                                                                             | A test is being executed on<br>the unit (check the TEST LED<br>on the front panel).                                          | Stop the test or wait for the test<br>to end.                                                                                    |  |
|                                                                             | The far-end device is offline.                                                                                               | Make sure the far-end device<br>is on.                                                                                           |  |
| Power-On Self-Test                                                          | The unit has detected an<br>internal hardware failure.                                                                       | Reset the unit and try again.                                                                                                    |  |
| fails. Only Alarm LED<br>is on after power-on.                              |                                                                                                    | Contact your service<br>П<br>representative.                                                                                     |  |

<span id="page-66-1"></span>**Table 6-2. Troubleshooting** 

# **Security**

# **7**

# **Overview**

The termination unit provides several methods of security by limiting user access to the ATI through option settings. You can:

- $\blacksquare$ Enable the Telnet Login Required option.
- $\blacksquare$  Limit the access by setting a Session Access Level option of Operator for the Telnet Session.
- $\blacksquare$ Disable the access with the Telnet Session option.

See [Table A-5, Telnet Session Options, in Appendix A,](#page-84-0) Configuration Options.

# **ATI Access Levels**

The unit has two access levels: Administrator and Operator. The access level determines what functions are accessible, as shown in [Table 7-1, Access Levels](#page-68-0).

| <b>ATI Access to Menu Functions</b> | Administrator      | <b>Operator</b> |
|-------------------------------------|--------------------|-----------------|
| <b>Status</b>                       | Read-Only          | Read-Only       |
| Test                                | <b>Full Access</b> | No Access       |
| Configuration                       | <b>Full Access</b> | Read-Only       |
| Control                             | <b>Full Access</b> | No Access       |

<span id="page-68-0"></span>**Table 7-1. Access Levels** 

Access level is also used to control access via Telnet. If the Telnet Session Access Level is set to Administrator, a Login ID with an Operator access level is not permitted access (see [Table A-5, Telnet Session Options, in Appendix A,](#page-84-0)  [Configuration Options](#page-84-0)).

The effective access level is the more restrictive of the session access level or the login access level.

# **Creating a Login**

Logins apply to Telnet access directly to the Hotwire 8784 Termination Unit. The Administer Logins menu option is not presented when you access the unit through the MCC.

Six login ID/password combinations are available. Each Login ID and Password must be unique and include an access level.

# **Procedure**

1. To create a login record, follow this menu selection sequence:

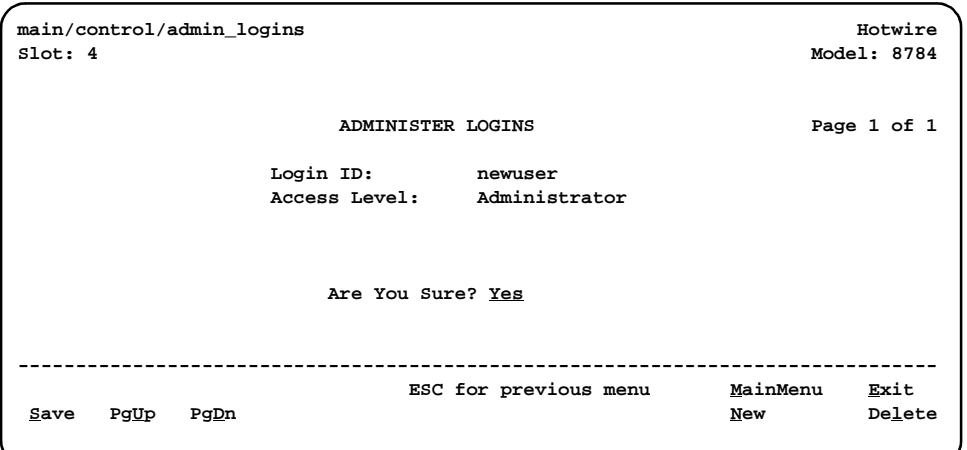

Main Menu→Control→Administer Logins

2. Select New and press Enter. The Login Entry screen is displayed.

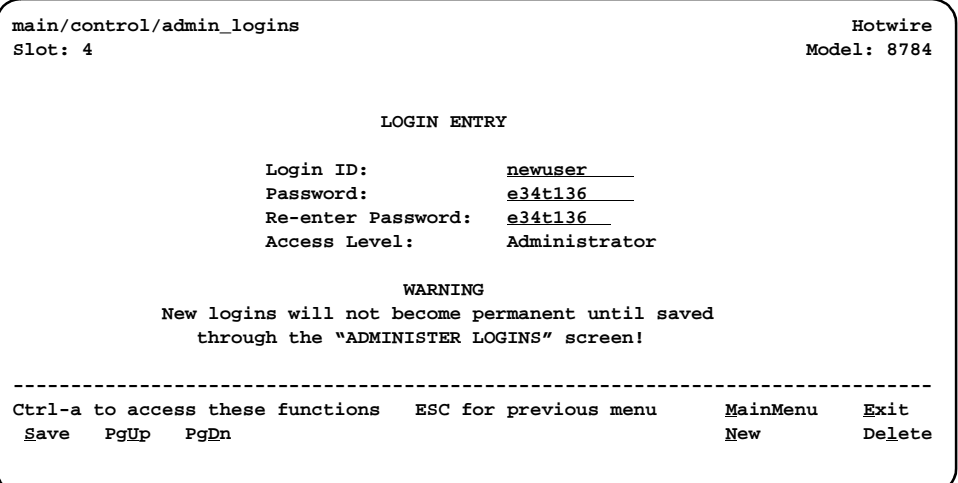

3. Create the login by entering the following fields. Login IDs and passwords are case-sensitive.

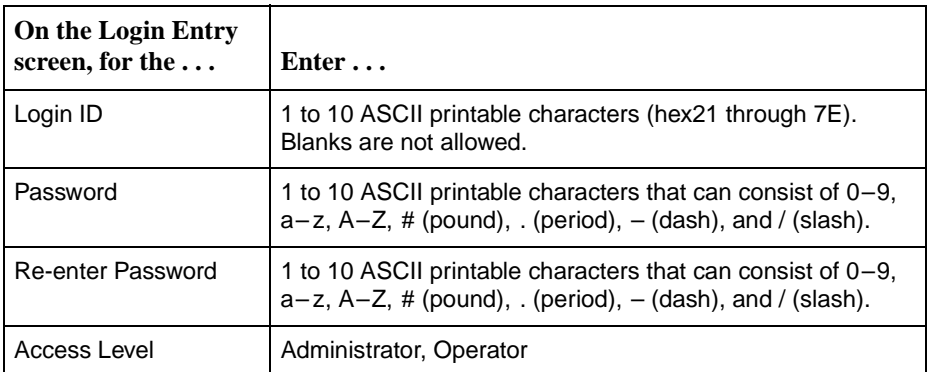

# **NOTE:**

Assign at least one Administrator-level Login ID. Full access is necessary to make configuration option changes and administer logins.

- 4. Press Ctrl-a to switch to the function keys area below the dotted line. Select Save and press Enter.
- 5. When Save is complete, **Command Complete** appears at the bottom of the screen.
- 6. If additional logins are required, repeat Steps 3 through 5.
- 7. When all logins are entered, press Esc to return to the Administer Logins screen.
- 8. Select Save and press Enter.

# **Deleting a Login**

### **Procedure**

1. To delete a login record, follow this menu selection sequence:

Main Menu→Control→Administer Logins

- 2. Select PgUp or PgDn and press Enter to page through login pages/records until you find the one to be deleted.
- 3. Once the correct record is displayed, select Delete and press Enter.
- 4. To complete the delete action, select Save and press Enter.

When the deletion is complete, **Command Complete** appears at the bottom of the screen. The number of login pages/records reflects one less record, and the record following the deleted record appears.

# **Controlling SNMP Access**

There are three methods for limiting SNMP access.

- $\blacksquare$  Disable the SNMP management option. Refer to [Table A-6, General SNMP](#page-86-0)  [Management Options, in Appendix A,](#page-86-0) Configuration Options.
- Assign SNMP community names and access types.
- **E** Limit SNMP access through validation of the IP address of each allowed SNMP manager.

### **Assigning SNMP Community Names and Access Types**

The unit can be managed by an SNMP manager supporting SNMP. The community name must be supplied by an external SNMP manager accessing an object in the MIB.

To define SNMP community names, follow this menu selection sequence:

Main Menu→ Configuration→ Current Configuration→ Management and Communication→General SNMP Management

Refer to [Table A-6, General SNMP Management Options, in Appendix A,](#page-86-0)  [Configuration Options](#page-86-0), to:

- $\blacksquare$ Enable SNMP Management.
- $\blacksquare$  Assign the SNMP community names of the SNMP Managers that are allowed to access the units Management Information Base (MIB).
- $\blacksquare$ Specify Read or Read/Write access for each SNMP community name.

### **Limiting SNMP Access through the IP Addresses of the Managers**

The unit provides an additional level of security through validation of the IP addresses.

The SNMP Management option must be enabled. To control SNMP access with IP addresses, follow this menu selection sequence:

Main Menu→ Configuration→ Current Configuration→ Management and Communication→SNMP NMS Security

Refer to [Table A-7, SNMP NMS Security Options, in Appendix A,](#page-88-0) Configuration [Options](#page-88-0). The SNMP access can be limited by:

- **Enabling NMS IP address checking.**
- $\blacksquare$ Add each IP address and access level.

### **NOTE:**

Do not change or delete the IP address or access level of the NMS performing the sets or enable IP address checking prior to adding the NMS to the table.
# **IP Addressing**

# <span id="page-72-3"></span>**8**

## <span id="page-72-2"></span>**Selecting an IP Addressing Scheme**

<span id="page-72-1"></span><span id="page-72-0"></span>Your IP addressing scheme depends in part whether the MCC controlling the chassis is running IP Conservative software.

#### **Configurations Not Running IP Conservative Software**

In a configuration not running IP Conservative software, the NTU's network interface IP address is assigned through the peer IP address of the LTU's Network Interface menu.

The termination unit is assigned an IP address and subnet through the DSLAM Configuration $\rightarrow$  DSL Cards $\rightarrow$  Set IP Address menu. Once the address is assigned, you can use the ATI to assign:

- Peer IP addresses to the two TDM SDSL ports. These addresses are used as the IP addresses of the remote units. See [Table A-1, Network Interface](#page-75-0)  [Options, in Appendix A,](#page-75-0) Configuration Options.
- $\blacksquare$ An IP address for each NMS to act as a trap manager. See Table A-8, SNMP [Trap Options, in Appendix A,](#page-90-0) Configuration Options.

#### **All Configurations**

The NTU obtains its IP address when the PPP link is established over the EOC.

Use the ATI to assign:

- An IP address for each NMS. See Table A-7, SNMP NMS Security Options, in Appendix A, [Configuration Options](#page-88-0).
- An IP address for the TFTP server you wish to use to upload and download configurations. See *[Configuration Loader](#page-28-0)* in Chapter 3, Initial Startup and [Configuration](#page-28-0), and the documentation for your TFTP server.

Review the following information in preparation for selecting an IP addressing scheme.

- $\blacksquare$  Any legal host address is allowed for a given subnet. The address choice within the subnet is arbitrary.
- $\blacksquare$  A single route to a subnet is all that is needed to reach every device on a subnet. The unit's routing table supports a maximum of 20 routes.

## <span id="page-73-1"></span>**IP Addressing Example**

See [Figure 8-1, Peer IP Address Assignments](#page-73-0), for an example of an IP addressing scheme. In the example, the Peer IP Address:

- $\blacksquare$ Refers to the IP address of the unit configured as an NTU.
- $\blacksquare$ Is assigned by the LTU.

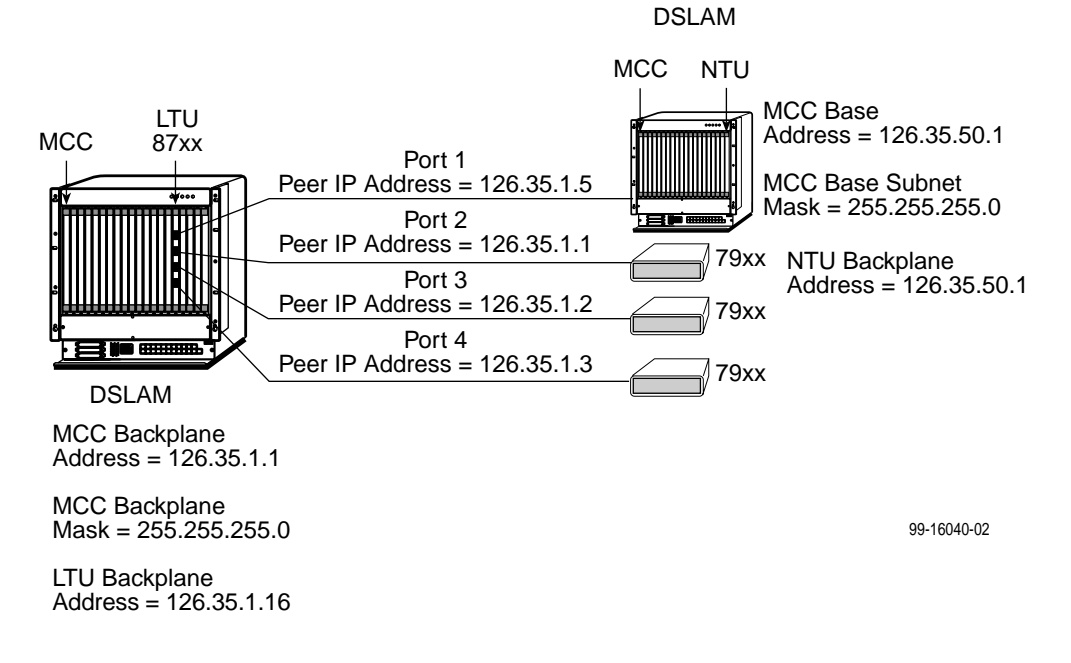

<span id="page-73-0"></span>**Figure 8-1. Peer IP Address Assignments**

## **Configuration Options**

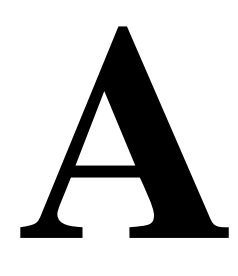

## <span id="page-74-0"></span>**Overview**

The tables in this appendix summarize the configuration options accessed when you select Configuration on the Main Menu. The configuration options are arranged into groups based upon functionality.

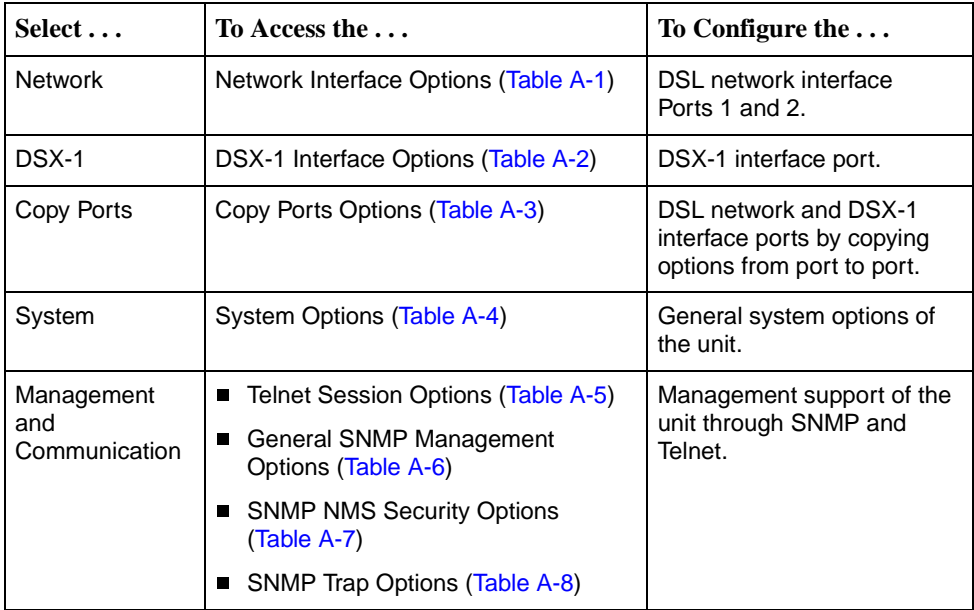

#### **NOTE:**

All changes to configuration options must be saved. Refer to Saving Configuration Changes in Chapter 3, [Initial Startup and Configuration](#page-30-0).

## <span id="page-75-5"></span>**Network Interface Options**

For Network Interface Options, refer to [Table A-1, Network Interface Options](#page-75-1). To access the Network Interface Options screen, follow this menu selection sequence:

<span id="page-75-2"></span>Main Menu→Configuration→Current Configuration→ Network

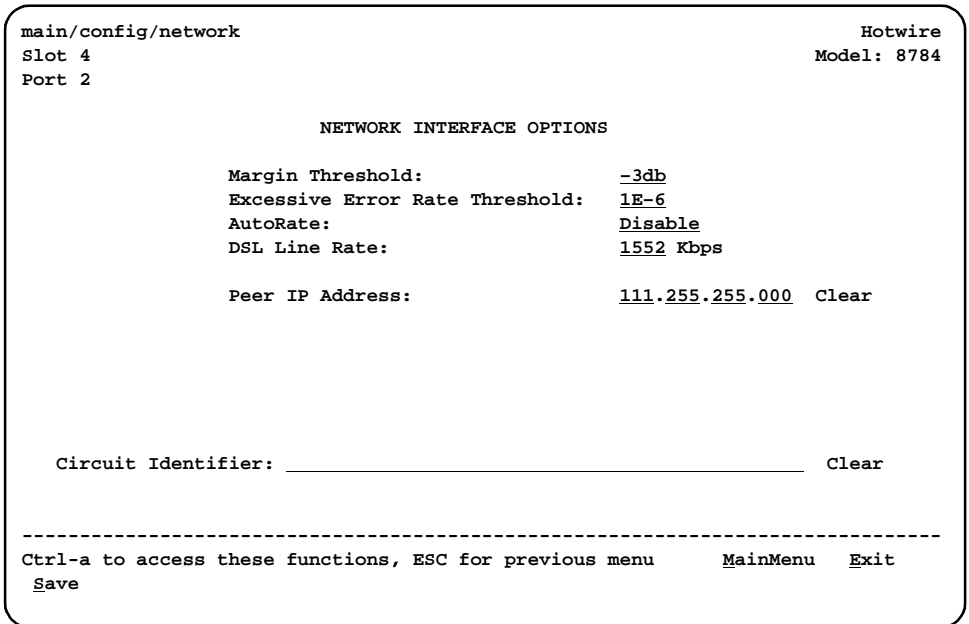

<span id="page-75-4"></span><span id="page-75-1"></span><span id="page-75-0"></span>**Table A-1. Network Interface Options (1 of 2)** 

<span id="page-75-3"></span>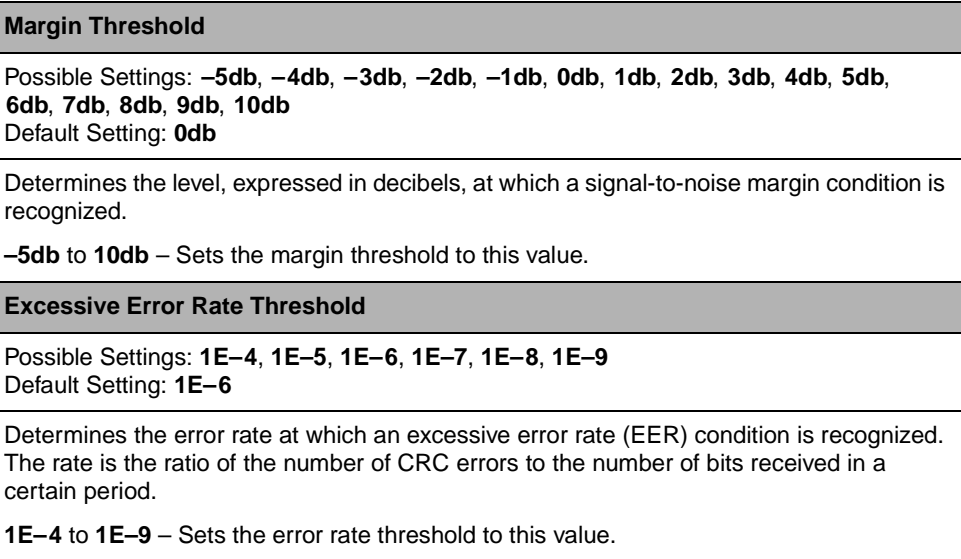

#### <span id="page-76-1"></span>**Table A-1. Network Interface Options (2 of 2)**

#### <span id="page-76-5"></span>**AutoRate**

Possible Settings: **Enable, Disable** Default Setting: **Disable**

Determines whether the unit automatically adjusts to the best line rate for conditions, or is fixed at the rate in the DSL Line Rate field. The automatically set rate cannot exceed DSL Line Rate.

AutoRate is only available when the unit is configured as an LTU.

**Enable** – The LTU adjusts to the best line rate.

<span id="page-76-6"></span><span id="page-76-0"></span>**Disable** – The LTU's line rate is the selected DSL Line Rate.

#### **DSL Line Rate**

Possible Settings: **400, 528, 784, 1040, 1552** Default Setting: **1552**

Determines the fixed line rate of the LTU when AutoRate is disabled, and the maximum rate to which the unit can be set when AutoRate is enabled.

<span id="page-76-3"></span>**DSL Line Rate is only available when the unit is configured as an LTU.** 

<span id="page-76-4"></span>**400** to **1552** – The fixed DSL Line Rate, in kbps.

#### **Peer IP Address**

Possible Settings: **001.000.000.000 – 223.255.255.255, Clear** Default Setting: **000.000.000.000**

Specifies the peer IP address providing the remote management link on the DSL loop.

Peer IP Address is only available when the unit is configured as an LTU and the unit is in not running in IP Conservative mode.

**Address Field** – **(001.000.000.000 – 223.255.255.255)** – Enter an address for the peer unit. The range for the first byte is 001 to 223, with the exception of 127. The range for the remaining three bytes is 000 to 255. The IP address must be in the same subnet as the MCC backplane address.

<span id="page-76-2"></span>**Clear** – Clears the IP address and sets to all zeros.

**Circuit Identifier**

Possible Settings: **ASCII text field** Default Setting: [blank]

Uniquely identifies the circuit number of the transmission vendor's DSL line for troubleshooting purposes.

**ASCII text field** – Enter a maximum of 128 characters. All printable ASCII characters except the ^ (caret) are allowed.

**Clear** – Clears the field.

## <span id="page-77-1"></span>**DSX-1 Interface Options**

For DSX-1 Interface Options, refer to [Table A-2, DSX-1 Interface Options.](#page-78-0) To access the DSX-1 Interface Options screen, follow this menu selection sequence:

```
Main Menu→Configuration→Current Configuration →DSX-1
```
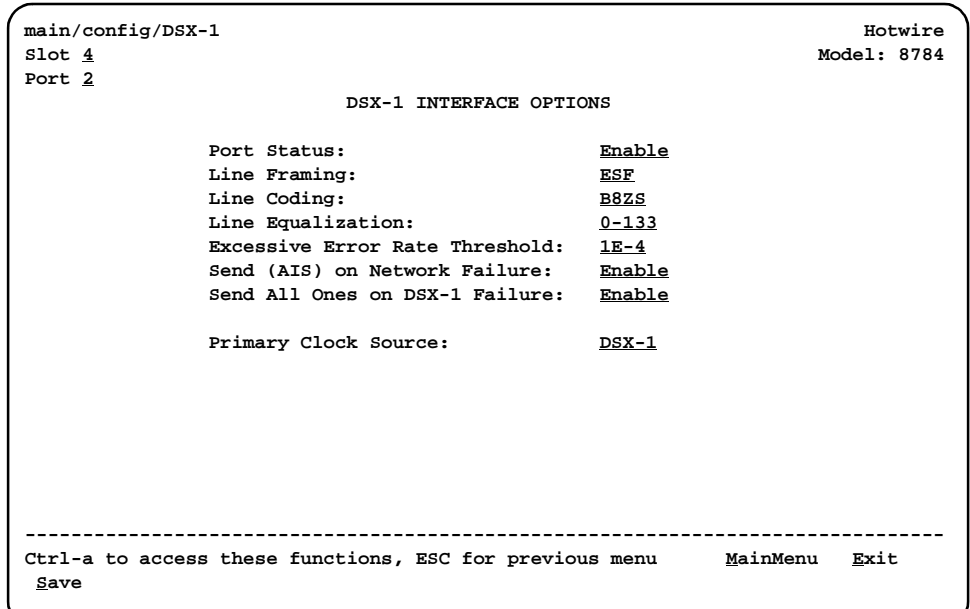

#### <span id="page-78-10"></span><span id="page-78-8"></span><span id="page-78-0"></span>**Table A-2. DSX-1 Interface Options (1 of 2)**

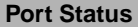

Possible Settings: **Enable, Disable** Default Setting: **Enable**

Determines whether the port can be configured and used.

**Enable** – The port can be configured and used.

**Disable** – The port cannot be configured or used. Configuration fields for the port are inaccessible, no alarms or traps associated with the port are generated, and the LED associated with the port is OFF.

#### <span id="page-78-7"></span><span id="page-78-4"></span>**Line Framing**

Possible Settings: **ESF, D4** Default Setting: **ESF**

Specifies the framing format to be used by the DSX-1 interface.

■ Line Framing is only available when the unit is configured as an LTU. The NTU is automatically configured to match the framing format used by the LTU.

**ESF** – ESF framing formatting is used for transmitted and received data over the DSX-1 Interface.

<span id="page-78-5"></span>**D4** – D4 framing format is used for transmitted and received data over the DSX-1 Interface.

**Line Coding** 

Possible Settings: **AMI, B8ZS** Default Setting: **B8ZS**

Specifies the line coding format to be used by the DSX-1 interface.

**AMI** – Indicates the line coding format used by the DSX-1 interface is Alternate Mark Inversion (AMI).

<span id="page-78-6"></span><span id="page-78-1"></span>**B8ZS** – Indicates the line coding format used by the DSX-1 interface is B8ZS.

**Line Equalization**

Possible Settings: **0–133, 133–266, 266–399, 399–533, 533–655** Default Setting: **0–133**

Compensates for signal distortion for a DSX-1 signal over a given distance.

**0–133 feet** – Provides equalization for a cable length up to 133 feet. **133–266 feet** – Provides equalization for a cable length up to 266 feet. **266–399 feet** – Provides equalization for a cable length up to 399 feet. **399–533 feet** – Provides equalization for a cable length up to 533 feet.

<span id="page-78-9"></span><span id="page-78-3"></span><span id="page-78-2"></span>**533–655 feet** – Provides equalization for a cable length up to 655 feet.

**Excessive Error Rate Threshold**

Possible Settings: **1E– 4**, **1E–5**, **1E– 6**, **1E–7**, **1E– 8**, **1E–9** Default Setting: **1E–4**

Determines the error rate at which an excessive error rate (EER) condition is recognized. The rate is the ratio of the number of CRC5 errors to the number of bits received in a certain period.

**1E–4** – **1E-9** – The rate at which EER is recognized.

#### <span id="page-79-5"></span><span id="page-79-3"></span><span id="page-79-0"></span>**Table A-2. DSX-1 Interface Options (2 of 2)**

#### **Send (AIS) on Network Failure**

Possible Settings: **Enable, Disable** Default Setting: **Enable**

Specifies the action taken on the signal transmitted to the DSX-1 when a valid signal cannot be recovered from the network interface (LOS or OOF).

**Enable** – An Alarm Indication Signal (AIS) is sent to the DSX-1 port in the event of an LOS or OOF condition on the network interface.

<span id="page-79-6"></span><span id="page-79-2"></span>**Disable** – The failed signal on the interface is passed through to the DSX-1 network unchanged.

**Send All Ones on DSX-1 Failure**

Possible Settings: **Enable, Disable** Default Setting: **Enable**

Specifies the action taken on the signal transmitted to the network when a valid signal cannot be recovered from the network interface (LOS or OOF).

**Enable** – A pattern of all ones is sent to the DSX-1 port in the event of an LOS or LOF condition on the DSX-1 interface.

<span id="page-79-4"></span><span id="page-79-1"></span>**Disable** – The failed signal on the interface is passed through to the DSX-1 network unchanged.

**Primary Clock Source**

Possible Settings: **DSX-1, Internal** Default Setting: **Internal**

Determines the primary clock source for the unit in Bypass mode.

Primary Clock Source is available only when the unit is configured as an LTU. If DSL Line Rate is set lower than 1552 kbps, Primary Clock Source is forced to DSX-1 and cannot be changed.

**Internal** – The clock source is derived from the internal oscillator.

**DSX-1** – The clock source is derived from the DSX-1 interface.

## <span id="page-80-2"></span>**Copy Ports Options**

You can copy the configuration options of one DSX-1 interface and DSL loop to another using the Copy Ports screen. For Copy Ports options, refer to [Table A-3,](#page-80-0)  [Copy Ports Options](#page-80-0). To access the Copy Ports screen, follow this menu selection sequence:

<span id="page-80-1"></span>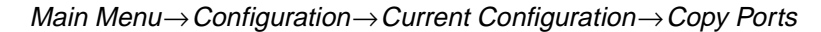

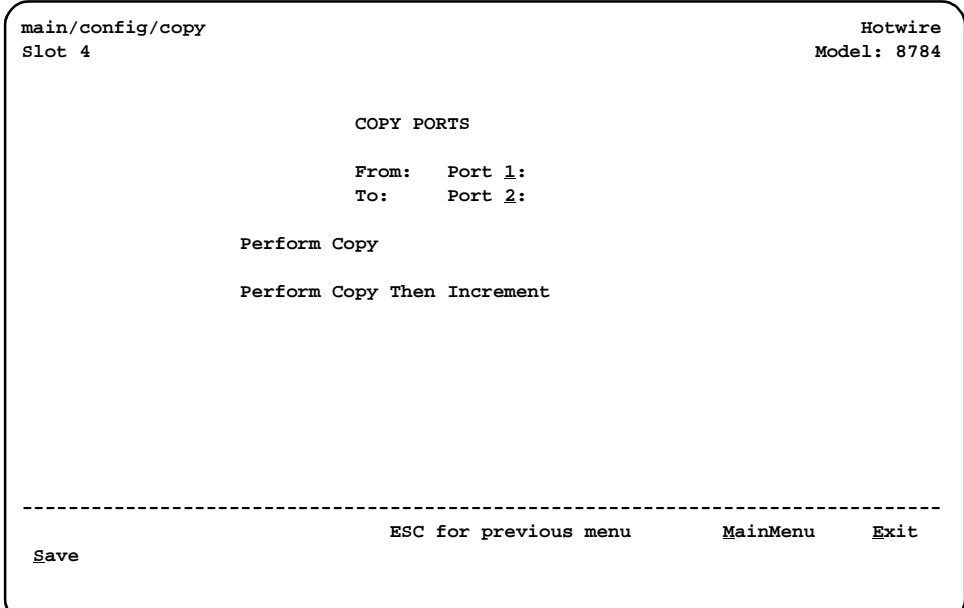

<span id="page-80-0"></span>**Table A-3. Copy Ports Options**

| From: Port n                                                                                                    |
|----------------------------------------------------------------------------------------------------|
| Possible Settings: 1, 2<br>Default Setting: 1                                                                                                    |
| Controls the source of the configuration options.                                                                                                    |
| 1 to 2 – The configuration of the selected port is copied.                                                                                                    |
| To: Port $y$                                                                                                    |
| Possible Settings: 1, 2, All<br>Default Setting: 2                                                                                                    |
| Controls the target of the configuration options.                                                                                                    |
| 1 to 2 – The configuration of the selected port is replaced. If Perform Copy Then<br>Increment is selected, the port number is incremented by 1 after the copy. |
| All – The configurations of all ports are replaced by the configuration of the selected<br>From: Port.                                                          |
| NOTE: Peer IP Address and Circuit Identifier are not copied.                                                                                                    |

## <span id="page-81-1"></span>**System Options**

For System Options, refer to [Table A-4, System Options.](#page-82-0) To access the System Options screen, follow this menu selection sequence:

<span id="page-81-0"></span>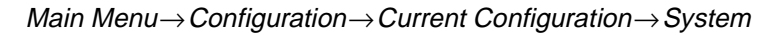

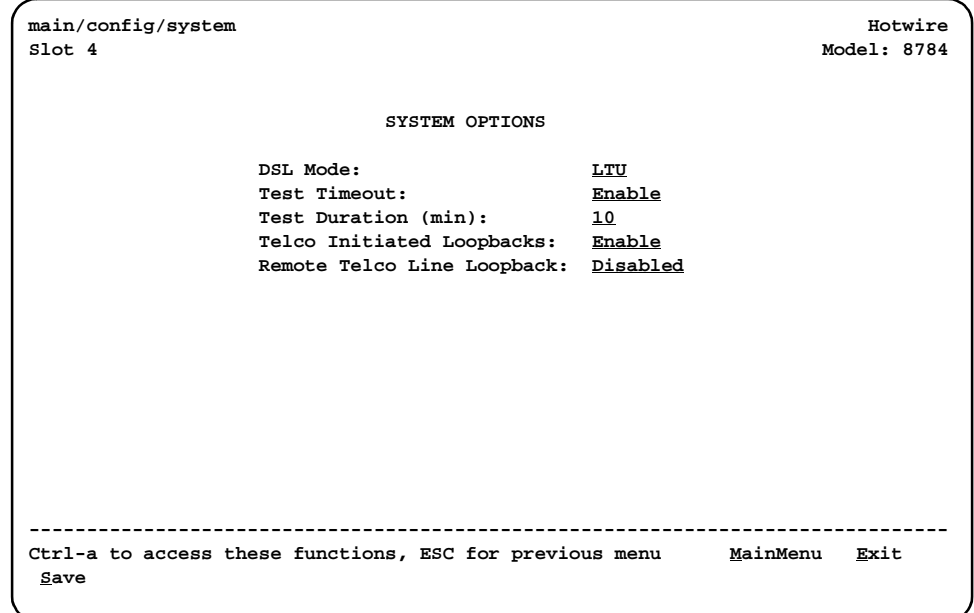

#### <span id="page-82-1"></span><span id="page-82-0"></span>**Table A-4. System Options**

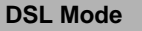

Possible Settings: **LTU**, **NTU**

Default Setting: **LTU**

<span id="page-82-5"></span>Controls whether the unit is configured as a control unit or tributary unit.

<span id="page-82-6"></span>**LTU** – The unit is configured as a control unit (Line Termination Unit).

**NTU** – The unit is configured as a tributary unit (Network Termination Unit). This unit will request its IP address from the LTU during establishment of the PPP link.

<span id="page-82-8"></span>NOTE: Changing this option will reset the card.

#### **Test Timeout**

Possible Settings: **Enable**, **Disable** Default Setting: **Enable**

Allows tests to end automatically. The feature should be enabled when the unit is remotely managed, so that control can be regained after a test is accidentally executed.

**Enable** – Loopback and pattern tests end when test duration is reached.

**Disable** – Tests run until manually terminated from the Network Tests screen or remotely (network initiated tests). Refer to [Running Network Tests](#page-51-0) in Chapter 5, Testing.

**Test Duration (min)**

Possible Settings: **1 – 120** Default Setting: **10**

Number of minutes for a test to be active before automatically ending.

- <span id="page-82-4"></span>■ Test Duration (min) option appears when Test Timeout is enabled.
- **1 120**  Amount of time in minutes for a test to run before terminating.

#### **Telco Initiated Loopback**

Possible Settings: **Enable**, **Disable** Default Setting: **Enable**

Determines if the unit will respond to Telco loopback commands on the DSX-1 interface. See [Telco-Initiated Tests](#page-59-0) in Chapter 5, Testing.

**Enable** – The unit will respond to Telco loopback commands.

<span id="page-82-7"></span><span id="page-82-3"></span><span id="page-82-2"></span>**Disable** – The unit will not respond to Telco loopback commands.

 **Remote Telco Line Loopback**

Possible Settings: **Enable**, **Disable** Default Setting: **Disable**

Determines if the unit will perform a Telco initiated loopback on just the local unit or if the loopback will be performed on the remote DSL unit. See [Telco-Initiated Tests](#page-59-0) in Chapter 5, [Testing](#page-59-0).

**Enable** – The loopback will be in the remote unit.

**Disable** – The loopback will be local.

## <span id="page-83-1"></span>**Management and Communication Menu**

The Management and Communication Menu includes the following:

- $\blacksquare$ [Telnet Session Options \(Table A-5\)](#page-84-0)
- $\blacksquare$ [General SNMP Management Options \(Table A-6\)](#page-86-0)
- $\blacksquare$ [SNMP NMS Security Options \(Table A-7\)](#page-88-1)
- $\blacksquare$ [SNMP Trap Options \(Table A-8\)](#page-90-1)

#### **Telnet Session Options**

To access the Telnet Sessions Options screen, follow this menu selection sequence:

<span id="page-83-0"></span>Main Menu→Configuration→Current Configuration→ Management and Communication→Telnet Session

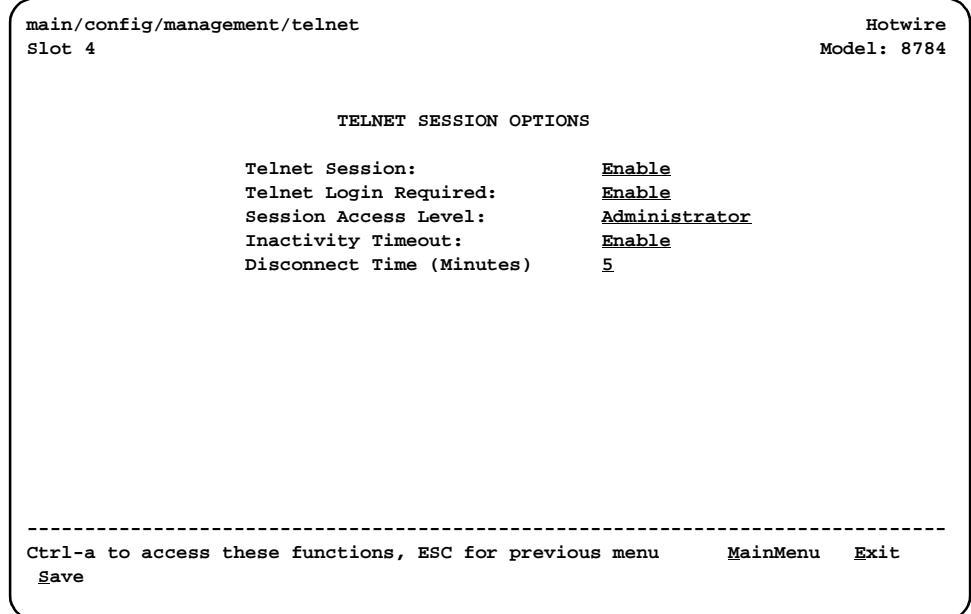

#### <span id="page-84-0"></span>**Table A-5. Telnet Session Options (1 of 2)**

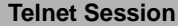

Possible Settings: **Enable, Disable** Default Setting: **Enable**

Specifies if the unit will respond to a Telnet session request from a Telnet client on an interconnected IP network.

**Enable** – Allows Telnet sessions between the unit and a Telnet client.

<span id="page-84-4"></span>**Disable** – No Telnet sessions allowed.

#### **Telnet Login Required**

Possible Settings: **Enable, Disable** Default Setting: **Disable**

Used to secure access to the ATI through a Telnet session. Login IDs are created with a password and access level. Refer to *[Creating a Login](#page-69-0)* in Chapter 7, Security.

**Enable** – Security is enabled. When access is attempted via Telnet, the user is prompted for a Login ID and password.

<span id="page-84-6"></span><span id="page-84-1"></span>**Disable** – No Login required for a Telnet session.

**Session Access Level**

Possible Settings: **Administrator**, **Operator** Default Setting: **Administrator**

<span id="page-84-2"></span>The Telnet session access level is interrelated with the access level of the Login ID. Refer to ATI Access Levels [in Chapter 7,](#page-68-0) Security, for more information.

**Administrator** – This is the higher access level, permitting full control of the unit. Access level is determined by the Login ID. If Telnet Login Required is disabled, the session access level is Administrator.

<span id="page-84-5"></span><span id="page-84-3"></span>**Operator** – This is the lower access level, permitting read-only access to status and configuration screens.

#### **Inactivity Timeout**

Possible Settings: **Enable, Disable** Default Setting: **Disable**

Provides automatic logoff of a Telnet session.

■ Inactivity Timeout is not available if the unit is in a DSLAM running in IP Conservative mode; this option is forced to Enable.

**Enable** – The Telnet session terminates automatically after the Disconnect Time.

**Disable** – A Telnet session will not be closed due to inactivity.

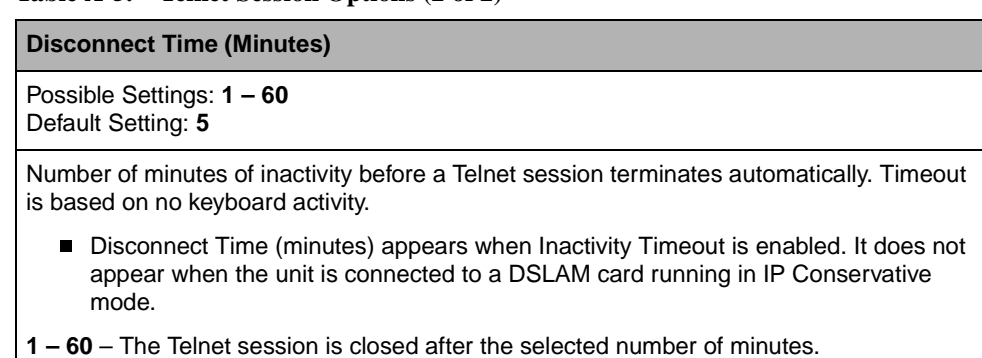

#### <span id="page-85-1"></span>**Table A-5. Telnet Session Options (2 of 2)**

#### <span id="page-85-4"></span><span id="page-85-2"></span>**General SNMP Management Options**

<span id="page-85-3"></span>To access the General SNMP Management Options screen, follow this menu selection sequence:

<span id="page-85-0"></span>Main Menu→Configuration→Current Configuration→ Management and Communication→General SNMP Management

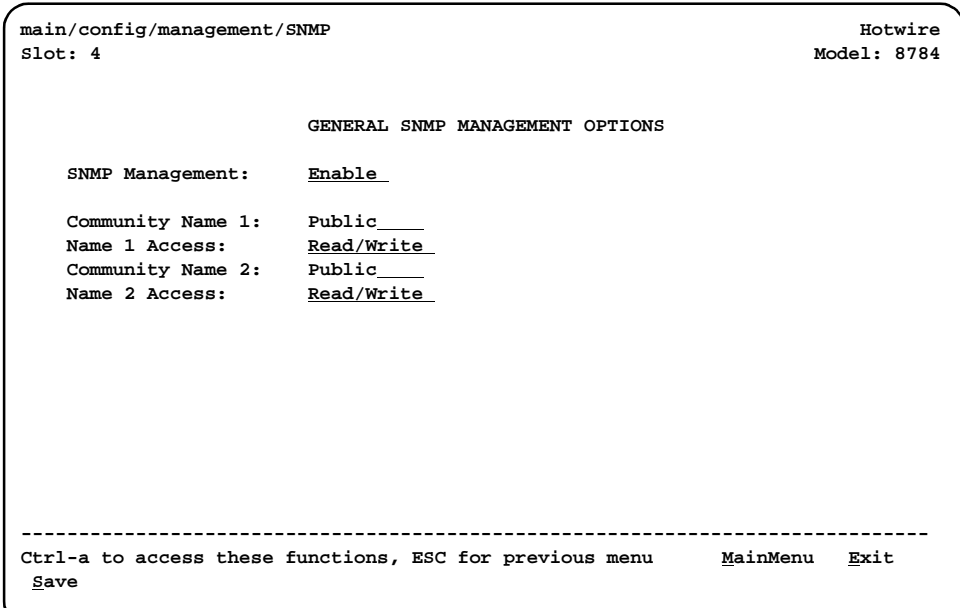

#### <span id="page-86-7"></span><span id="page-86-5"></span><span id="page-86-4"></span><span id="page-86-0"></span>**Table A-6. General SNMP Management Options**

#### **SNMP Management**

Possible Settings: **Enable, Disable** Default Setting: **Disable**

Enable or disables the SNMP management features.

**Enable** – Enables SNMP management capabilities.

<span id="page-86-2"></span>**Disable** – Disables SNMP management capabilities.

#### **Community Name 1**

Possible Settings: **ASCII text field** Default Text: **Public**

Identifies the name of the community allowed to access the unit's MIB. The community name must be supplied by an external SNMP manager when that manager attempts to access an object in the MIB.

**ASCII text field** – Enter or edit a community name.

<span id="page-86-3"></span><span id="page-86-1"></span>**Clear** – Clears the community name field.

**Name 1 Access**

#### <span id="page-86-6"></span>Possible Settings: **Read, Read/Write** Default Setting: **Read**

Determines the access level for Community Name 1.

**Read** – Allows read-only access (get) for Community Name 1.

**Read/Write** – Allows read/write access (get) for Community Name 1.

#### **Community Name 2**

Possible Settings: **ASCII text field** Default Text: [null string]

Identifies the name of the second community allowed to access the unit's MIB. The community name must be supplied by an external SNMP manager when that manager attempts to access an object in the MIB.

**ASCII text field** – Enter or edit a community name.

**Clear** – Clears the community name field.

**Name 2 Access**

Possible Settings: **Read, Read/Write** Default Setting: **Read**

Determines the access level for Community Name 2.

**Read** – Allows read-only access (get) for Community Name 2.

**Read/Write** – Allows read/write access (get/set) for Community Name 2.

#### <span id="page-87-3"></span><span id="page-87-1"></span>**SNMP NMS Security Options**

<span id="page-87-2"></span>To access the SNMP NMS Security Options screen, follow this menu selection sequence:

<span id="page-87-0"></span>Main Menu→Configuration→Current Configuration→ Management and Communication  $\rightarrow$  SNMP NMS Security

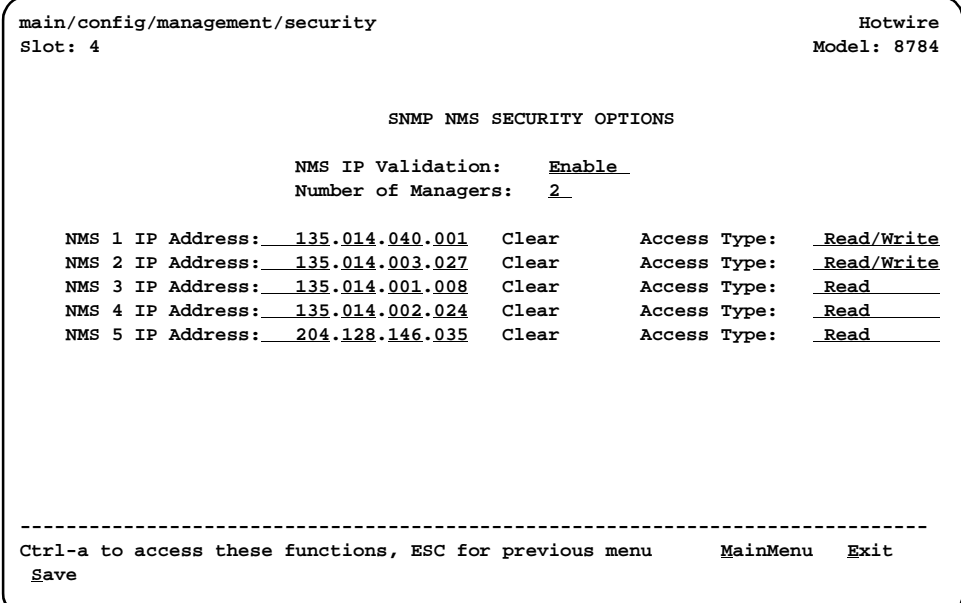

#### <span id="page-88-7"></span><span id="page-88-5"></span><span id="page-88-3"></span><span id="page-88-1"></span><span id="page-88-0"></span>**Table A-7. SNMP NMS Security Options**

#### **NMS IP Validation**

Possible Settings: **Enable, Disable** Default Setting: **Disable**

Specifies whether security checking is performed on the IP address of SNMP management systems attempting to access the node.

**Enable** – Security checking is performed on the IP address of SNMP management systems attempting to access the node.

<span id="page-88-8"></span>**Disable** – No security checking is performed.

#### **Number of Managers**

Possible Settings: **1, 2, 3, 4, 5, 6, 7, 8, 9, 10** Default Setting: **1**

Specifies the number of SNMP management systems that can send SNMP messages.

<span id="page-88-6"></span><span id="page-88-4"></span>**1 – 5** – Number of trap managers. An NMS IP address is required for each manager.

#### **NMS n IP Address**

Possible Settings: **001.000.000.000 – 223.255.255.255, Clear** Default Setting: **000.000.000.000**

Specifies the Internet Protocol address used to identify each SNMP manager.

**001.000.000.000 – 223.255.255.255** – Enter an address for each SNMP manager. The range for the first byte is 001 to 223, with the exception of 127. The range for the remaining three bytes is 000 to 255.

<span id="page-88-2"></span>**Clear** – Clears the IP address and sets to all zeros.

**Access Level**

Possible Settings: **Read, Read/Write** Default Setting: **Read**

Determines the access level allowed for an authorized NMS when IP address validation is being performed.

**Read** – Allows read-only access (get) to the accessible objects in the MIB for this device.

**Read/Write** – Allows read/write access (get/set) to the accessible objects in the MIB for this device.

#### <span id="page-89-0"></span>**SNMP Trap Options**

To access the SNMP Traps Options screen, follow this menu selection sequence:

Main Menu→Configuration→Current Configuration→ Management and Communication→SNMP Traps

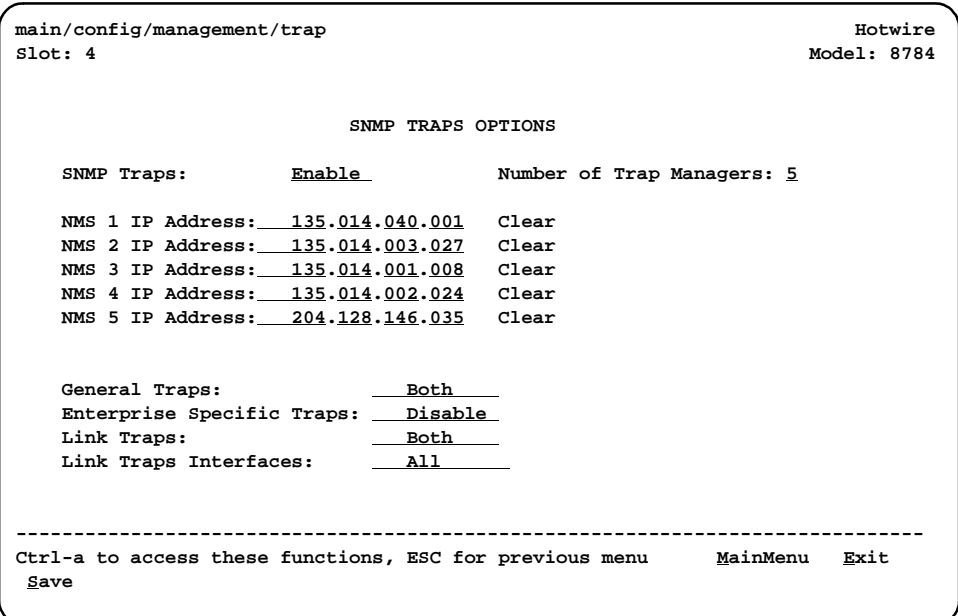

#### <span id="page-90-7"></span><span id="page-90-1"></span><span id="page-90-0"></span>**Table A-8. SNMP Trap Options (1 of 2)**

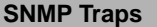

Possible Settings: **Enable, Disable** Default Setting: **Disable**

Controls the generation of SNMP trap messages.

**Enable** – SNMP trap messages are sent out to SNMP managers.

<span id="page-90-6"></span>**Disable** – No SNMP trap messages are sent out.

**Number of Trap Managers**

Possible Settings: **1, 2, 3, 4, 5** Default Setting: **1**

Sets the number of SNMP management systems that will receive SNMP traps.

<span id="page-90-4"></span>This field is not available when the unit is running in IP Conservative mode.

**1 to 5** – Number of trap managers. An NMS IP address is required for each manager.

#### **NMS n IP Address**

Possible Settings: **001.000.000.000 – 223.255.255.255, Clear** Default Setting: **000.000.000.000**

Specifies the Internet Protocol address used to identify each SNMP trap manager.

This field is not available when the unit is running in IP Conservative mode.

**001.000.000.000 – 223.255.255.255** – Enter an address for each SNMP trap manager. The range for the first byte is 001 to 223, with the exception of 127. The range for the remaining three bytes is 000 to 255.

<span id="page-90-5"></span><span id="page-90-2"></span>**Clear** – Clears the IP address and sets to all zeros.

**NMS n Destination**

Possible Settings: **IMC**, **DSL1**, **DSL2** Default Setting: **IMC**

Provides the network destination path of each trap manager.

 $\blacksquare$  NMS n Destination is only available when the unit is configured as an NTU and not running in IP Conservative mode. Disabled ports cannot be specified.

**IMC** – The Internal Management Channel (IMC) is the default network destination. This is the management interface to the MCC card in the DSLAM.

<span id="page-90-3"></span>**DSL1** to **DSL2** – The specified port is the network destination.

**General Traps**

Possible Settings: **Disable, Warm, AuthFail, Both** Default Setting: **Both**

Determines which SNMP traps are sent to each trap manager.

**Disable** – No general trap messages are sent.

**Warm** – Sends trap message for warmStart events.

**AuthFail** – Sends trap message for authenticationFailure events.

**Both** – Sends both trap messages.

NOTE: Refer to **SNMP** Traps in Appendix B, [Standards Compliance for SNMP Traps](#page-92-0).

#### <span id="page-91-0"></span>**Table A-8. SNMP Trap Options (2 of 2)**

#### **Enterprise Specific Traps**

Possible Settings: **Enable, Disable** Default Setting: **Disable**

Determines if SNMP traps are generated for enterprise-specific events.

**Enable** – SNMP traps are generated for enterpriseSpecific events.

NOTE: Refer to *Enterprise-Specific Traps* in Appendix B, Standards Compliance for [SNMP Traps](#page-94-0).

<span id="page-91-2"></span>**Disable** – No enterprise-specific event traps are sent.

**Link Traps**

Possible Settings: **Disable, Up, Down, Both** Default Setting: **Both**

Determines if SNMP traps are generated for link up and link down for one of the communication interfaces.

**Disable** – No linkUp or linkDown SNMP traps are generated.

**Up** – A linkUp trap is generated when the unit recognizes that one of the communication interfaces is operational.

**Down** – A linkDown trap is generated when the unit recognizes a failure in one of the communication interfaces.

**Both** – Sends trap messages for detection of both linkUp and linkDown.

NOTE: Refer to *linkUp and linkDown* in Appendix B, Standards Compliance for SNMP [Traps](#page-93-0).

<span id="page-91-1"></span>**Link Traps Interfaces**

Possible Settings: **Network, DSX-1, All** Default Setting: **All**

Determines if the SNMP linkUp, SNMP linkDown, and interface-related enterpriseSpecific traps are generated for the network DSL interface and/or DSX-1 interface (DTE).

**Network** – SNMP trap messages are generated for the DSL network interface.

**DSX-1** – SNMP trap messages are generated for the DSX-1 interface.

**All** – SNMP trap messages are generated for the DSL network interface, COM port, and DSX-1 interface.

# <span id="page-92-5"></span>**Standards Compliance for SNMP Traps**

# <span id="page-92-4"></span>**B**

## <span id="page-92-0"></span>**SNMP Traps**

This section describes the unit's compliance with SNMP standards and any special operational features for the SNMP traps supported. The unit supports the following traps:

- $\blacksquare$ [warmStart](#page-92-1)
- $\blacksquare$ [authenticationFailure](#page-92-2)
- $\blacksquare$ [linkUp and linkDown](#page-93-1)

#### <span id="page-92-1"></span>**warmStart**

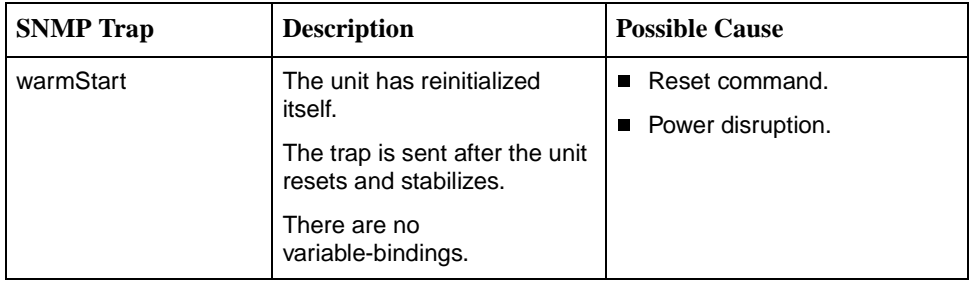

#### <span id="page-92-3"></span><span id="page-92-2"></span>**authenticationFailure**

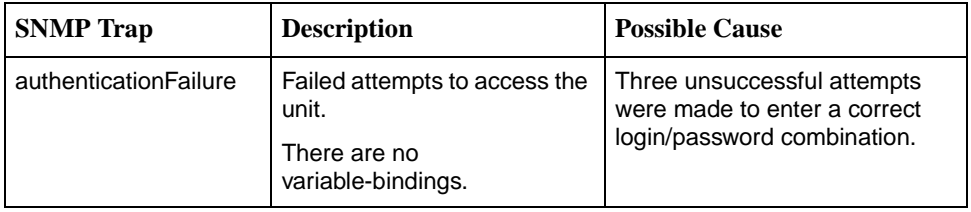

#### <span id="page-93-1"></span><span id="page-93-0"></span>**linkUp and linkDown**

The link SNMP traps are:

- $\blacksquare$  **linkUp** – The unit recognizes that one of the communication interfaces is operational.
- $\blacksquare$  **linkDown** – The unit recognizes that one of the communication interfaces is not operational.

The network and synchronous port interfaces (physical sublayer) are represented by an entry in the MIB-II interfaces table and supported by the DS1 MIB.

The following list describes the conditions that define linkUp and linkDown:

#### **linkUp/Down Variable-Bindings**

 $\blacksquare$  ifIndex (RFC 1573)

This object provides the index into the ifTable and potentially into tables in other MIBs. The values of ifIndex are the same for all models, although not all indexes are supported for each model.

The ifIndex included with the trap consists of the slot number times 1000, plus:

- 2DSL Network Interface, Port 1
- 3DSL Network Interface, Port 2
- 10DSX-1 Port, Port 1
- 11DSX-1 Port, Port 2
- ifAdminStatus (RFC 1573)

This object specifies the operational state of the interface:

- up(1)
	- DSL Network: DSL link is established. Synchronous Data Port: Port is enabled and both CTS and DSR are ON.
- $-$  down(2) DSL Network: DSL link is not established. Synchronous Data Port: Port is disabled or CTS or DSR is OFF.
- $-$  testing(3)
	- A test is active on the interface.
- ifOperStatus (RFC 1573)

This object contains the same value as ifAdminStatus.

■ ifType (RFC 1573)

This object is the type of interface:

- propPointToPointSerial(22)
	- Used for the synchronous data ports and EOC.
- $-$  DS1(18)
	- Used for DSX-1 T1 interface
- HDSL(96)
- Used for the HDSL network interface.

## <span id="page-94-0"></span>**Enterprise-Specific Traps**

The enterpriseSpecific trap indicates that an enterprise-specific event has occurred. The Specific-trap field identifies the particular trap that occurred. The following table lists the enterprise-specific traps supported by the unit:

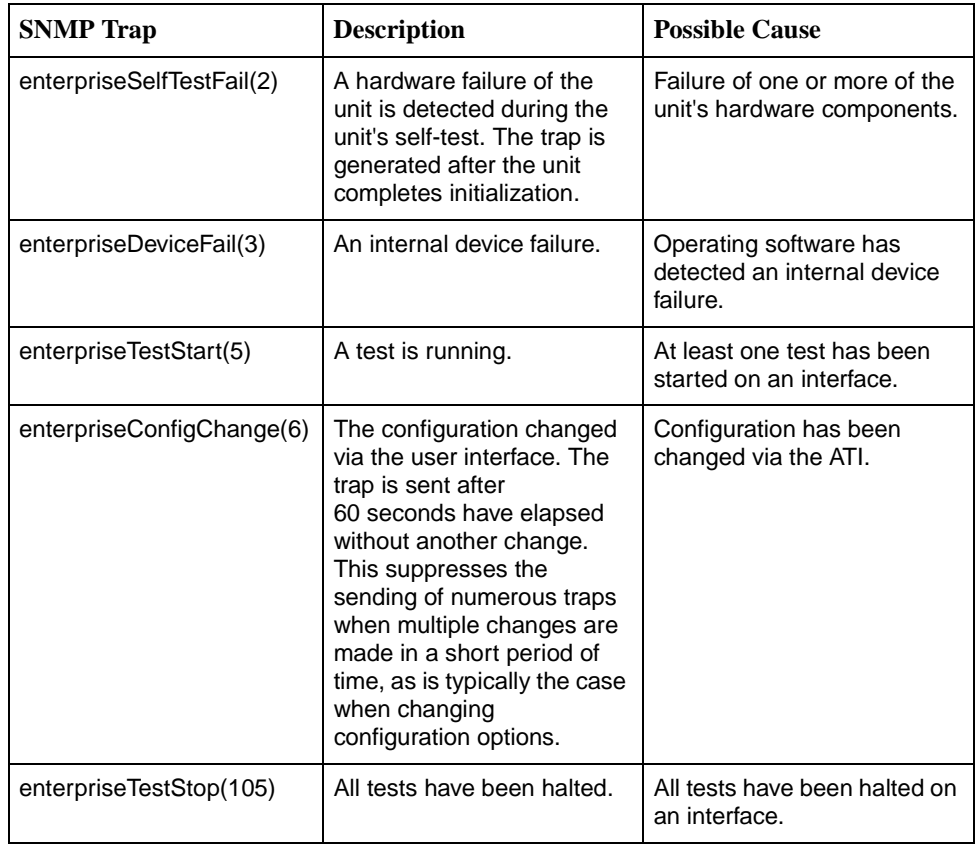

There are no variable-bindings for enterpriseDeviceFail and enterpriseConfigChange. The variable-binding for enterpriseSelfTestFail is devSelfTestResults.

The tests that affect the enterpriseTestStart, enterpriseTestStop, and the variable-bindings are different for each particular interface. Diagnostic tests are only supported on the physical T1 network and user data port interfaces. The specific tests and variable-bindings are described in the following table:

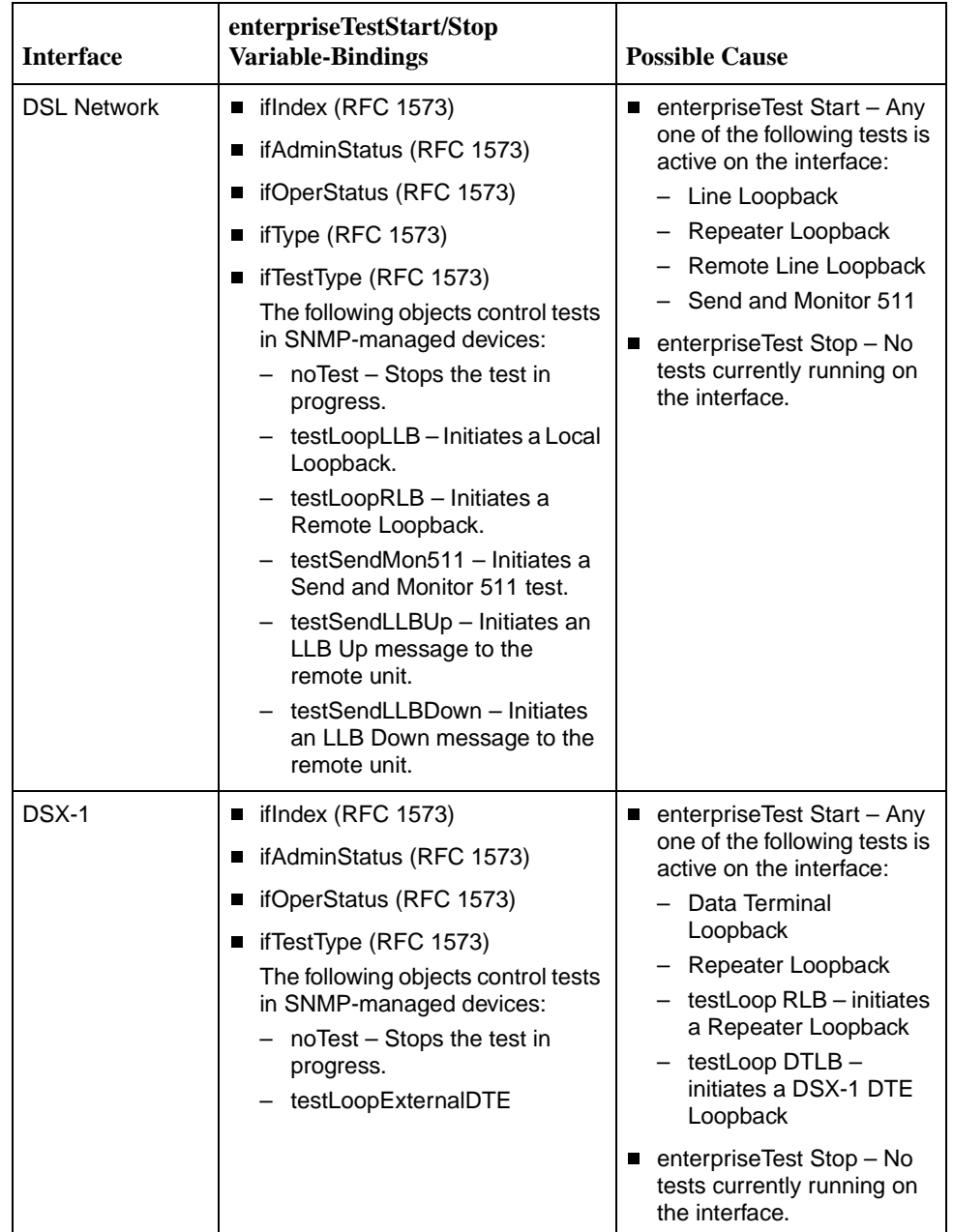

## <span id="page-96-2"></span>**Connector Pin Assignments**

# **C**

## **Overview**

This section lists the pin assignments for the front panel 50-pin DTE connector. For information about the DSLAM connectors, see the appropriate DSLAM installation document.

## **Front Panel 50-pin DTE Connector Pinouts**

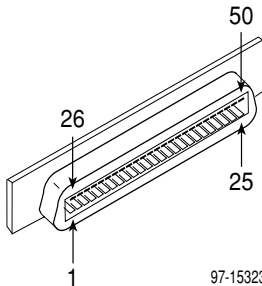

97-15323

<span id="page-96-1"></span><span id="page-96-0"></span>DTE connectors on the Hotwire 8784 Termination Unit provide the 4-wire DSX-1 interface from each DSL port to the DTE. The following table lists the pin assignments for each of these interfaces.

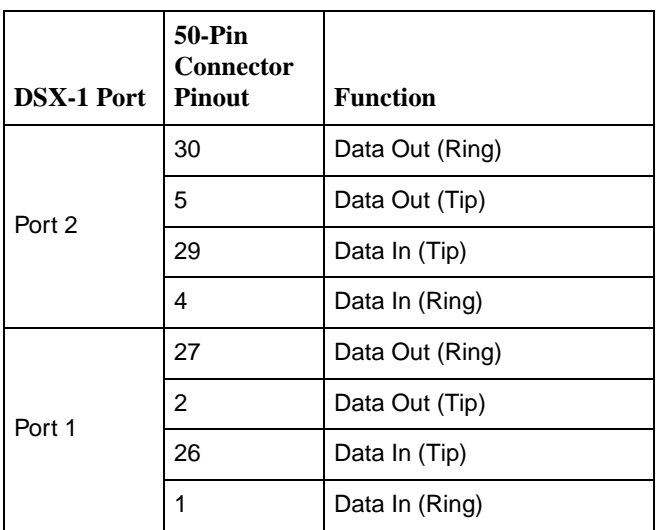

# <span id="page-98-6"></span>**Technical Specifications**

# **D**

<span id="page-98-5"></span><span id="page-98-4"></span><span id="page-98-2"></span><span id="page-98-0"></span>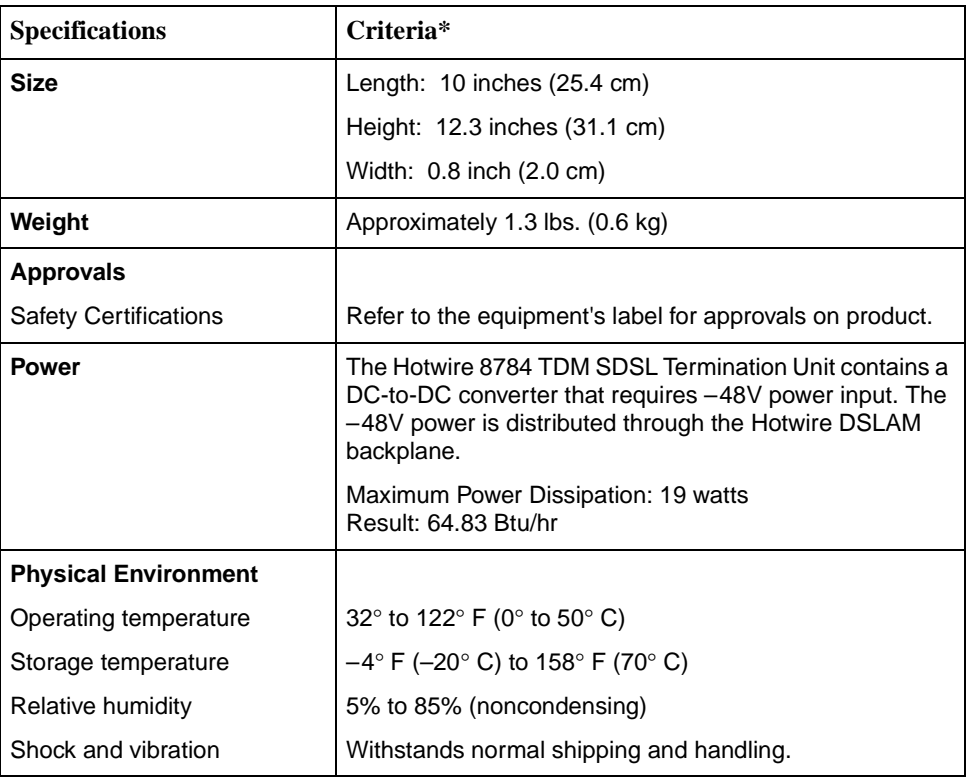

<span id="page-98-3"></span><span id="page-98-1"></span>\* Technical specifications are subject to change without notice.

# **Glossary**

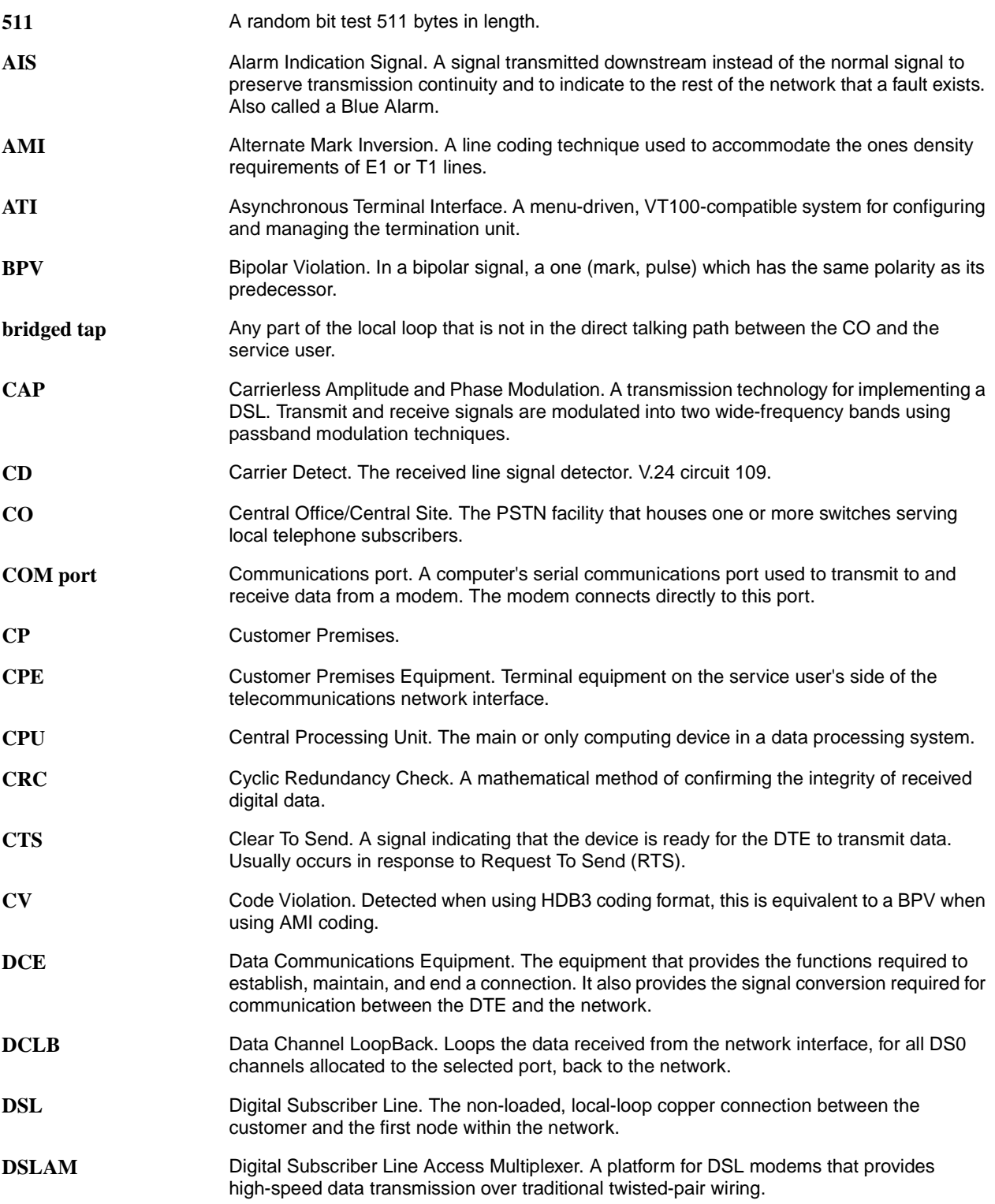

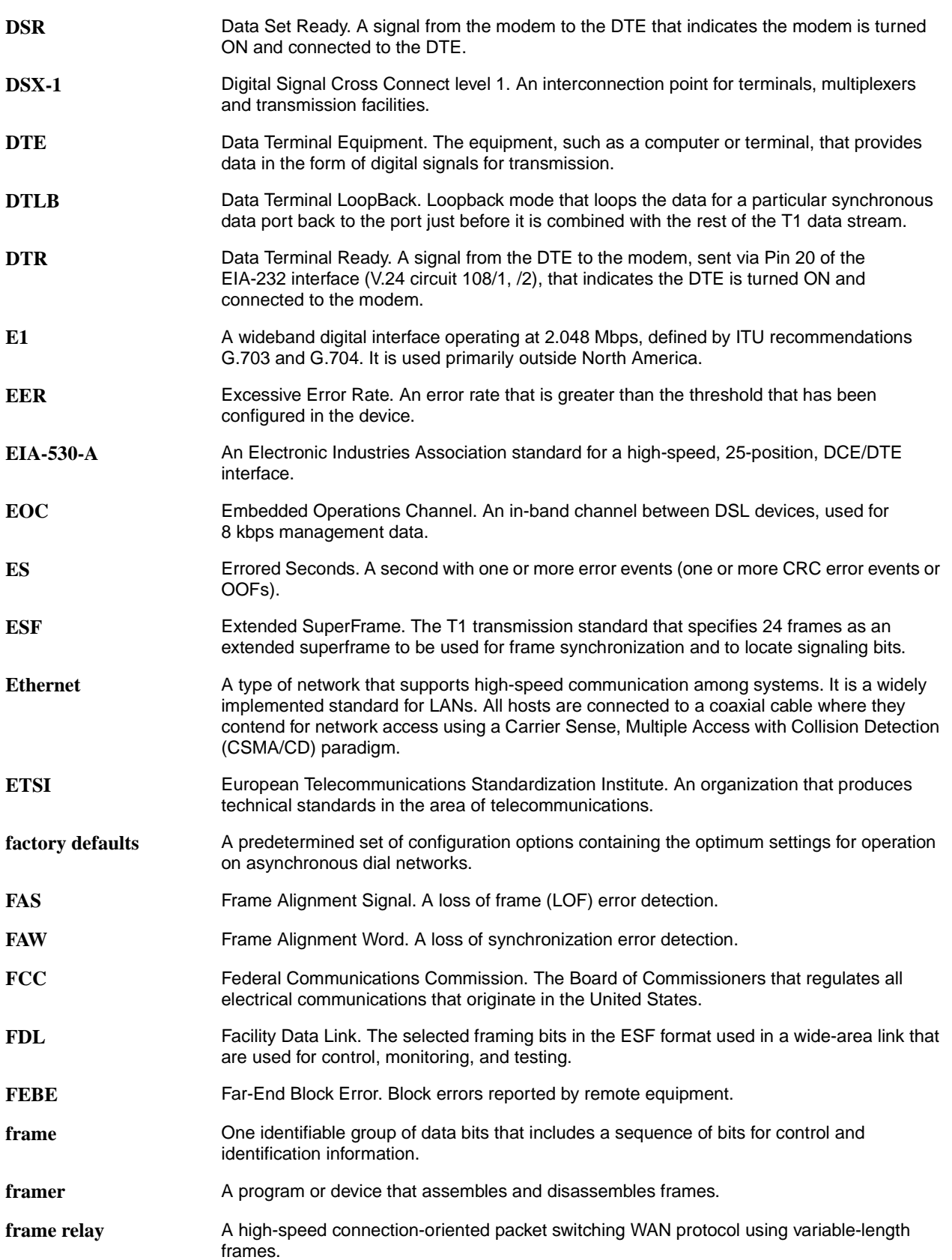

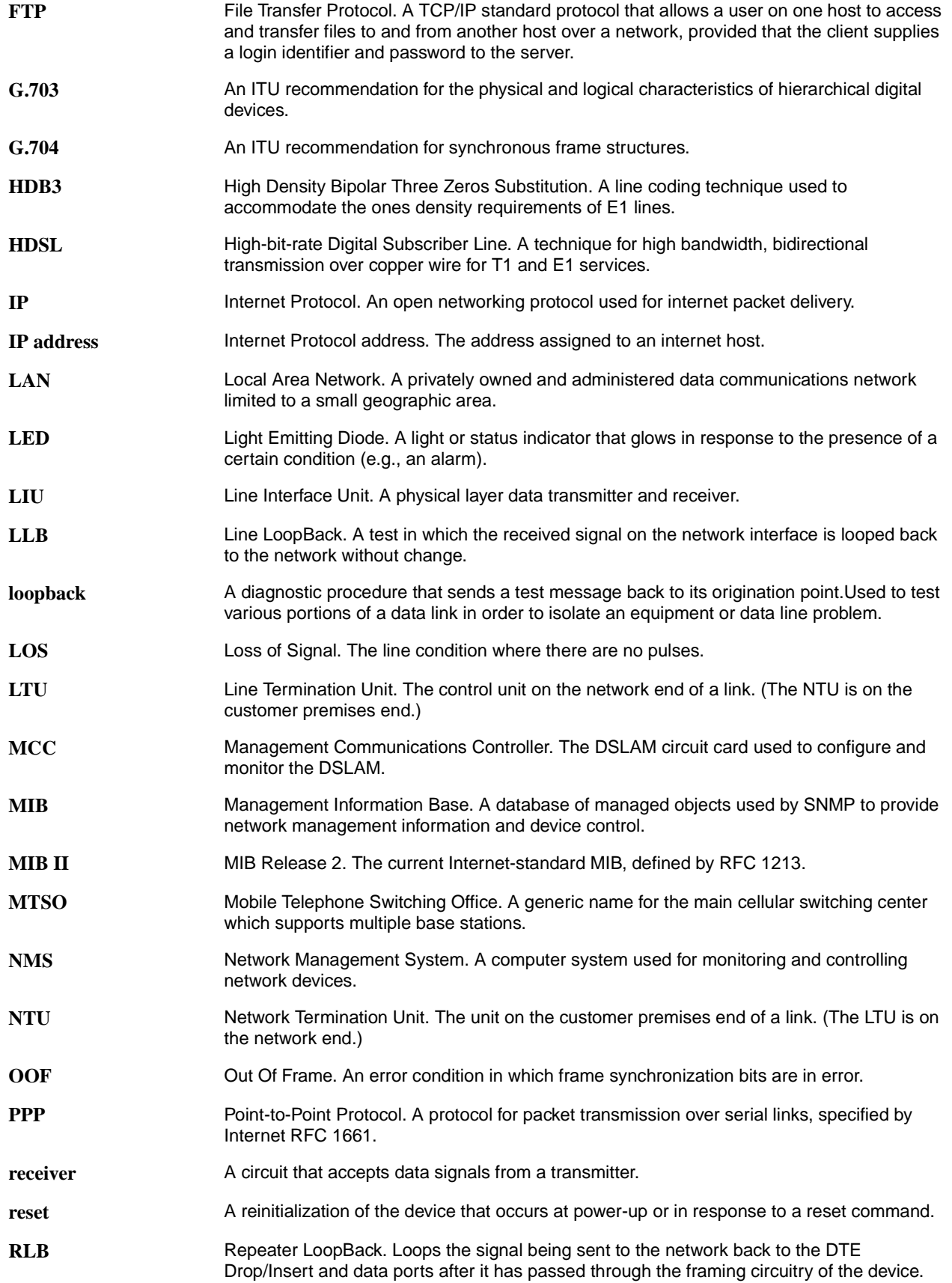

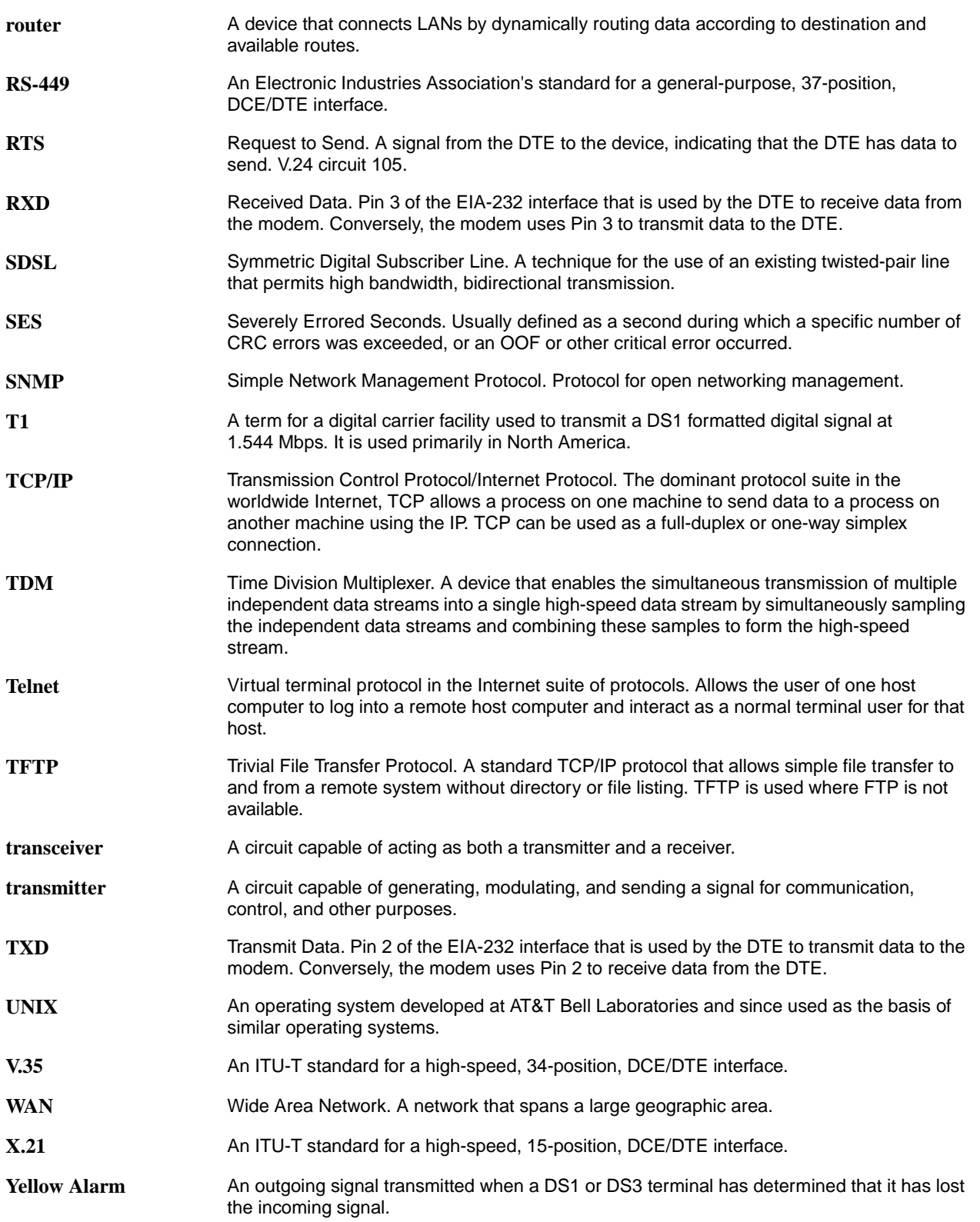

## **Index**

## **A**

[Abort All Tests, 5-1,](#page-50-0) [5-9](#page-58-0) access [Community Name, A-13](#page-86-1) [SNMP, 7-4](#page-71-0) [to asynchronous terminal interface, 2-3,](#page-16-0) [7-1](#page-68-1) [to the asynchronous terminal interface, 2-1](#page-14-0) Access Level [effective, 7-1](#page-68-2) [functions available for, 7-1](#page-68-0) [NMS, A-15](#page-88-2) [Telnet, A-11](#page-84-1) [Administer Logins, 7-2](#page-69-1) Administrator [ATI access level, 7-1](#page-68-3) [Telnet Access Level, A-11](#page-84-2) AIS (Alarm Indication Signal) [Send on Network Failure, A-6](#page-79-0) [status message, 4-3](#page-38-0) [Alarm LED, 4-14](#page-49-0) [applying downloaded firmware, 3-9](#page-32-0) [approvals, safety certifications, D-1](#page-98-0) [ASCII, printable characters, 3-2](#page-25-0) ATI (Asynchronous Terminal Interface) [access, 2-1](#page-14-1) [defined, 1-2](#page-11-0) [ending a session, 2-9](#page-22-0) [exiting, 2-9](#page-22-1) [restoring access, 3-11](#page-34-0) [starting a session, 2-2](#page-15-0) [virtual function keys, 2-7](#page-20-0) [authentificationFailure, B-1](#page-92-3) AutoRate [capability, 1-2](#page-11-1) [ceiling \(DSL Line Rate\), A-3](#page-76-0) [enabling/disabling, 3-10,](#page-33-0) [A-3](#page-76-1) [resetting, 3-11](#page-34-1)

## **B**

[Btu/hr, D-1](#page-98-1)

### **C**

[Change Identity information, 3-2](#page-25-1) [Circuit Identifier, A-3](#page-76-2) **Clock** [Failed, status message, 4-4](#page-39-0) [Source, Primary and Secondary, A-6](#page-79-1) Community Name [1 and 2, A-13](#page-86-2) [Access, A-13](#page-86-3) [for SNMP, 7-4](#page-71-1) **Configuration** [AutoRate, 3-10](#page-33-1) [Configuration Loader, 3-5](#page-28-1) [Copy Ports Options, A-7](#page-80-1) [Current and Default Factory, 3-4](#page-27-0) [DSX-1 Interface Options, A-4](#page-77-0) [Edit/Display menu, 3-4](#page-27-1) [examples, 1-3](#page-12-0) General SNMP Management [assigning access, 7-4](#page-71-2) [Options, A-12–](#page-85-0)[A-13](#page-86-4) [load from, 3-3](#page-26-0) [Network Interface Options, A-2](#page-75-2) [option tables, A-1](#page-74-0) [saving changes, 3-7](#page-30-1) SNMP [NMS Security, 7-4](#page-71-3) [NMS Security Options, A-14–](#page-87-0)[A-15](#page-88-3) [Traps, 6-2](#page-63-0) [Traps Options, A-16](#page-89-0) [System Options, A-8](#page-81-0) [Telnet Session Options, A-10](#page-83-0) [connectors, DTE, C-1](#page-96-0) Control menu [Administer Logins, 7-2](#page-69-2) [Apply Download, 3-9](#page-32-1) [Change Identity, 3-2](#page-25-2) [Download Code, 3-8](#page-31-0) [Reset AutoRate, 3-11](#page-34-2) [Reset Device, 3-12](#page-35-0) [Copy Ports, A-7](#page-80-2) [CPU Failed, self-test result, 4-5](#page-40-0) [creating a login ID, 7-2](#page-69-3) [customer configuration areas, 3-3](#page-26-1)

## **D**

[deleting a Login ID, 7-3](#page-70-0) [Destination, SNMP traps, A-17](#page-90-2) Device [and test monitoring, 1-2](#page-11-2) Failed [self-test result, 4-5](#page-40-1) [status message, 4-3](#page-38-1) [messages, 6-3](#page-64-0) [Name, 3-2](#page-25-3) [Tests, 5-8](#page-57-0) [diagnostics, 1-2](#page-11-3) [dimensions, D-1](#page-98-2) [Disconnect Time, for Telnet session, A-12](#page-85-1) [Display LEDs, 4-13](#page-48-0) [documents, related, vi](#page-9-0) [DOS TFTP server on, 3-6](#page-29-0) [Download Failed, status message, 4-3](#page-38-2) [downloading a configuration, 3-6](#page-29-1) DSL [Failed, self-test result, 4-5](#page-40-2) [Line Rate, A-3](#page-76-0) [Mode, A-9](#page-82-1) [Port LEDs, 4-14](#page-49-1) DSLAM [exiting from session, 2-9](#page-22-2) [login, 2-2](#page-15-1) [management serial port, 1-2](#page-11-4) DSX-1 [Failed self-test results, 4-5](#page-40-3) [Interface Options, A-4](#page-77-1) [LEDs, 4-14](#page-49-2) [Performance Statistics, 4-11](#page-46-0) [Send All Ones on Failure, A-6](#page-79-2) DTE [connector pin assignments, C-1](#page-96-1) [Loopback, 5-5](#page-54-0)

## **E**

[EER \(Excessive Error Rate\) status message, 4-3](#page-38-3) [effective access level, 7-1](#page-68-4) [Embedded Operations Channel \(EOC\), 1-2](#page-11-5) ending [an ATI session, 2-9](#page-22-1) [tests, 5-9](#page-58-1) [Enterprise Specific Traps, A-18,](#page-91-0) [B-3](#page-94-0) [environment requirements, D-1](#page-98-3) [Equalization, Line, A-5](#page-78-1) Error [messages \(line 24\), 6-3](#page-64-0) [Rate Threshold, A-5](#page-78-2) [Statistics, 4-6](#page-41-0) [Excessive Error Rate \(EER\) Threshold, A-2,](#page-75-3) [A-5](#page-78-3)

## **F**

[factory defaults, 3-3–](#page-26-1)[3-4](#page-27-2) [Failure, self-test result, 4-5](#page-40-4) [features, 1-2](#page-11-6) [Framing, A-5](#page-78-4) [function keys, 2-7](#page-20-0) [and message area, 2-5](#page-18-0)

## **G**

```
General
SNMP Management
    assigning access, 7-4
    Options, A-12
Traps sent, A-17
```
## **H**

[Health and Status messages, 4-3](#page-38-4)

## **I**

[Identity, 3-2](#page-25-4) [IMC, defined, 1-2](#page-11-7) [Inactivity Timeout, Telnet session, A-11](#page-84-3) [intended audience, v](#page-8-0) IP address [DSL peer, A-3](#page-76-3) [example, 8-2](#page-73-1) [NMS, A-15,](#page-88-4) [A-17](#page-90-4) [selecting, 8-1](#page-72-0) [SNMP manager, 7-4](#page-71-5) [IP Conservative, IP addressing depends upon, 8-1](#page-72-1) [IP Validation, NMS security, A-15](#page-88-5)

## **K**

keys [function, 2-7](#page-20-1) [keyboard, 2-6](#page-19-0)

## **L**

[lamp test, 5-8](#page-57-1) [active, test status, 4-5](#page-40-5) [LEDs, 4-13](#page-48-1) [Display, 4-13](#page-48-2) [lamp test, 5-8](#page-57-2) [viewing via the ATI, 4-13](#page-48-1) Line [Coding format, A-5](#page-78-5) [Equalization, A-5](#page-78-6) [Framing, A-5](#page-26-1) [Loopback \(LLB\), 5-3](#page-52-0) [Remote Telco Loopback, enabling/disabling, A-9](#page-82-2) Link [Trap Interfaces, A-18](#page-91-1) [Traps, A-18](#page-91-2) [Up LEDs, 4-14](#page-49-3) [link-layer protocols, 8-1](#page-72-2) [linkUp and linkDown traps, B-2](#page-93-0) local [Line Loopback \(LLB\), 5-3](#page-52-1) [management features, 1-2](#page-11-8) [LOF \(Loss Of Frame\) status message, 4-3](#page-38-5) login [DSLAM, 2-2](#page-15-2) [Telnet requirement, A-11](#page-84-4) [Login ID, 7-1](#page-68-5) [access levels, 7-1](#page-68-0) [adding, 7-2](#page-69-4) [ASCII, printable characters, 7-3](#page-70-1) [deleting, 7-3](#page-70-2) Loopback [DTE, 5-5](#page-54-1) [Line, 5-3](#page-52-2) [Remote Send Line, 5-6](#page-55-0) [Remote Telco Line , enabling/disabling, A-9](#page-82-3) [Repeater, 5-4](#page-53-0) [Telco-initiated, A-9](#page-82-4) [LOS \(Loss Of Signal\), status message, 4-3](#page-38-6) LTU [DSL Mode, A-9](#page-82-5) [Mismatch, status message, 4-4](#page-39-1)

## **M**

[main menu, 2-3](#page-16-1) Management [and Communication Options, A-10](#page-83-1) [basic MIBs, 1-4](#page-13-0) [enabling/disabling SNMP, A-13](#page-86-5) [General SNMP Options, A-12](#page-85-3) [port settings, 2-1](#page-14-2) [SNMP, 1-4](#page-13-1) [Margin Threshold, A-2](#page-75-4) MCC [defined, 1-2](#page-11-9) [IP addressing scheme, 8-1](#page-72-3) [logging in, 2-2](#page-15-3) [Memory Fail, self-test result, 4-5](#page-40-6) messages [alarm and device, 6-1,](#page-62-0) [6-3](#page-64-1) [health and status, 4-3](#page-38-4) [line 24, 6-3](#page-64-0) [self-test results, 4-5](#page-40-7) [test status, 4-5](#page-40-8) [MIB support, 1-4](#page-13-2) [Monitor and Send 511 pattern, 5-7](#page-56-0) [monitoring the unit, 4-1](#page-36-0)

### **N**

[navigating the screens, 2-6](#page-19-1) Net [Com Link Down, status message, 4-4](#page-39-2) [Margin Threshold, status message, 4-4](#page-39-3) Network [current performance statistics, 4-10](#page-45-0) [DSL Failed, self-test result, 4-5](#page-40-9) [enabling/disabling AutoRate, 3-10](#page-33-2) [Error Statistics, 4-6](#page-41-1) [Interface Options, A-2](#page-75-5) [performance statistics, 4-8](#page-43-0) [sample configurations, 1-3](#page-12-1) [Send AIS on Failure, A-6](#page-79-3) [tests, 5-2](#page-51-1) NMS [Destination, A-17](#page-90-5) [IP Address, A-15](#page-88-6) [IP Validation, A-15](#page-88-7) SNMP [connectivity, 8-1](#page-72-2) [Security Options, A-14](#page-87-1) [No Test Active, status message, 4-5](#page-40-10) NTU [DSL Mode, A-9](#page-82-6) [Mismatch, status message, 4-4](#page-39-4) Number of [NMS Managers, A-15](#page-88-8) [Trap Managers, A-17](#page-90-6)

## **O**

[OK LED, 4-14](#page-49-4) [OOF \(Out Of Frame\), status message, 4-4](#page-39-5) Operator [ATI access level, 7-1](#page-68-6) [Telnet Access Level, A-11](#page-84-5) options [configuration tables, A-1](#page-74-0) overview [features, 1-1](#page-10-0) [user's guide, v](#page-8-0)

## **P**

[Passed, self-test result, 4-5](#page-40-11) [pattern test, 5-7](#page-56-1) [Peer IP Address, A-3](#page-76-4) performance statistics [Current Network Performance, 4-10](#page-45-1) [DSX-1 Performance Statistics, 4-11](#page-46-1) [Error Statistics, 4-6](#page-41-2) [Network Performance Statistics, 4-8](#page-43-1) [physical environment requirements, D-1](#page-98-3) [pin assignments, C-1](#page-96-2) [Port Status, A-5](#page-78-8) [power requirements, D-1](#page-98-4) [Primary Clock Source, A-6](#page-79-4)

## **R**

Rate [Auto, A-3](#page-76-5) [DSL Line, A-3](#page-76-6) [excessive errors threshold, A-5](#page-78-9) [related documents, vi](#page-9-0) Remote [management features, 1-2](#page-11-10) [Send Line Loopback, 5-6](#page-55-1) [Telco Line Loopback, enabling/disabling, A-9](#page-82-7) [Repeater Loopback \(RLB\), 5-4](#page-53-1) [Resetting, 3-11](#page-34-1) resetting [the AutoRate feature, 3-11](#page-34-3) [the unit from the Control menu, 3-12](#page-35-1) [restoring access to the ATI, 3-4,](#page-27-3) [3-11](#page-34-4)

## **S**

[safety certifications, D-1](#page-98-5) [saving configuration options, 3-7](#page-30-0) [screen area, 2-5](#page-18-1) [security, 7-1](#page-68-5) [options, A-14](#page-87-2) [self-test results, 4-5](#page-40-7) Send [AIS on Network Failure, A-6](#page-79-5) [All Ones on DSX-1 Failure, A-6](#page-79-6) [and Monitor 511, 5-7](#page-56-2) [Remote Line Loopback, 5-6](#page-55-2)

[Session Access Level, Telnet, A-11](#page-84-6) [size of card, D-1](#page-98-2) **SNMP** [Community Name Access, A-13](#page-86-6) [General Management Options, A-12](#page-85-4) Management [enabling/disabling, A-13](#page-86-7) [general, 1-4](#page-13-3) [limiting access, 7-4](#page-71-6) **NMS** [Security, 7-4](#page-71-7) [Security Options, A-14–](#page-87-3)[A-15](#page-88-3) [standards compliance for traps, B-1](#page-92-4) [system entries, 3-2](#page-25-4) [Traps, B-1](#page-92-0) [configuring, 6-2](#page-63-1) [enabling/disabling, A-17](#page-90-7) [Options, A-16](#page-89-0) [support, 1-4](#page-13-4) [specifications, D-1](#page-98-6) [standards compliance for SNMP traps, B-1](#page-92-5) [starting an ATI session, 2-2](#page-15-4) [start-up, 2-1](#page-14-2) status [Port, DSX-1, A-5](#page-78-10) [test messages, 4-5](#page-40-12) Status menu [Display LEDs, 4-13](#page-48-3) Performance Statistics [Current Network, 4-10](#page-45-2) [DSX-1, 4-11](#page-46-2) [Network, 4-8](#page-43-2) [Network Error, 4-6](#page-41-3) System and Test [Self-Test Results, 4-5](#page-40-13) [Status, 4-2](#page-37-0) [Test Status, 4-5](#page-40-14) System [device name field, 3-2](#page-25-5) [Identity information, 3-2](#page-25-6) [LEDs, 4-14](#page-49-5) [Options, A-8](#page-8-0) System Options [Test Timeout, A-9](#page-82-8)
## **T**

[technical specifications, D-1](#page-98-0) **Telco** initiated [Line Loopback, 5-10](#page-59-0) [Loopback, enabling/disabling, A-9](#page-82-0) [Payload Loopback, 5-10](#page-59-1) [Remote Line Loopback, 5-11](#page-60-0) [Remote Line Loopback, enabling/disabling, A-9](#page-82-1) **Telnet** [Login Required, A-11](#page-84-0) Session [access requirement, 7-1](#page-68-0) [enabling/disabling, A-11](#page-84-1) [Options, A-10](#page-83-0) [terminal port, direct connection, 2-1](#page-14-0) test [Abort All, 5-1](#page-50-0) [aborting, 5-9](#page-58-0) [accessing menu, 5-1](#page-50-1) [active statuses, 4-5](#page-40-0) [Device Tests, 5-8](#page-57-0) [DTE Loopback, 5-5](#page-54-0) [ending a, 5-9](#page-58-1) [lamp, 5-8](#page-57-1) [LED, 4-14](#page-49-0) [Line Loopback, 5-3](#page-52-0) [menu, 5-1](#page-50-2) [pattern, 5-7](#page-56-0) [procedures, 5-1](#page-50-3) [Remote Send Line Loopback, 5-6](#page-55-0) [Repeater Loopback, 5-4](#page-53-0) [Send and Monitor 511, 5-7](#page-56-1) [status messages, 4-5](#page-40-1) [stopping a, 5-9](#page-58-2) [Telco-initiated, 5-10](#page-59-2) [Test Duration, A-9](#page-82-2) [Test Timeout, 5-9,](#page-58-3) [A-9](#page-82-3) **Threshold** [Excessive Error Rate, A-2,](#page-75-0) [A-5](#page-78-0) [Margin, A-2](#page-75-1)

timeout [Telnet session inactivity, A-11](#page-84-2) [Test, A-9](#page-82-4) Traps [configuring, 6-2](#page-63-0) [enabling/disabling, A-17](#page-90-0) [Enterprise Specific, A-18,](#page-91-0) [B-3](#page-94-0) [general traps sent, A-17](#page-90-1) [Link, A-18](#page-91-1) [Link Interfaces, A-18](#page-91-2) [linkUp and linkDown, B-2](#page-93-0) [Number of Managers, A-17](#page-90-2) [SNMP, 1-4,](#page-13-0) [B-1](#page-92-0) [SNMP Options, A-16](#page-89-0) [standards compliance, B-1](#page-92-1) [troubleshooting, 6-5](#page-66-0) [configuring SNMP traps, 6-2](#page-63-1) [Current Network Performance Statistics, 4-10](#page-45-0) [DSX-1 Performance Statistics, 4-11](#page-46-0) [Network Error Statistics, 4-6](#page-41-0) [Network Performance Statistics, 4-8](#page-43-0)

## **U**

[UNIX, TFTP server on, 3-6](#page-29-0) [uploading a configuration, 3-6](#page-29-1) user interface [asynchronous terminal, 2-1](#page-14-1) [how to access, 2-1](#page-14-2) [restoring access, 3-11–](#page-34-0)[3-12](#page-35-0)

## **V**

[virtual function keys, 2-7](#page-20-0)

## **W**

[warmStart, B-1](#page-92-2) [weight, D-1](#page-98-1)